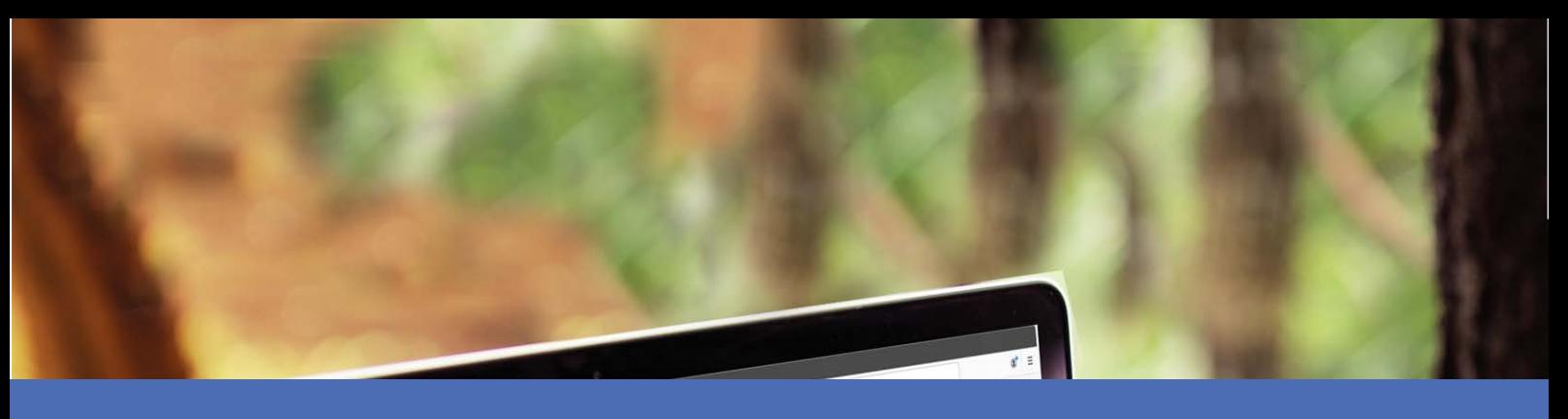

# User Guide

### **MOBOTIX Central Management Software**

**© 2022 MOBOTIX AG**

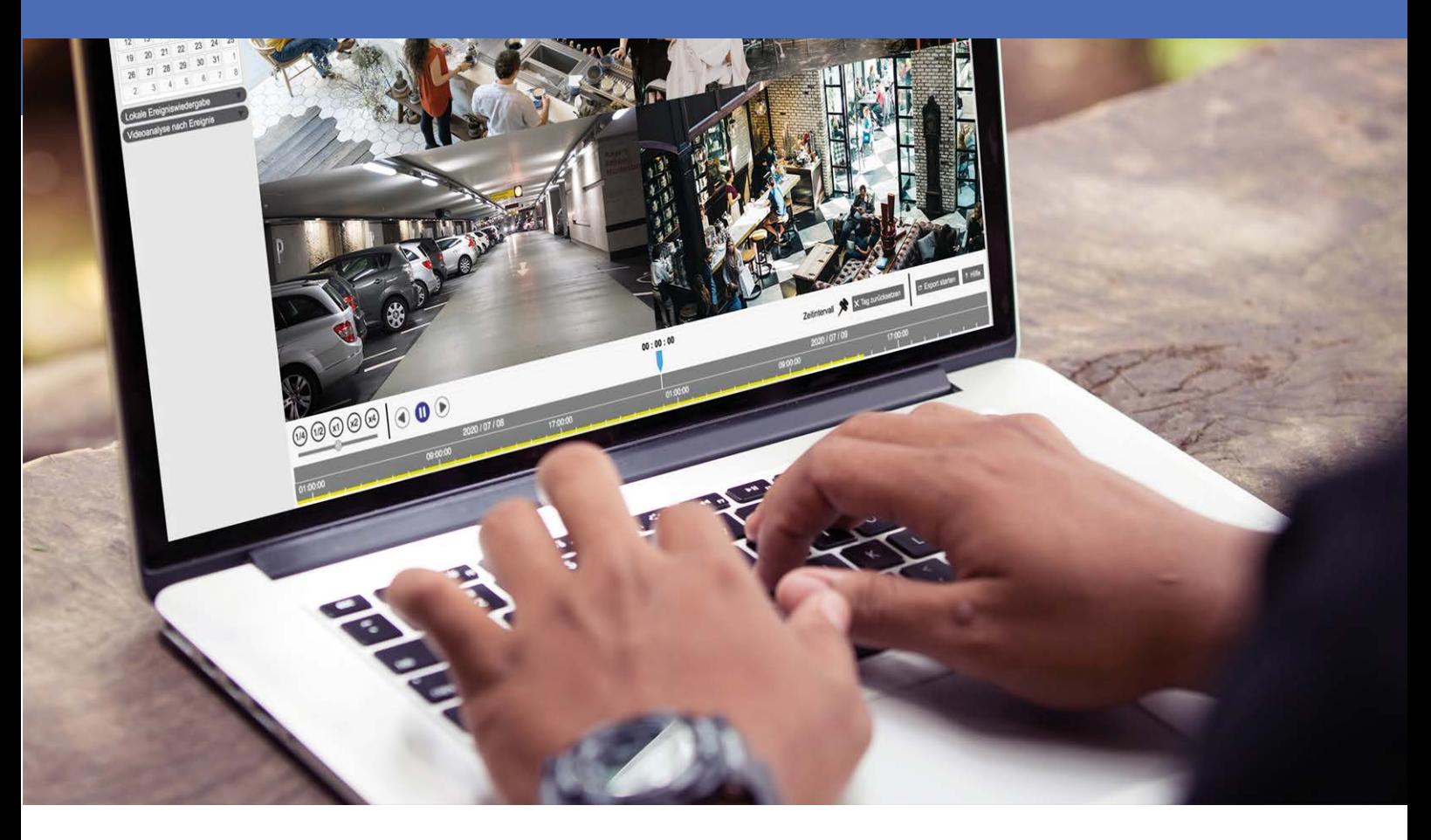

### **Beyond Human Vision**

# **MOBOTIX MOVC**

V1.02\_08/02/2022, Codice ordine: N/A

# <span id="page-1-0"></span>**Sommario**

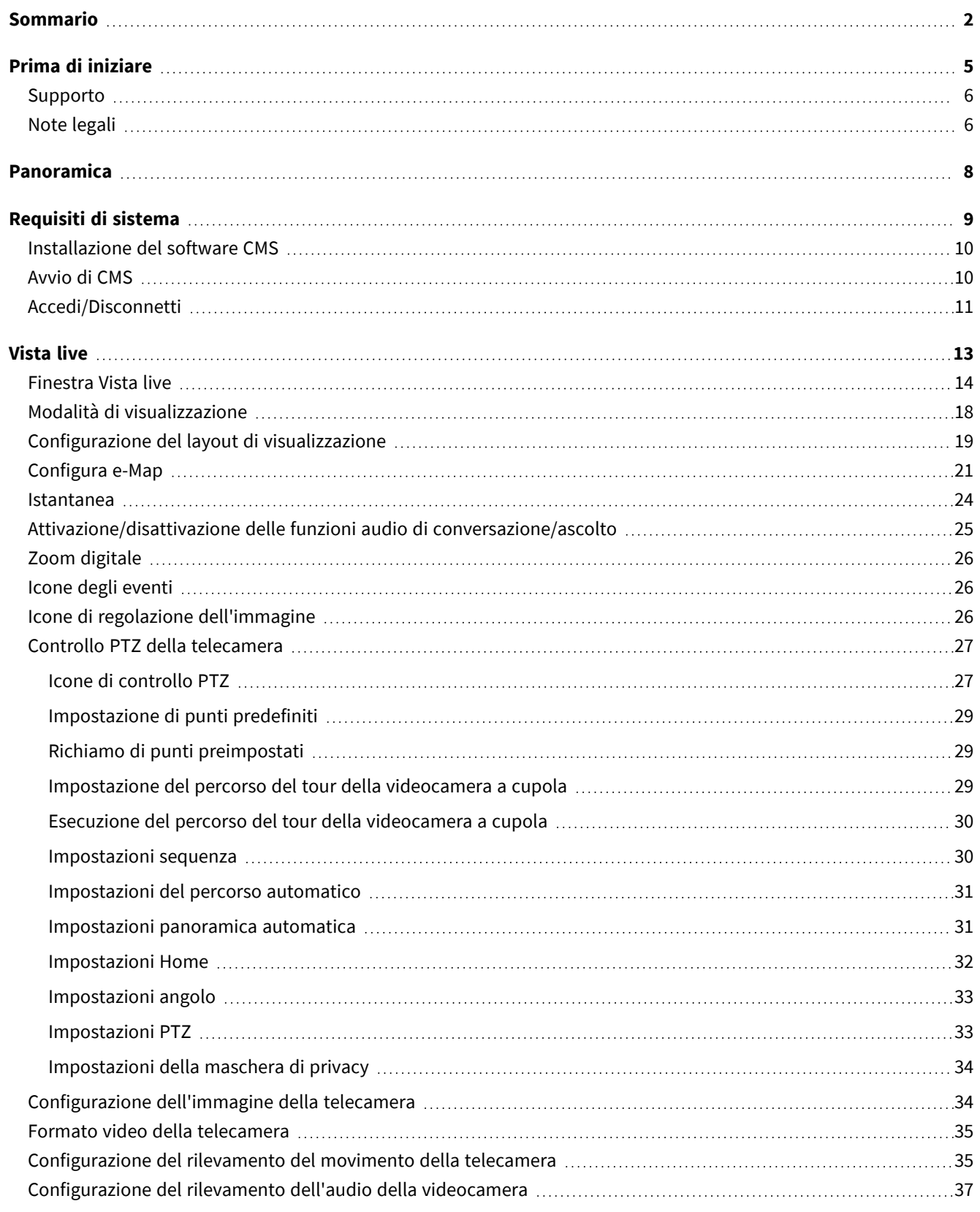

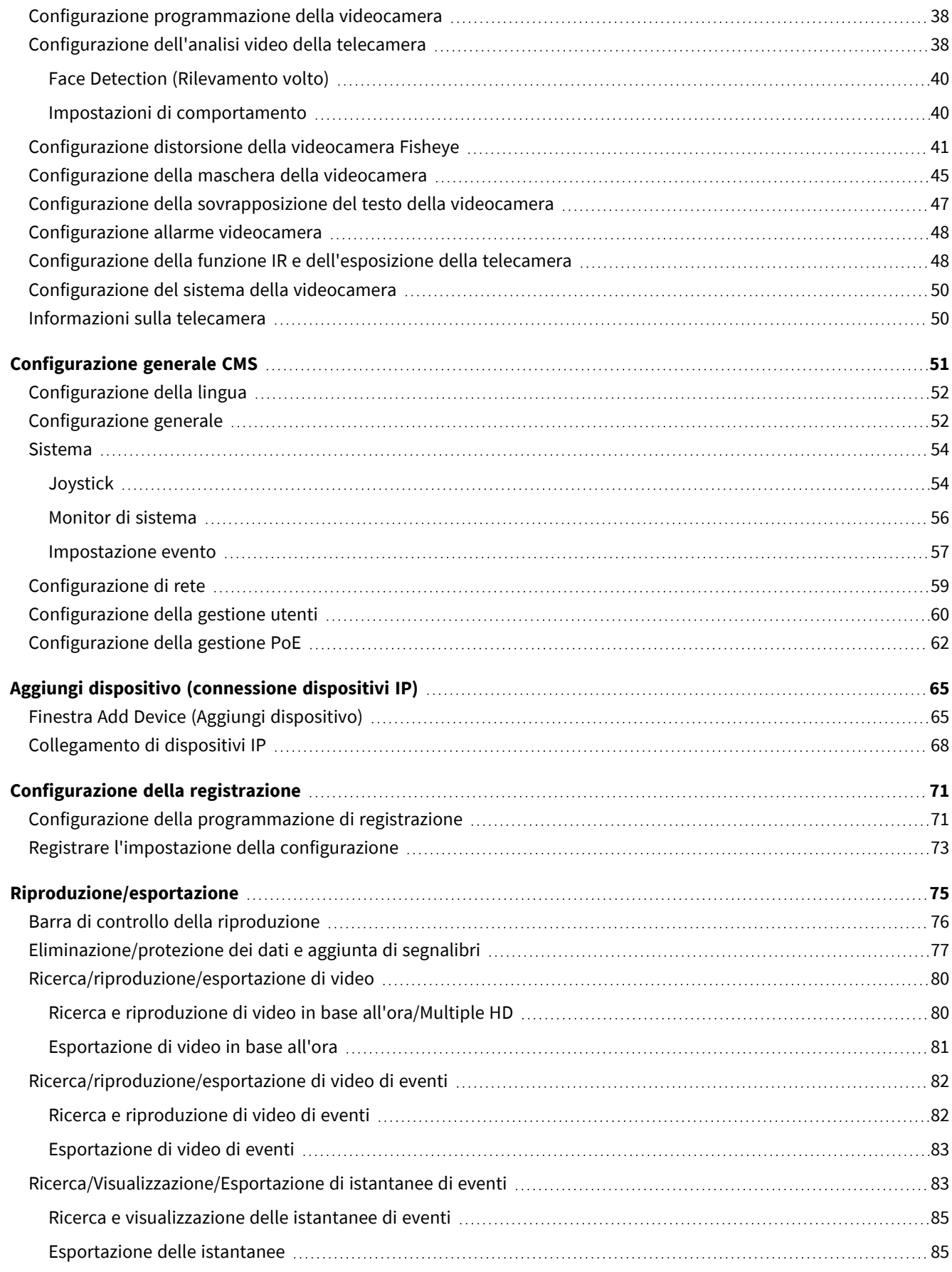

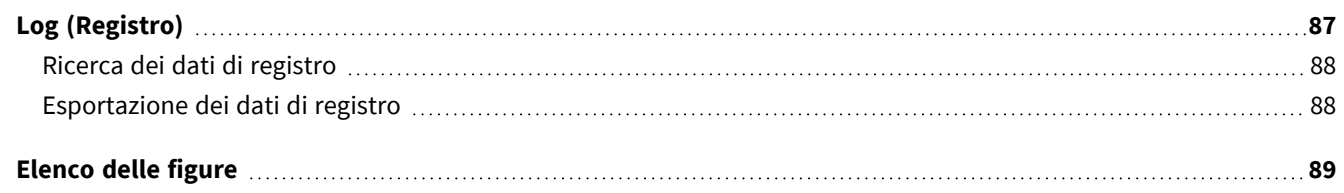

# 1

# <span id="page-4-0"></span>**Prima di iniziare**

Questa sezione contiene le informazioni seguenti:

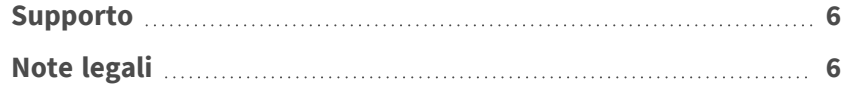

# <span id="page-5-0"></span>**Supporto**

Per assistenza tecnica, contattare il rivenditore MOBOTIX. Se il rivenditore non è in grado di fornire assistenza, contatterà a sua volta il canale di supporto per fornire una risposta il prima possibile.

Se si dispone dell'accesso a Internet, è possibile aprire l'help desk MOBOTIX per trovare ulteriori informazioni e aggiornamenti software. Visitare:

**[www.mobotix.com > Supporto > Assistenza](https://www.mobotix.com/support/help-desk)**

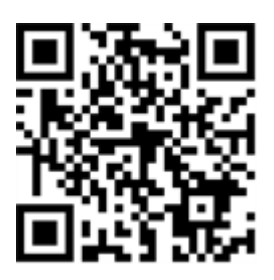

# <span id="page-5-1"></span>**Note legali**

### **Aspetti legali della registrazione video e audio**

Quando si utilizzano prodotti MOBOTIX AG, è necessario rispettare tutte le normative sulla protezione dei dati per il monitoraggio audio e video. In base alle leggi nazionali e alla posizione di installazione delle videocamere, la registrazione dei dati video e audio può essere soggetta a documentazione speciale o può essere vietata. Tutti gli utenti di prodotti MOBOTIX sono pertanto tenuti a conoscere tutte le normative applicabili e a rispettare tali leggi. MOBOTIX AG non è responsabile per qualsiasi uso illegale dei suoi prodotti.

### **Dichiarazione di conformità**

I prodotti MOBOTIX AG sono certificati in conformità alle normative vigenti nella CE e in altri paesi. Le dichiarazioni di conformità per i prodotti MOBOTIX AG sono disponibili su [www.mobotix.com](https://www.mobotix.com/) in **Supporto > Centro Download > Certificati e Dichiarazioni di conformità**.

### **Dichiarazione RoHS**

I prodotti MOBOTIX AG sono pienamente conformi alle limitazioni imposte dall'Unione europea relativamente all'uso di determinate sostanze pericolose nelle apparecchiature elettriche ed elettroniche (Direttiva RoHS 2011/65/CE) nella misura in cui sono soggetti a queste normative (per la Dichiarazione RoHS di MOBOTIX, vedere [www.mobotix.com](https://www.mobotix.com/), **Supporto > Centro Download > Documentazione > Opuscoli e Istruzioni > Certificati**).

### **Smaltimento**

I prodotti elettrici ed elettronici contengono molti materiali preziosi. Per questo motivo, si consiglia di smaltire i prodotti MOBOTIX al termine della relativa vita utile in modo conforme a tutti i requisiti e le normative legali (o di depositare questi prodotti presso un centro di raccolta comunale). I prodotti MOBOTIX non devono essere smaltiti insieme ai rifiuti domestici! Se il prodotto contiene una batteria, smaltirla separatamente (i manuali del prodotto forniscono istruzioni specifiche se il prodotto contiene una batteria).

### **Esclusione di responsabilità**

MOBOTIX AG non si assume alcuna responsabilità per danni derivanti da un uso improprio o dalla mancata conformità ai manuali o alle norme e alle normative applicabili. Vengono applicati i nostri Termini e condizioni generali. È possibile scaricare la versione corrente dei **Termini e condizioni generali** dal nostro sito Web [www.mobotix.com](https://www.mobotix.com/) facendo clic sul collegamento corrispondente nella parte inferiore di ogni pagina.

### **Esclusione di responsabilità FCC**

Questa apparecchiatura è stata testata ed è risultata conforme ai limiti previsti per i dispositivi digitali di Classe A, in conformità alla parte 15 delle normative FCC. Questi limiti sono stati concepiti per fornire una protezione ragionevole contro le interferenze dannose quando l'apparecchiatura viene utilizzata in un ambiente commerciale. Questa apparecchiatura genera, utilizza e può irradiare energia in radiofrequenza e, se non installata e utilizzata in conformità al manuale di istruzioni, può causare interferenze dannose alle comunicazioni radio. L'utilizzo di questa apparecchiatura in un'area residenziale può causare interferenze dannose, nel qual caso l'utente sarà tenuto a correggere l'interferenza a proprie spese.

# <span id="page-7-0"></span>**Panoramica**

Il Software di gestione centralizzata (CMS) è un sistema di monitoraggio centralizzato professionale progettato per tutti i tipi di applicazioni e progetti. Con CMS, l'accesso e il monitoraggio di più strumenti di sorveglianza come NVR, Codificatori e telecamere IP sono disponibili in pochi clic. La sorveglianza intelligente, ricca di funzioni, offre agli utenti professionisti esperienze di sorveglianza complete e avanzate.

# 2

# <span id="page-8-0"></span>**Requisiti di sistema**

Di seguito è riportato un elenco dei computer consigliati per l'installazione del software CMS.

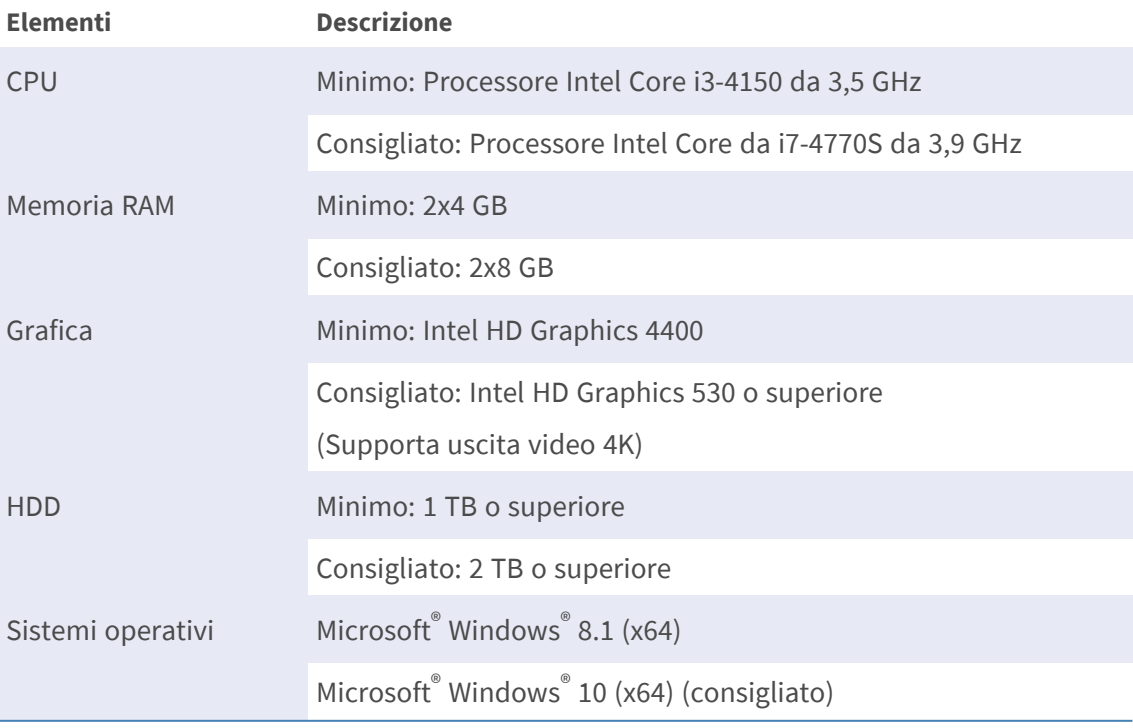

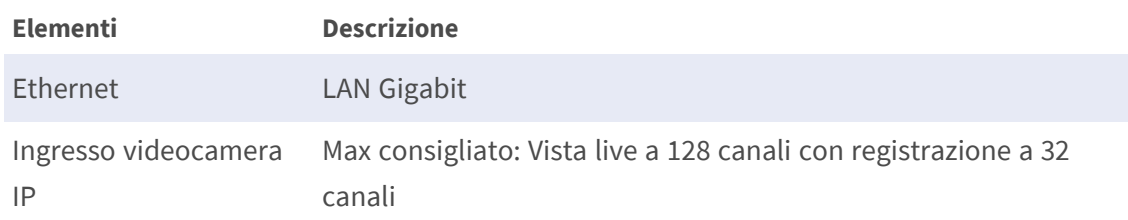

**AVISSO!** Se la grafica non è Intel, potrebbe verificarsi un errore durante l'esecuzione di CMS. Pertanto, si consiglia vivamente di attivare la funzione di decodifica software per garantire che CMS possa funzionare senza problemi. Andare su **Configurazione** > **Generale** e abilitare **Decodifica software** per attivare la funzione di decodifica software.

### <span id="page-9-0"></span>**Installazione del software CMS**

Per installare CMS sul computer locale, procedere come segue.

- 1. Verificare che il PC soddisfi i requisiti di sistema di CMS.
- 2. Fare doppio clic su CMS\_Setup.exe.
- 3. Viene visualizzata la finestra dell'installazione guidata di CMS. Seguire l'installazione guidata per installare CMS.
- 4. Selezionare la cartella di destinazione e i collegamenti di CMS.
- 5. Selezionare i componenti da installare. Si consiglia di selezionare **Disabilita servizio IIS (consigliato)** per garantire che CMS possa essere eseguito senza problemi.

**AVISSO!** Se gli utenti desiderano caricare le impostazioni predefinite di CMS, attivare **Impostazione predefinita**. In caso contrario, non attivare questo elemento.

6. Al termine dell'installazione di CMS, fare clic su **Fine** per uscire. Fare riferimento alla sezione Requisiti di sistema per ulteriori informazioni sui requisiti di sistema di CMS.

# <span id="page-9-1"></span>**Avvio di CMS**

Per avviare CMS, fare clic su **Start** > **Programmi** > **CMS**. In alternativa, fare doppio clic sull'icona del collegamento sul desktop oppure selezionare "\CMS\EXE\" e fare doppio clic sull'icona CMS.

# <span id="page-10-0"></span>**Accedi/Disconnetti**

Una volta avviato CMS, viene visualizzata la finestra principale di CMS e l'account utente predefinito per l'accesso sarà "Guest".

1. Per accedere al sistema di CMS come amministratore, fare clic sull'account & Guest , nella parte supe-

riore destra della finestra e selezionare  $\Gamma$  Log out. Viene visualizzata la finestra a comparsa di accesso.

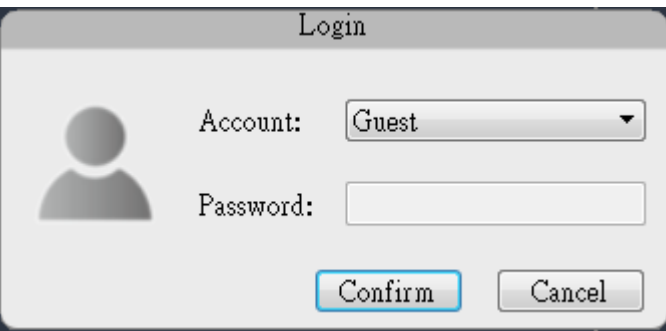

- 2. Selezionare l'account amministratore "Admin" e immettere la password predefinita "123456".
- 3. Quindi fare clic su  $\sim$  confirm per accedere a CMS come amministratore.
- 4. Per disconnettersi da un account utente, fare clic sul nome utente e selezionare  $\bigcap_{i=1}^{\infty}$  Log out .

#### **AVISSO!**

Si consiglia vivamente di modificare la password preimpostata per impedire l'accesso non autorizzato.

# 3

# <span id="page-12-0"></span>**Vista live**

Dopo l'avvio, viene visualizzata la finestra Vista live di CMS. La sezione seguente descrive ogni elemento nella Vista live.

Questa sezione contiene le informazioni seguenti:

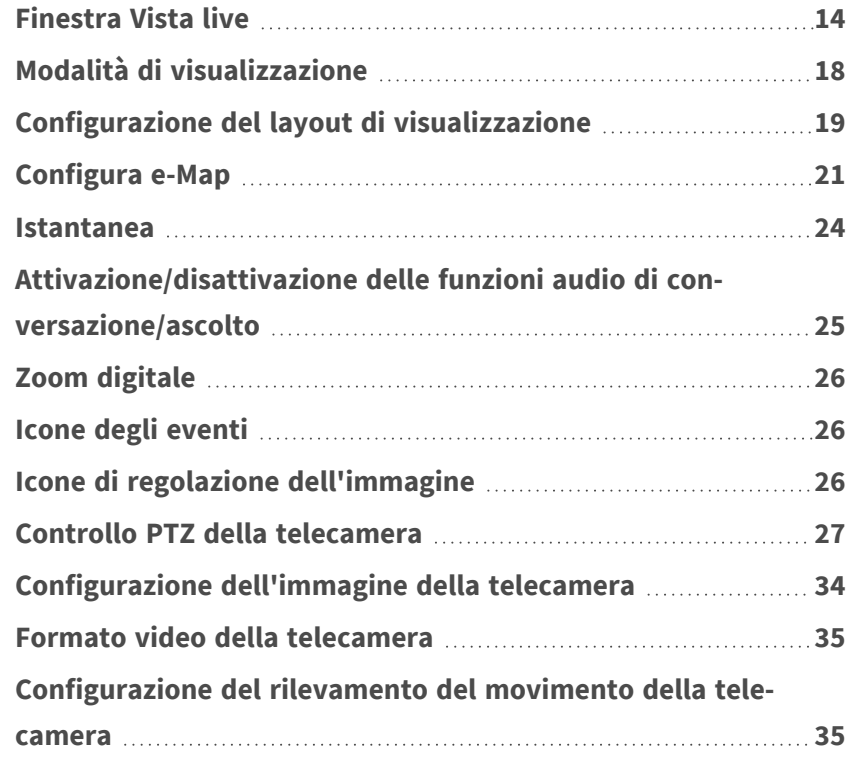

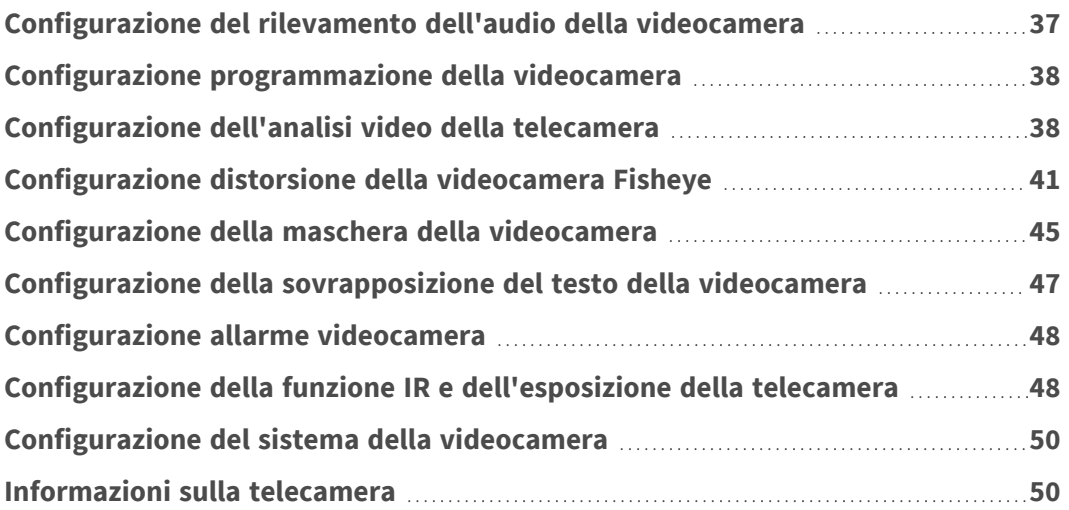

### <span id="page-13-0"></span>**Finestra Vista live**

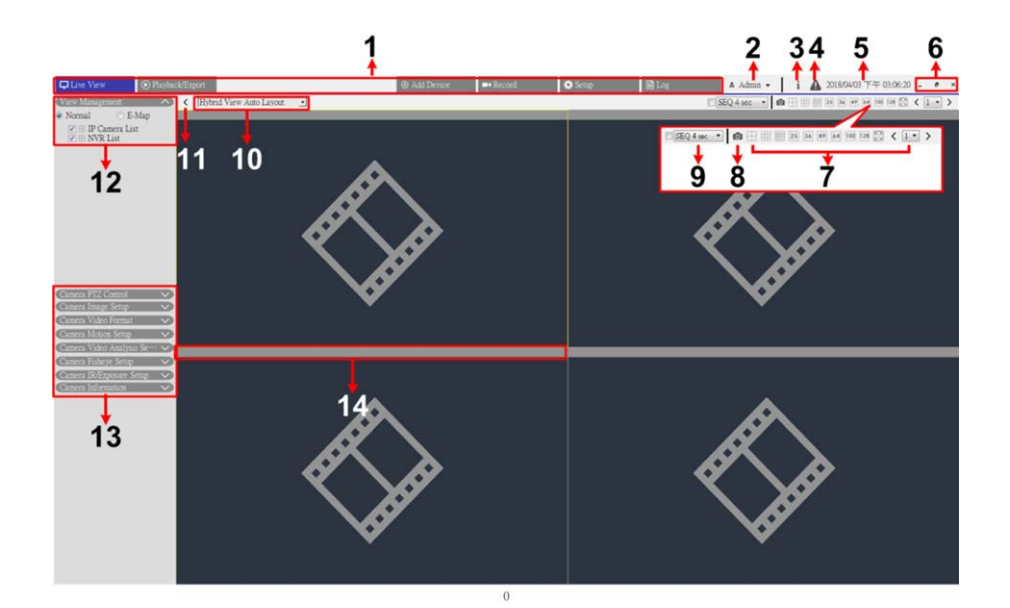

#### **Fig. 1: Finestra Vista live**

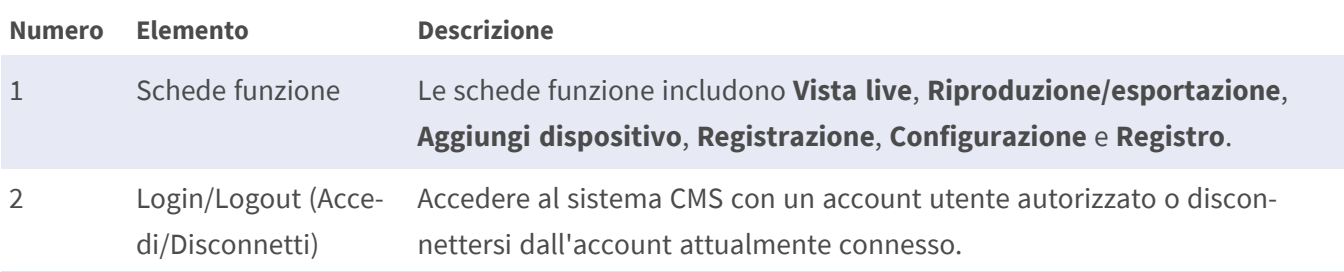

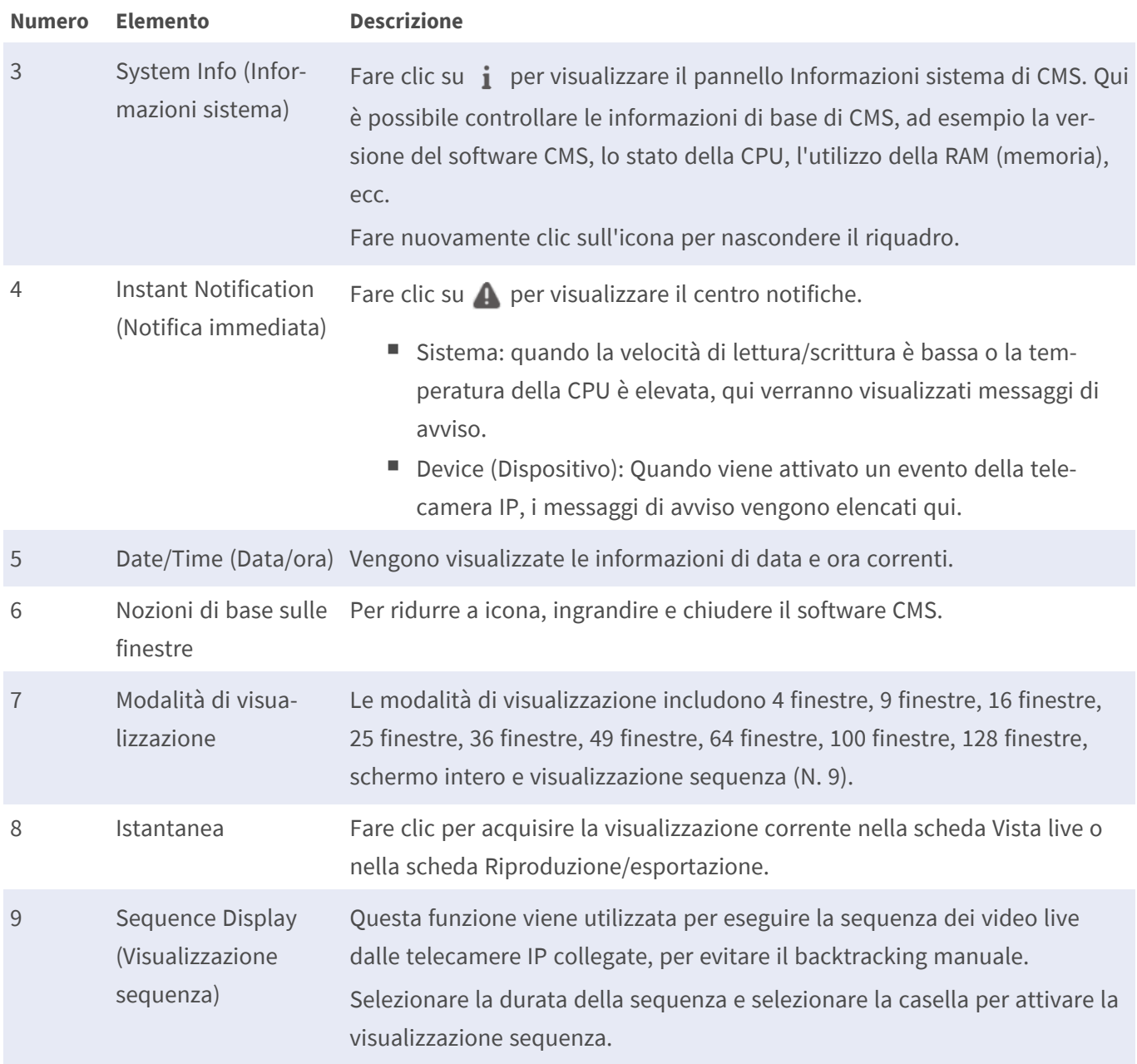

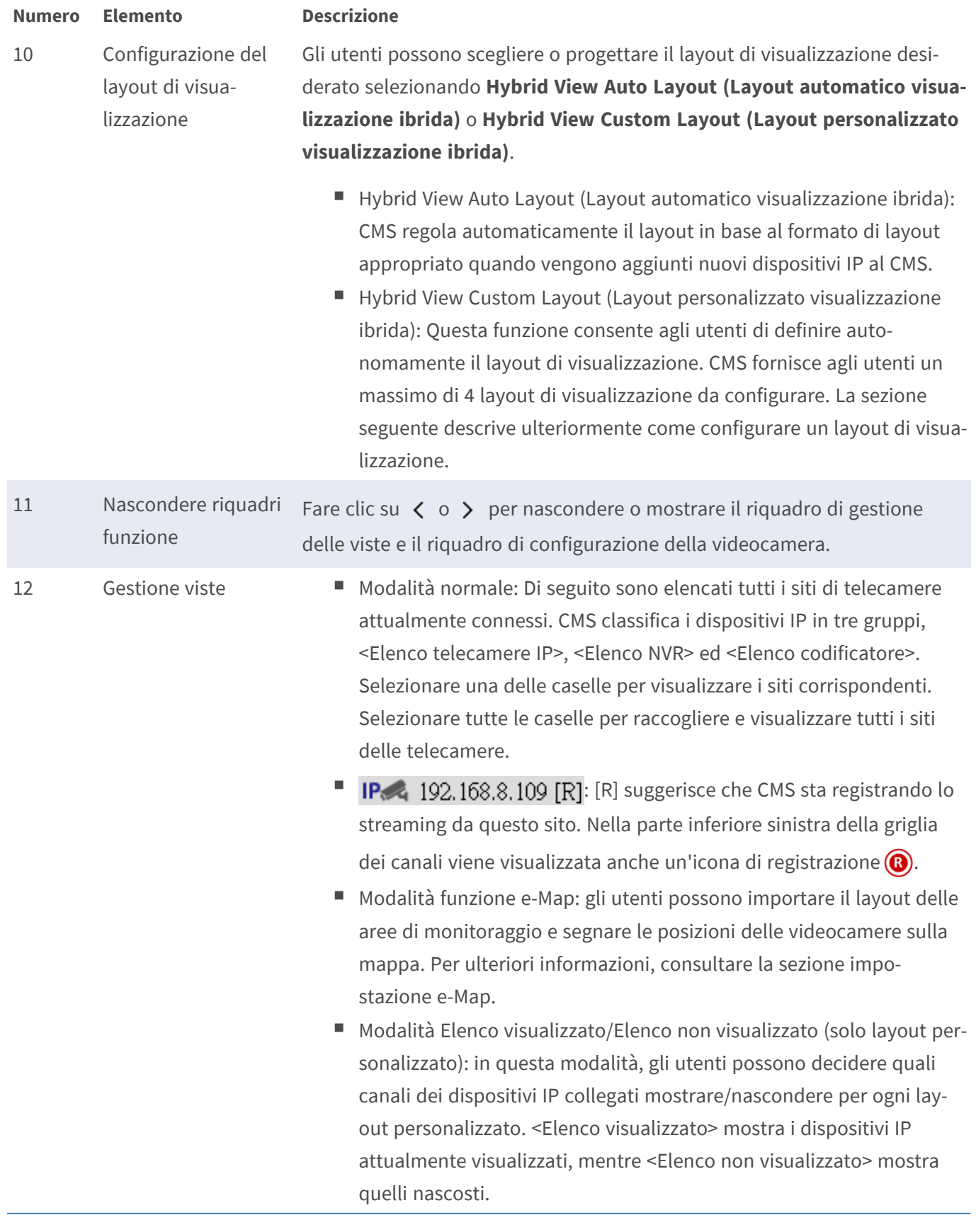

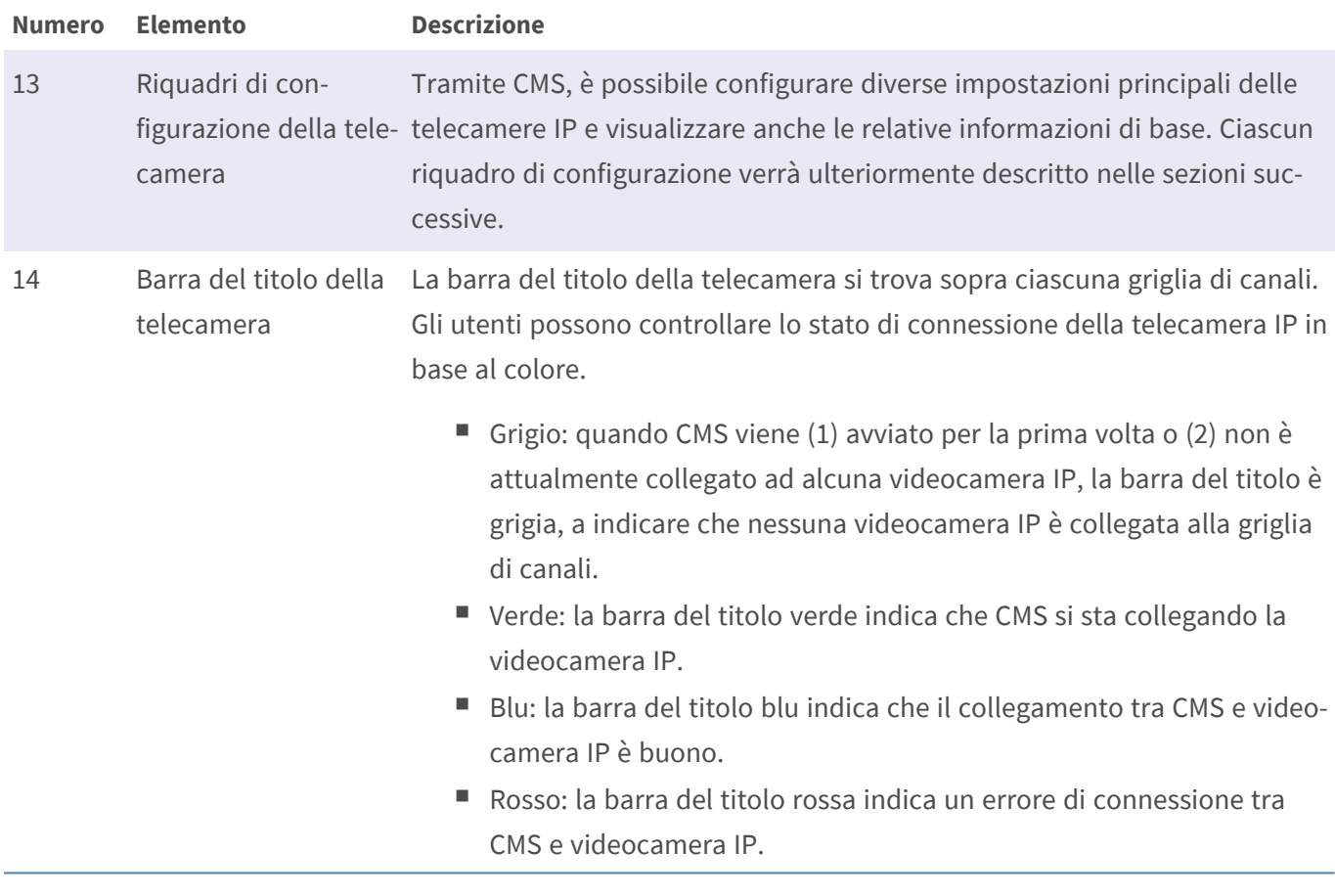

# <span id="page-17-0"></span>**Modalità di visualizzazione**

- 1. Fare clic su un'icona di visualizzazione per visualizzare le immagini della videocamera collegata in modalità a più finestre. Le modalità di visualizzazione disponibili sono:
	- $\Box$  (4 finestre)
	- $\boxplus$  (9 finestre)
	- $\mathbb{H}$  (16 finestre)
	- $\sqrt{25}$  (25 finestre)
	- $-$  36 (36 finestre)
	- $-$  49 (49 finestre)
	- $\overline{64}$  (64 finestre)
	- $\overline{100}$  (100 finestre)
	- $\overline{128}$  (128 finestre)
	- **[ज़ी** (vista completa)
	- $\Box$  SEQ 4 sec  $\rightarrow$  (visualizzazione sequenza).
- 2. Fare clic su un'icona qualsiasi per visualizzare la modalità di visualizzazione selezionata.
	- Fare clic su  $\frac{1}{1}$   $\rightarrow$  e selezionare un numero di pagina per visualizzare le telecamere precedenti o successive nel gruppo di visualizzazione.
	- Per visualizzare un determinato canale in modalità canale singolo, fare doppio clic sulla griglia dei canali.
	- Fare nuovamente doppio clic per uscire dalla modalità a canale singolo.

### **Sequence Display (Visualizzazione sequenza)**

Selezionare la durata della sequenza dal menu a discesa e selezionare la casella per attivare la visualizzazione sequenza.

Se <Abilita vista eventi a schermo intero> è abilitato e viene attivato un evento durante l'esecuzione della visualizzazione della sequenza, CMS riprende la sequenza fino al termine dell'evento a schermo intero.

### **Modalità di visualizzazione a schermo intero**

1. Fare clic su  $\mathbb{Z}$  per visualizzare la finestra di visualizzazione a schermo intero.

In modalità a schermo intero, spostare il cursore del mouse nella parte superiore centrale del monitor per visualizzare una barra delle funzioni mobile.

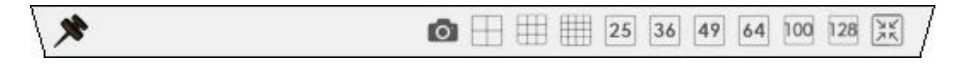

- 2. Fare clic su  $\bigotimes$  per fissare la barra delle funzioni. Gli utenti possono acquisire l'immagine visualizzata al momento facendo clic su o.
- <span id="page-18-0"></span>3. Per uscire dalla modalità di visualizzazione a schermo intero, fare clic su  $\mathbb{R}$ .

# **Configurazione del layout di visualizzazione**

Gli utenti possono configurare il layout di visualizzazione CMS preferito. Selezionare < Layout personalizzato visualizzazione ibrida> per visualizzare le relative voci di impostazione come indicato di seguito.

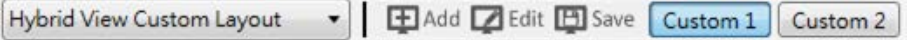

**Fig. 2: Aggiunta/Ridenominazione/Eliminazione di un layout di visualizzazione**

- 1. Fare clic su **Aggiungi**. Un nuovo layout verrà aggiunto al relativo elenco.
- 2. Fare clic con il pulsante destro del mouse sul nome del layout e selezionare **Modifica nome** dal menu a discesa. Viene visualizzata una finestra a comparsa.

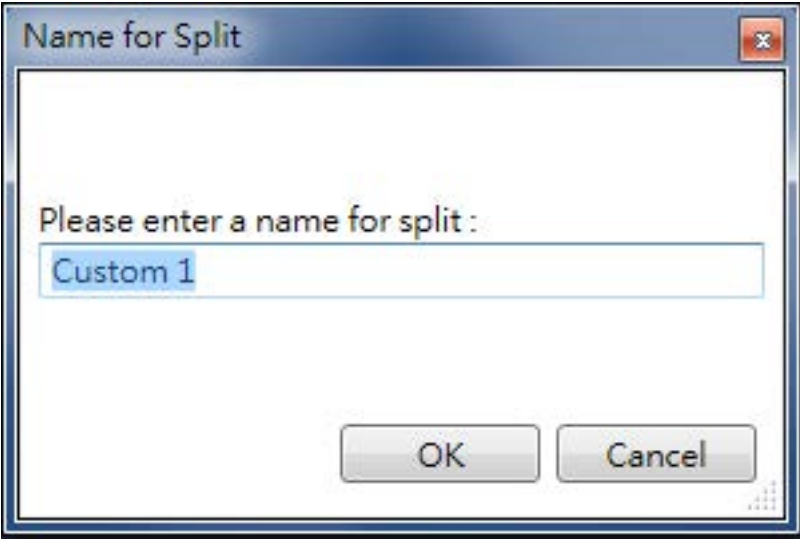

- 3. Impostare il nome del formato e fare clic su **OK** per salvare e applicare l'impostazione.
- 4. Fare clic con il pulsante destro del mouse sul nome del layout e selezionare **Rimuovi** dal menu a discesa. Il layout verrà rimosso dall'elenco.

### **Modifica di un layout di visualizzazione**

Per la configurazione di un layout di visualizzazione, procedere come segue.

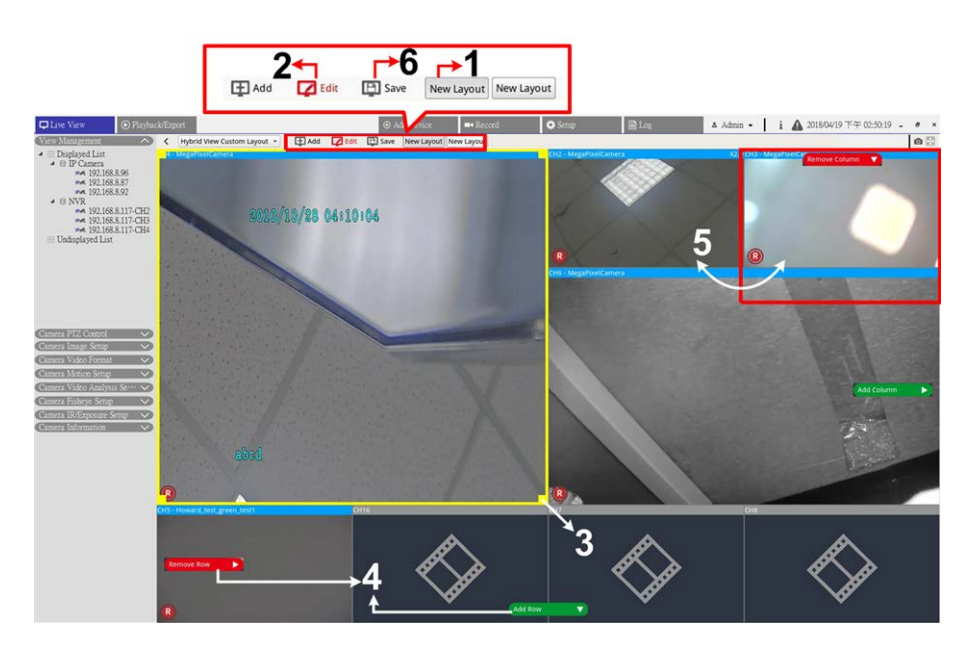

#### **Fig. 3: Modifica di un layout di visualizzazione**

- 1. Selezionare un layout dall'elenco dei layout.
- 2. Fare clic su $\Box$  Edit per accedere alla modalità di configurazione del layout.
- 3. Per ridimensionare una griglia dei canali, fare clic su una griglia dei canali. Fare clic e trascinare un angolo qualsiasi del riquadro giallo per disegnare un layout di griglia. Al termine, rilasciare il mouse.
- 4. Per aggiungere altre griglie canali, fare clic su **Aggiungi colonna** o **Aggiungi riga**. In alternativa, fare clic su **Rimuovi colonna** o **Rimuovi riga** per rimuovere le colonne o le righe aggiunte.
- 5. È possibile scambiare due canali diversi. Fare clic e trascinare un canale dalla griglia originale alla griglia desiderata e rilasciare il canale.

6. Fare clic su **Salva** per salvare e applicare le impostazioni.

### **Gestire i canali visualizzati/non visualizzati di un layout**

Seguire i passaggi riportati di seguito per impostare i canali visualizzati/non visualizzati.

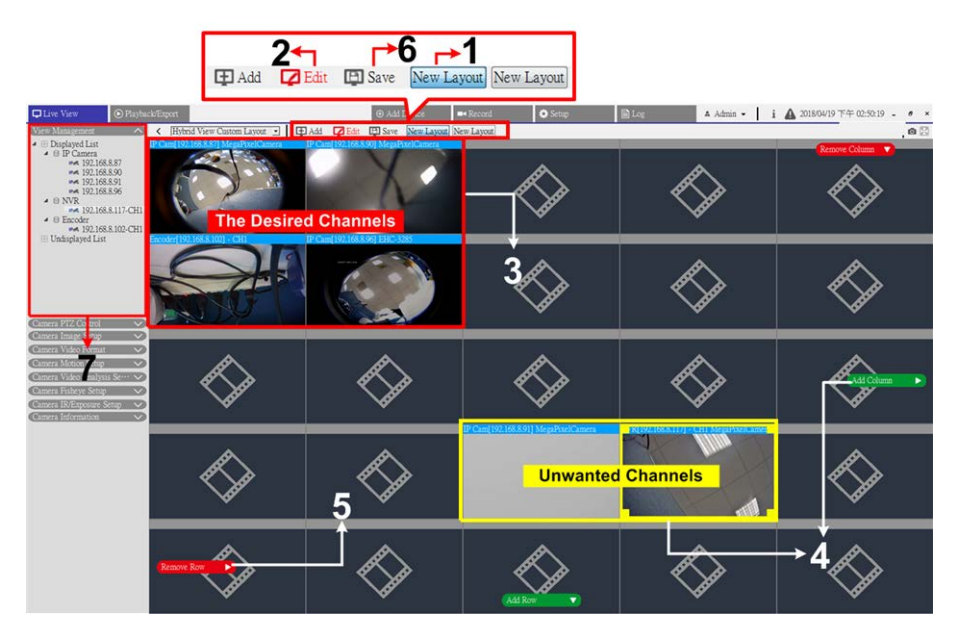

#### **Fig. 4: Gestire i canali visualizzati/non visualizzati di un layout**

- 1. Selezionare un layout dall'elenco dei layout.
- 2. Fare clic su **Modifica** per accedere alla modalità di configurazione del layout.
- 3. Scegliere i canali desiderati da visualizzare per il layout, quindi raccogliere i canali nell'angolo superiore sinistro del layout.
- 4. Allontanare i canali indesiderati dai canali desiderati. Se necessario, fare clic su **Aggiungi colonna** o **Aggiungi riga** per creare spazio per i canali indesiderati.
- 5. Fare clic su **Rimuovi colonna** o **Rimuovi riga** per estrarre le griglie dei canali ridondanti. I canali indesiderati vengono visualizzati automaticamente.
- 6. Fare clic su **Salva** per salvare e applicare le impostazioni.
- 7. Vedere riquadro Gestione viste. Assicurarsi che "Elenco visualizzato" includa i dispositivi IP da visualizzare, così come "Elenco non visualizzato".

### <span id="page-20-0"></span>**Configura e-Map**

E-map consente agli utenti di illustrare le posizioni delle telecamere su un'immagine selezionata automaticamente.

1. Nel riquadro Gestione viste, selezionare **E-Map** per visualizzare il riquadro delle impostazioni E-Map. Seguire le istruzioni per impostare la E-Map.

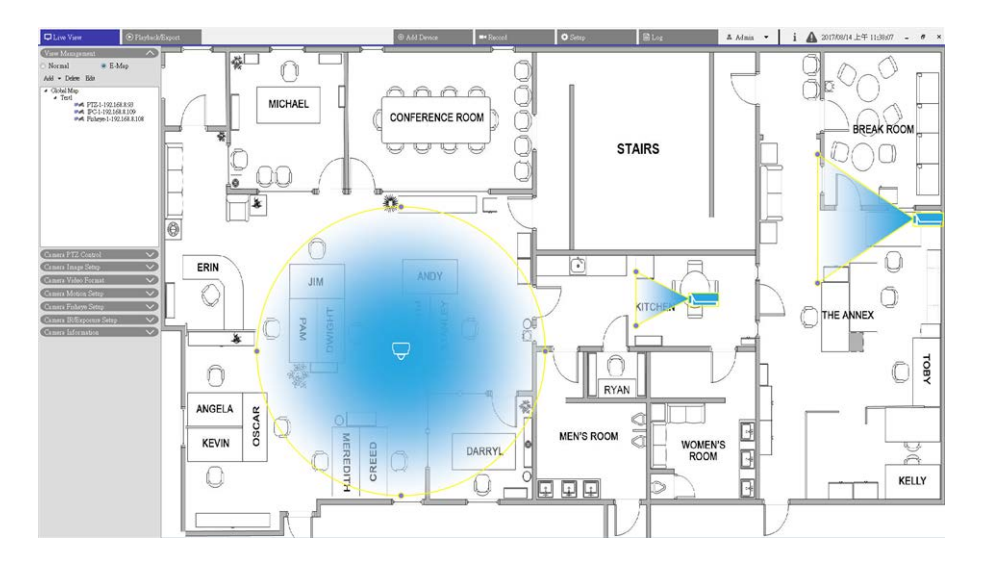

#### **Fig. 5: Aggiungi mappe**

- 1. Selezionare **Mappa globale** > **Aggiungi** > **Aggiungi mappa**. In alternativa, fare clic con il pulsante destro del mouse su **Mappa globale** > **Aggiungi mappa**.
- 2. Fare clic e selezionare una cartella di file.
- 3. Selezionare un file di mappa e fare clic su **OK**.
- 4. Impostare un nome per la mappa e fare clic su **Applica**. La mappa verrà aggiunta al relativo elenco.
- 5. Fare clic e trascinare l'icona della posizione di Google Maps nella posizione desiderata e rilasciarla.

#### **Aggiornare mappe**

- 1. Selezionare una mappa dal menu E-Map e fare clic su **Modifica**. Verrà visualizzata la finestra Modifica mappa.
- 2. Modificare il nome della mappa o aggiornare le mappe caricandone di nuove.
- 3. Fare clic su **Apply (Applica)** per applicare le impostazioni.

#### **Implementare la funzione Google Maps**

Gli utenti possono aggiungere mappe con posizione geografica in Google Map.

- 1. Fare clic e trascinare la mappa Google nella posizione desiderata. Utilizzare  $+ \circ -$  per ingrandire o ridurre la mappa Google per cercare la posizione.
- 2. Fare clic e trascinare l'icona Pegman  $\mathbb{R}$  nella posizione desiderata.
- 3. Rilasciare l'icona Pegman in sulla mappa e lo schermo verrà ingrandito fino alla visualizzazione della Street View.
- 4. Aggiungere una nuova mappa alla posizione/area desiderata. Una volta aggiunta la mappa, l'icona della posizione di Google Maps  $\bullet$  verrà visualizzata sulla mappa.
- 5. Spostare il cursore del mouse su  $\bullet$  per visualizzare un'anteprima della mappa.
- 6. Fare doppio clic su  $\bigcirc$  per visualizzare la mappa.
- 7. Per riposizionare la mappa, fare clic e trascinare  $\bigcirc$  fino alla posizione desiderata e rilasciare l'icona.

### **Aggiungi telecamere**

Seguire la procedura per aggiungere la telecamere alla mappa.

- 1. Selezionare la mappa dal relativo menu.
- 2. Passaggio 2. Fare clic su **Aggiungi** > **Aggiungi videocamera**. In alternativa, fare clic con il pulsante destro del mouse sul nome della mappa e selezionare **Aggiungi videocamera**.
- 3. Selezionare una videocamera dall'elenco a discesa Videocamera.
- 4. Immettere il nome della videocamera.
- 5. Selezionare il tipo di videocamera, Videocamera IP o Fisheye.
- 6. Fare clic su **Applica**. La videocamera verrà aggiunta alla mappa.

### **Modifica videocamere**

Gli utenti possono rivedere i nomi delle telecamere aggiunte o sostituire le telecamere.

- 1. Selezionare una videocamera nel menu E-map, quindi fare clic su **Modifica**. In alternativa, fare clic con il pulsante destro del mouse su una videocamera nell'elenco delle mappe e selezionare **Modifica**. Verrà visualizzata la finestra Configurazione videocamera.
- 2. Consente di reimpostare il nome della videocamera o di modificarla.
- 3. Fare clic su **Apply (Applica)** per applicare le impostazioni.

### **AVISSO!**

La modifica delle telecamere non influisce sulla posizione originale delle icone della videocamera sulla mappa.

### **Modificare la posizione della videocamera sulla mappa**

Dopo aver aggiunto le telecamere alla mappa, utilizzare le istruzioni seguenti per assegnare alla videocamera una posizione sulla mappa come posizione esatta della videocamera.

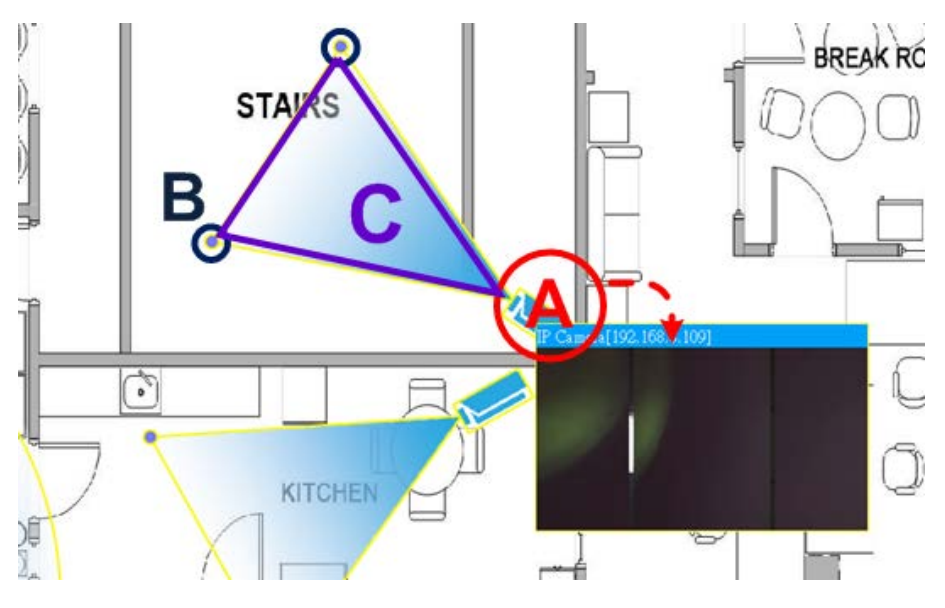

**Fig. 6: Modificare la posizione della videocamera sulla mappa**

### **Vista live**

**Istantanea**

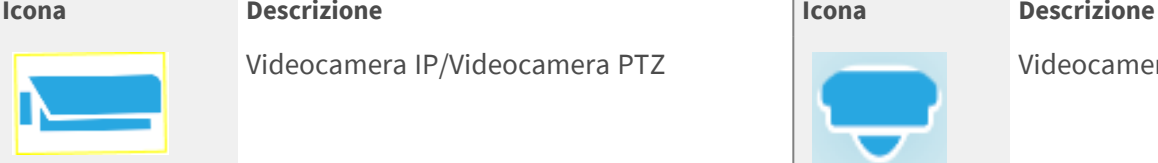

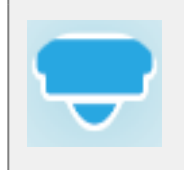

Videocamera IP/Videocamera PTZ Videocamera fisheye

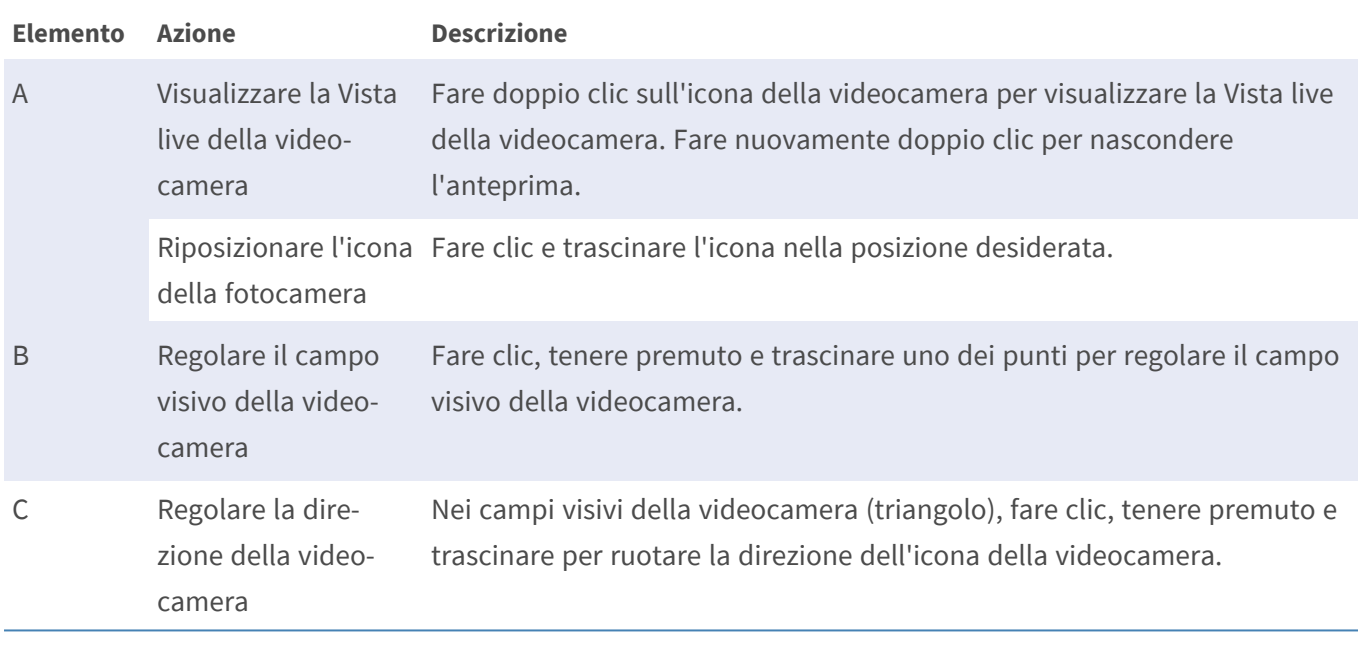

#### **AVISSO!**

Quando gli utenti ridimensionano la finestra CMS, la posizione delle icone della fotocamera sulla mappa cambia.

#### **Elimina videocamere**

1. Selezionare una videocamera dal menu E-map, quindi fare clic su **Elimina** per rimuovere la videocamera dalla mappa.

#### **Elimina mappe**

1. Selezionare una mappa dal menu E-map e fare clic su **Elimina**. In alternativa, fare clic con il pulsante destro del mouse su una mappa dall'elenco delle mappe e selezionare **Elimina**. La mappa selezionata verrà rimossa dall'elenco.

### <span id="page-23-0"></span>**Istantanea**

CMS consente agli utenti di acquisire l'immagine attualmente visualizzata in Modalità di visualizzazione normale o nella scheda Riproduzione/Esportazione. La risoluzione dell'istantanea è stata fissata a 1080p.

1. Fare clic su on nella parte superiore destra del monitor per acquisire la visualizzazione corrente. Viene visualizzata la finestra a comparsa Anteprima istantanea.

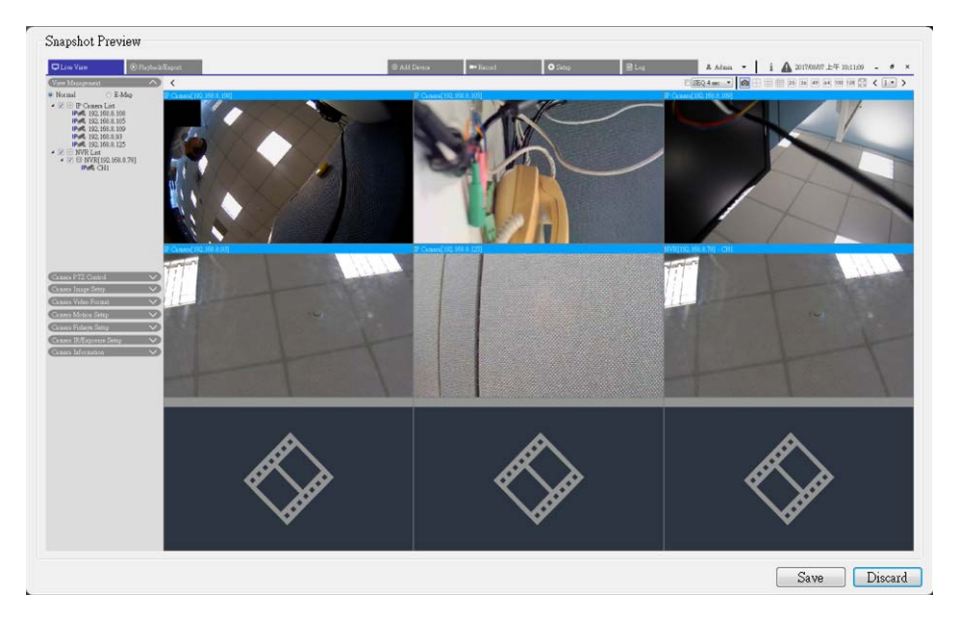

#### **Fig. 7: Anteprima istantanea**

- 2. Fare clic su **Salva** e selezionare una cartella di destinazione dalla finestra di dialogo a comparsa Salva file.
- <span id="page-24-0"></span>3. Fare clic su **Salva** per salvare l'immagine acquisita, quindi su **Elimina** per annullare l'operazione.

# **Attivazione/disattivazione delle funzioni audio di conversazione/ascolto**

La funzione "Audio (conversazione/ascolto)" viene utilizzata per attivare/disattivare l'audio del canale della videocamera IP selezionata.

1. Spostare il cursore del mouse su una griglia dei canali e fare clic sull'icona Audio + per visualizzare il menu a discesa come indicato di seguito.

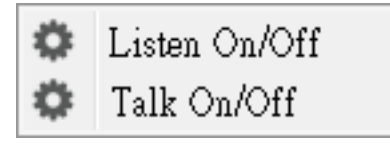

- 2. Fare clic su **Ascolto On/Off** per consentire a CMS di ricevere l'audio dalla videocamera. Un'icona dell'altoparlante  $\Box$  viene visualizzata in basso a sinistra della griglia dei canali come promemoria.
- 3. Selezionare nuovamente per disabilitare la funzione "Listen" (Ascolto).
- 4. Selezionare **Conversazione On/Off** per consentire a CMS di trasmettere audio al sito della videocamera.
- 5. Selezionare nuovamente per disabilitare la funzione "Talk" (Conversazione).

<span id="page-25-0"></span>**AVISSO!** La funzione Audio può essere abilitata solo su un canale alla volta.

# **Zoom digitale**

Gli utenti possono visualizzare le immagini ingrandite della telecamera tramite la funzione di zoom digitale.

- 1. Spostare il cursore del mouse su qualsiasi griglia dei canali e scorrere verso l'alto/il basso la rotellina del mouse per ingrandire/ridurre. L'ingrandimento con zoom viene visualizzato nell'angolo superiore sinistro della griglia. L'ingrandimento massimo è 10 volte.
- <span id="page-25-1"></span>2. Fare clic e trascinare il mouse per visualizzare la vista desiderata.

# **Icone degli eventi**

Quando si verifica un allarme o un evento, l'icona corrispondente al tipo di evento viene visualizzata nella parte inferiore sinistra della griglia dei canali.

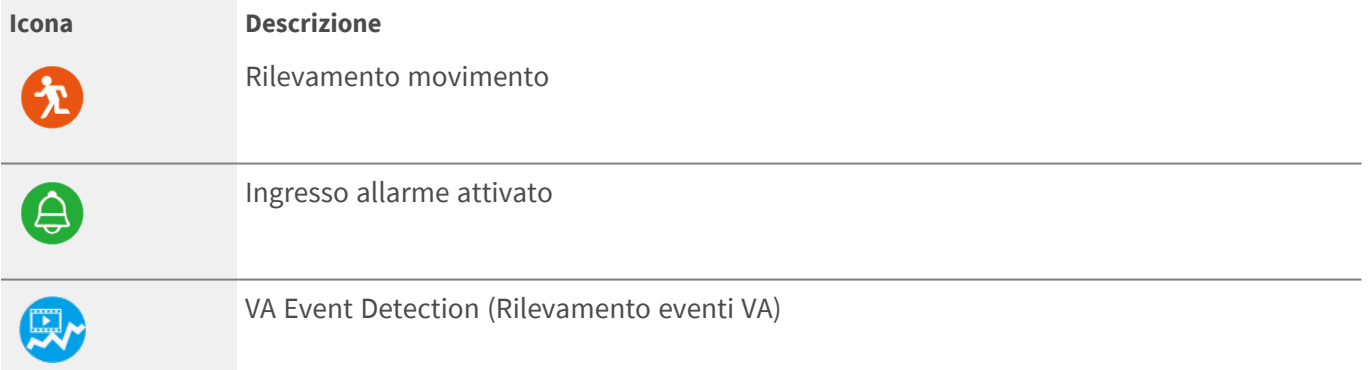

### <span id="page-25-2"></span>**Icone di regolazione dell'immagine**

Spostare il cursore del mouse su qualsiasi griglia dei canali da visualizzare e utilizzare l'icona di regolazione dell'immagine situata nella parte inferiore destra della griglia dei canali.

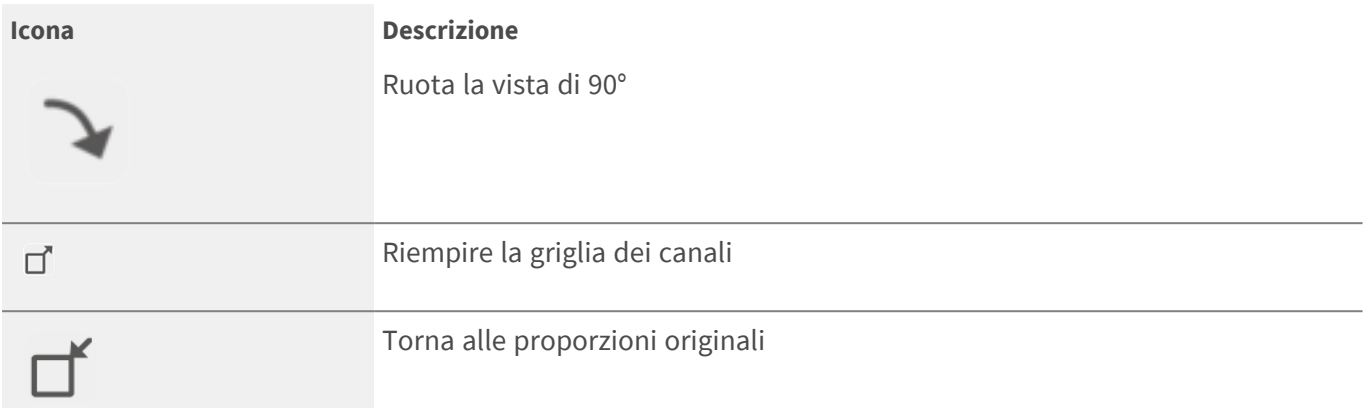

# <span id="page-26-0"></span>**Controllo PTZ della telecamera**

CMS supporta la funzione di controllo PTZ. Nella vista live, selezionare un canale della telecamera dotato della funzione PTZ (Pan/Tilt/Zoom, Panoramica, inclinazione, zoom) ed espandere il pannello di controllo PTZ della telecamera a sinistra del monitor.

### <span id="page-26-1"></span>**Icone di controllo PTZ**

Qui è possibile impostare i punti preimpostati e il tour della videocamera.

#### **Vista live Controllo PTZ della telecamera**

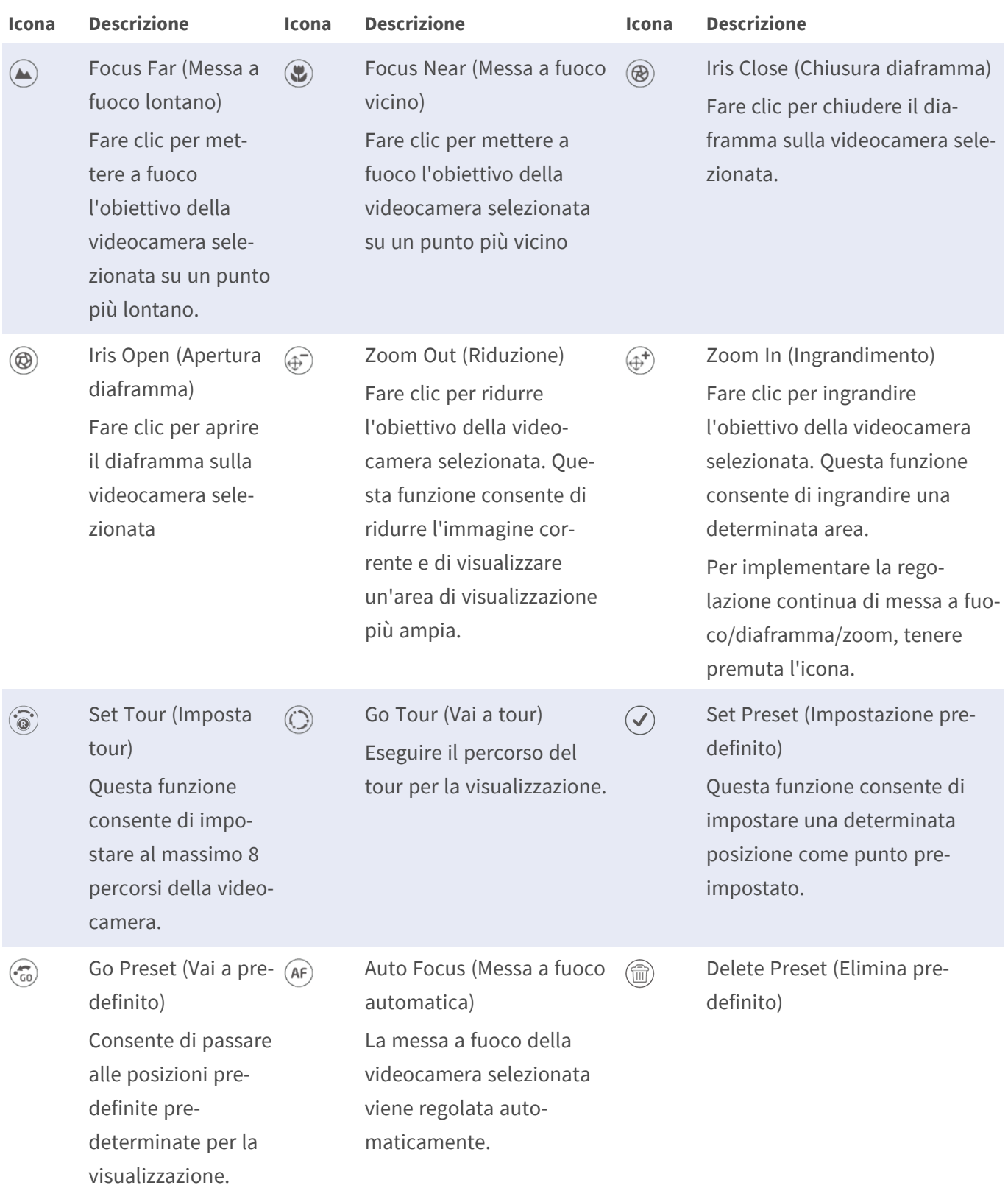

1. Fare clic sulle icone di controllo PTZ per ingrandire/ridurre, mettere a fuoco, aprire/chiudere il diaframma e controllare il PTZ con panoramica/inclinazione.

#### **Direction Control Panel (Pannello di controllo direzione)**

La velocità di panoramica/inclinazione dipende dalla distanza tra il pulsante di comando e il pannello di controllo della direzione. Quanto più il pulsante di controllo viene trascinato dal centro del pannello, tanto maggiore è la velocità di panoramica/inclinazione e viceversa.

1. Fare clic e trascinare il pulsante di controllo (al centro del pannello) per eseguire una panoramica e inclinare l'obiettivo della videocamera selezionata.

### <span id="page-28-0"></span>**Impostazione di punti predefiniti**

CMS consente agli utenti di impostare le posizioni preimpostate. La quantità di punti preimpostati dipende dal produttore della fotocamera. Seguire i passaggi per impostare i punti preimpostati.

- 1. Fare clic su un canale della videocamera che fornisce una funzione del punto preimpostato.
- 2. Selezionare un numero preimpostato dall'elenco dei valori predefiniti.
- 3. Utilizzare il pannello di controllo della direzione per ruotare/inclinare la telecamera nella posizione desiderata.
- 4. Fare clic su  $\triangledown$ ) per salvare la posizione. Quando l'indicatore della posizione selezionata diventa verde, questo punto preimpostato è stato impostato.
- 5. Per eliminare un punto preimpostato, selezionarlo dall'elenco, fare clic su (iii) e l'impostazione del punto preimpostato verrà cancellata.

### <span id="page-28-1"></span>**Richiamo di punti preimpostati**

Seguire i passaggi per richiamare i punti preimpostati.

- 1. Fare clic su un canale della videocamera che fornisce la funzione di panoramica/inclinazione/zoom.
- 2. Selezionare un numero di punto preimpostato dall'elenco dei punti preimpostati.
- 3. Fare clic su  $\binom{2}{10}$  per richiamare il punto preimpostato. La telecamera selezionata si sposta automaticamente nella posizione preimpostata.

### <span id="page-28-2"></span>**Impostazione del percorso del tour della videocamera a cupola**

CMS consente agli utenti di impostare il Percorso del tour. Seguire i passaggi per impostare i percorsi dei tour.

- 1. Fare clic su un canale della videocamera che fornisce la funzione di panoramica/inclinazione/zoom.
- 2. Selezionare un numero di percorso del tour dall'elenco dei percorsi di tour.
- 3. Fare clic su  $\binom{2}{0}$  per avviare la registrazione del percorso del tour.
- 4. Impostare un percorso del tour utilizzando il Pannello di controllo direzione per eseguire la panoramica/inclinazione della videocamera.
- 5. Fare clic su  $\odot$  per salvare la posizione. Quando l'indicatore della posizione selezionata diventa verde, la posizione del percorso del tour è stata impostata.

### <span id="page-29-0"></span>**Esecuzione del percorso del tour della videocamera a cupola**

Seguire la procedura per eseguire il percorso del tour della videocamera.

- 1. Fare clic su un canale della videocamera già impostato per il tour del percorso della videocamera.
- 2. Selezionare un numero di percorso del tour dall'elenco dei percorsi di tour.
- 3. Fare clic su  $\left(\right)$  per iniziare il tour come registrato.
- <span id="page-29-1"></span>4. Per terminare il tour della videocamera, fare clic su pannello di Controllo direzione.

### **Impostazioni sequenza**

La videocamera supporta un totale di 8 linee di sequenza; ciascuna linea di sequenza è costituita da un massimo di 64 punti preimpostati. Fare riferimento alle istruzioni riportate di seguito per programmare una linea di sequenza.

**AVISSO!** Prima di impostare questa funzione, gli utenti devono pre-definire almeno due punti preimpostati.

### **Linea di sequenza**

Fare clic su (E) e selezionare il numero di linee di sequenza da impostare dall'elenco a discesa nella parte superiore del menu Impostazione sequenza.

#### **Impostazione dei punti preimpostati sequenziali**

Impostare in ordine ciascun Punto preimpostato della linea di sequenza programmata. Selezionare un Punto preimpostato dall'elenco <Nome> per il numero specificato di Punto preimpostato e immettere sia il tempo di permanenza (da 0 a 127) sia la velocità (da 0 a 14) nei campi corrispondenti.

Al termine dell'impostazione dei Punti preimpostati sequenziali, fare clic su <Applica> per salvare l'impostazione.

### **Esecuzione frequenza**

Selezionare la linea di sequenza specificata dall'elenco a discesa, fare clic su  $\circled{)}$ , quindi la videocamera inizierà a spostarsi in avanti in sequenza su ciascuna scena, come programmato.

Per visualizzare la videocamera che esegue una linea di sequenza in modalità a schermo intero, spostare il cursore sul riquadro di Vista live, fare clic con il pulsante destro del mouse e fare clic con il pulsante sinistro del mouse per selezionare "Schermo intero". Gli utenti possono quindi visualizzare la navigazione della videocamera a schermo intero.

Per interrompere l'esecuzione della linea di sequenza, è sufficiente spostare il cursore sul riquadro di Vista live e spostare la videocamera in qualsiasi direzione.

### <span id="page-30-0"></span>**Impostazioni del percorso automatico**

La videocamera supporta fino a 8 percorsi automatici. Fare riferimento alla procedura riportata di seguito per impostare un percorso automatico.

- 1. Selezionare un numero di percorso dall'elenco a discesa.
- 2. Spostare il cursore sul riquadro di Vista live e spostare la videocamera su una vista desiderata (controlli PTZ) come punto iniziale di un Percorso automatico.
- 3. Fare clic su **per and all registrazione del Percorso automatico**.
- 4. Impostare un Percorso automatico utilizzando il Pannello di controllo direzione per eseguire la panoramica/inclinazione della videocamera.
- 5. Fare clic su per salvare la posizione.  $\bullet$   $\bullet$   $\bullet$  diventa verde  $\bullet$  1  $\bullet$ , suggerendo che questo percorso è stato impostato.
- 6. Fare clic su <Applica> per salvare l'impostazione.

#### **Esecuzione percorso automatico**

Selezionare il Percorso automatico specificato dall'elenco a discesa, quindi fare clic su  $\mathbb{C}$ , quindi la videocamera inizia a girare come registrato.

Per visualizzare la videocamera in modalità a schermo intero, spostare il cursore sul riquadro della Vista live, fare clic con il pulsante destro del mouse e fare clic con il pulsante sinistro del mouse per selezionare "Schermo intero". Gli utenti possono quindi visualizzare la navigazione della videocamera a schermo intero.

Per interrompere l'esecuzione di un Percorso automatico, è sufficiente spostare il cursore sul riquadro di Vista live e spostare la videocamera in qualsiasi direzione.

### <span id="page-30-1"></span>**Impostazioni panoramica automatica**

La videocamera supporta 4 percorsi di Panoramica automatica. Seguire la procedura per impostare un percorso di Panoramica automatico.

- 1. Selezionare un numero di percorso dall'elenco a discesa.
- 2. Fare clic su  $\hat{\sigma}$  e selezionare il rapporto di velocità dall'elenco a discesa <Velocità>; il rapporto di velocità varia da 0 (basso) a 3 (veloce).
- 3. Scegliere di eseguire il percorso di panoramica automatica in direzione destra/sinistra dall'elenco a discesa <Direzione>.
- 4. Spostare il cursore sul riquadro di Vista live e spostare la videocamera su una vista desiderata come Punto iniziale di un Percorso di panoramica automatica.
- 5. Spostare la videocamera in un'altra posizione desiderata come punto finale del percorso Panoramica automatica.
- 6. Fare clic su  $\frac{1}{100}$  per salvare la posizione.  $\boxed{\bullet}$   $\boxed{\bullet}$  diventa verde  $\boxed{\bullet}$   $\boxed{\bullet}$ , suggerendo che questo percorso è stato impostato.

**AVISSO!** Il rapporto di zoom del punto iniziale di una panoramica automatica rimane lo stesso per tutto il percorso.

7. Al termine dell'impostazione di panoramica automatica, fare clic su <Applica> per salvare l'impostazione.

#### **Esecuzione panoramica automatica**

Selezionare il Percorso di panoramica automatica specificato dall'elenco a discesa, fare clic sul pulsante < >, quindi la videocamera inizia a muoversi orizzontalmente come registrato.

Per visualizzare la panoramica della videocamera a schermo intero, spostare il cursore sul riquadro di Vista live, fare clic con il pulsante destro del mouse e fare clic con il pulsante sinistro del mouse per selezionare "Schermo intero". Gli utenti possono quindi visualizzare la navigazione della videocamera a schermo intero. Per interrompere l'esecuzione di un Percorso di panoramica automatica, è sufficiente spostare il cursore sul riquadro della Vista live e spostare la videocamera in qualsiasi direzione.

### <span id="page-31-0"></span>**Impostazioni Home**

Gli utenti possono impostare una modalità operativa per garantire un monitoraggio costante. Se la videocamera è inattiva per un certo periodo di tempo, la funzione selezionata viene attivata automaticamente. La funzione Home consente un monitoraggio costante e accurato per evitare che la videocamera diventi inattiva o che non rilevi eventi.

#### **Interruttore**

Selezionare <On> o <Off> per attivare o disattivare la funzione Home.

### **Ora**

Il tempo qui rappresenta la durata del tempo di inattività della videocamera precedente all'esecuzione di un Punto preimpostato / Linea percorso automatico / Percorso panoramica automatica / Linea sequenza.

Quando la funzione Home è attivata, la videocamera inizia il conto alla rovescia quando è inattiva, quindi esegue l'azione predefinita allo scadere del tempo. Il periodo di tempo varia da 1 min a 128 min; specificarlo nel campo.

### **Tipo e linea**

Selezionare un tipo di azione Home (Punto preimpostato / Linea percorso automatico / Percorso panoramica automatica / Linea sequenza) e specificare il numero di Punto preimpostato / Linea percorso automatico / Percorso panoramica automatica / Linea sequenza dagli elenchi a discesa <Tipo> e <Linea>. Fare clic su <Applica> per salvare l'impostazione Home.

### <span id="page-32-0"></span>**Impostazioni angolo**

L'angolo di inclinazione della videocamera è regolabile da un minimo di −10° a un massimo di +100°. Immettere l'angolo di inclinazione minimo e massimo desiderato nei campi corrispondenti. Fare clic su <Applica> per salvare l'impostazione dell'angolo.

### <span id="page-32-1"></span>**Impostazioni PTZ**

### **Capovolgi**

Gli utenti possono tracciare un oggetto in modo continuo quando passa sotto la videocamera con l'impostazione Capovolgi in Modalità meccanica (M.E.).

**AVISSO!** L'impostazione Capovolgi è controllata solo manualmente. Se una posizione preimpostata o un punto per altre funzioni (ad es Sequenza) è impostato nella posizione che può essere raggiunta solo mediante il movimento di CAPOVOLGIMENTO, quando la funzione Capovolgi è disattivata, la posizione non può più essere raggiunta.

**AVISSO!** Per inclinare la videocamera tra un intervallo specifico, ad esempio da -10° a +100°, passare a <Impostazione angolo> per impostare l'intervallo dell'angolo di inclinazione. In caso contrario, la fotocamera si inclina di 90° come impostazione predefinita.

### **M.E. Modalità**

M.E. è un funzionamento meccanico standard. Quando la videocamera si inclina fino all'angolo massimo, si inclina di 180°, quindi continua a inclinarsi per tenere traccia degli oggetti.

### **Velocità per zoom**

Questa funzione consente alla videocamera di regolare automaticamente la velocità di panoramica/inclinazione mediante l'algoritmo interno quando viene modificato il rapporto di zoom. La velocità di rotazione diventa più lenta a mano a mano che il rapporto di zoom aumenta.

Fare clic su <Applica> per salvare l'impostazione.

### **Calibrazione automatica (Servo Feedback)**

Integrando la tecnologia Servo Feedback, la videocamera si calibra e ritorna con precisione alla posizione precedente senza stallo quando viene rilevata la deviazione del perno della cupola.

<span id="page-33-0"></span>Selezionare <On> e fare clic su <Applica> per salvare l'impostazione.

### **Impostazioni della maschera di privacy**

La funzione Maschera di privacy mira a evitare qualsiasi monitoraggio intrusivo. Quando si imposta una maschera, si consiglia di impostarla almeno due volte più grande (altezza e larghezza) dell'oggetto mascherato. La videocamera assumerà come punto di partenza il centro della vista selezionata. Pertanto, mantenere l'oggetto/area di destinazione quasi posizionato al centro della scena.

### **Colore**

Selezionare un colore dall'elenco a discesa <Colore> per la maschera di privacy specificata. Fare clic su <Imposta> per applicare l'impostazione.

**Numero maschera (1~20):** Specificare il numero della maschera di privacy programmata nel campo di immissione.

#### **Fattore di zoom**

Normalmente, una maschera di privacy viene riposizionata e ridimensionata per coprire l'area mascherata ogni volta che la videocamera viene panoramica/inclinata/ingrandita. Fattore di zoom consente agli utenti di nascondere la maschera quando il rapporto di zoom è impostato su un valore inferiore al rapporto originale.

Ad esempio, quando la maschera di privacy è impostata su un determinato rapporto di zoom (ad es 5x), la maschera di privacy viene ridimensionata quando la videocamera viene ingrandita (ad esempio da 5x a 20x); tuttavia, quando la videocamera esegue lo zoom indietro (ad esempio da 5x a 2x), la maschera di privacy viene nascosta.

Selezionare <On> o <Off> per attivare o disattivare la funzione Fattore di zoom. l'impostazione.

# <span id="page-33-1"></span>**Configurazione dell'immagine della telecamera**

Gli utenti possono configurare le impostazioni dell'immagine della telecamera IP selezionata. Le impostazioni dell'immagine includono la regolazione dell'immagine, la riduzione del rumore, il bilanciamento del bianco, eccetera.

- 1. Fare clic sul canale della videocamera IP desiderato per avviare l'impostazione. Durante la regolazione della configurazione dell'immagine, controllare la griglia dei canali per verificare la modifica dell'impostazione dell'immagine.
- 2. Dopo l'impostazione, fare clic su **Applica** per salvare l'impostazione.
- 3. Se necessario, fare clic su **Aggiorna** per rinnovare l'impostazione.

**AVISSO!** Alcune funzioni di impostazione potrebbero non essere disponibili per alcuni modelli di videocamera IP. Queste voci di impostazione sono disattivate e non è possibile accedervi.

### <span id="page-34-0"></span>**Formato video della telecamera**

Gli utenti possono configurare le impostazioni del formato video. Le voci di impostazione variano a seconda dei tipi di telecamere IP, "MOBOTIXMOVE -H.265" e "MOBOTIX MOVE-H.264", ONVIF.

Le impostazioni del formato video includono la risoluzione video, la rotazione video, l'impostazione della velocità di trasmissione, ecc. Tuttavia, se lo streaming live proviene dall'NVR o dal codificatore collegato, questo pannello di impostazione non sarà disponibile.

- 1. Dopo l'impostazione, fare clic su **Applica**. In caso contrario, l'impostazione non sarà salvata.
- 2. Se necessario, fare clic su **Aggiorna** per rinnovare l'impostazione.

**AVISSO!** Alcune voci di impostazione potrebbero non essere disponibili per alcuni modelli di videocamera IP. Queste voci di impostazione sono disattivate e non è possibile accedervi.

# <span id="page-34-1"></span>**Configurazione del rilevamento del movimento della telecamera**

Gli utenti possono impostare la configurazione del rilevamento del movimento. Le impostazioni di rilevamento del movimento includono Campionamento, Livello di rilevamento, Sensibilità, Intervallo di tempo e Rilevamento movimento.

<sup>n</sup> Fare clic su un canale della videocamera IP e selezionare **Configurazione movimento videocamera** per accedere alla modalità di configurazione del movimento. Di seguito vengono descritte le singole voci.

**AVISSO!** Notare che questa funzione non è disponibile per le telecamere IP collegate tramite NVR o Codificatore.

**AVISSO!** Gli utenti devono assicurarsi che la funzione di rilevamento del movimento di CMS sia abilitata nel menu Impostazione evento. Per ulteriori informazioni, consultare la sezione Configurazione eventi in Configurazione del sistema.

### **Intensità del movimento**

L'intensità del movimento mostra lo stato dell'attività del movimento.

#### **Motion Index (Indice di movimento)**

CMS supporta per ogni videocamera IP 4 set di impostazioni di rilevamento del movimento. Selezionare dal menu a discesa accanto a <Movimento>. In ogni indice di movimento, gli utenti possono impostare al massimo 10 set di finestre di rilevamento del movimento.

#### **Sampling (Campionamento)**

Questo elemento viene utilizzato per esaminare le differenze tra due fotogrammi. È possibile configurare l'intervallo dei pixel di campionamento. Ad esempio, se gli utenti impostano l'intervallo su 5. Il sistema di telecamere IP preleva un pixel di campionamento ogni 5 pixel di ogni riga e di ogni colonna nell'area di rilevamento. L'allarme viene attivato quando vengono rilevate differenze.

#### **Detection Level (Livello di rilevamento)**

È possibile configurare il livello di rilevamento per ciascun pixel di campionamento. Il livello di rilevamento indica in quale misura la telecamera può accettare le differenze tra due pixel di campionamento. Minore è il valore, minore è il livello di rilevamento.

#### **Sensibilità**

Questa voce viene utilizzata per impostare la sensibilità di rilevamento. Un valore maggiore indica un rilevamento del movimento sensibile più elevato.

### **Time Interval (Intervallo di tempo)**

Questa voce viene utilizzata per regolare l'intervallo di tempo tra ogni movimento di rilevamento.

### **Impostare l'area di rilevamento**

Nella modalità di configurazione del movimento, sulla griglia dei canali viene visualizzata una finestra di rilevamento con contorno rosso. Si noti che la quantità di aree di rilevamento del movimento può variare a seconda dei diversi modelli di telecamere IP. Fare riferimento a quanto segue per impostare le finestre di rilevamento del movimento.

- 1. Fare clic su <Modifica> per ridimensionare la finestra di rilevamento.
- 2. Selezionare la casella <Abilita pannello>, fare clic con il pulsante sinistro del mouse e trascinare il cursore per tracciare l'area di rilevamento preferita.
- 3. Fare clic su <Applica> per salvare l'impostazione sul canale della videocamera IP selezionato.
- 4. Per rimuovere una finestra di rilevamento del movimento aggiunta, deselezionare la casella <Abilita pennello> per cancellare l'area di rilevamento tracciata, fare clic con il pulsante sinistro del mouse e trascinare il cursore sulle griglie colorate.
- 5. Fare clic su <Applica> per salvare l'impostazione sul canale della videocamera IP selezionato.
- 6. Se necessario, fare clic su <Aggiorna> per rinnovare l'impostazione.

#### **Configurare le finestre di rilevamento del movimento**

Fare riferimento a quanto segue per impostare le finestre di rilevamento del movimento.

- 1. Per modificare la posizione della finestra di rilevamento del movimento, fare clic sul centro della finestra di rilevamento e spostarla nella posizione desiderata.
- 2. Per ridimensionare la finestra di rilevamento, fare clic e trascinare il bordo del riquadro rosso.
- 3. Per aggiungere una nuova finestra di rilevamento, fare clic con il pulsante destro del mouse sulla griglia dei canali e selezionare **Aggiungi nuova finestra** dall'elenco a discesa.
- 4. Fare clic su **Applica** per salvare l'impostazione sul canale della videocamera IP selezionato.

#### **Rimuovere una finestra di rilevamento del movimento**

- 1. Selezionare una finestra di rilevamento desiderata e fare clic con il pulsante destro del mouse sulla griglia dei canali.
- 2. Selezionare **Rimuovi finestra selezionata** dall'elenco a discesa. La finestra di rilevamento selezionata verrà rimossa. In alternativa, selezionare **Rimuovi tutta la finestra** per rimuovere tutte le finestre di rilevamento.
- 3. Fare clic su **Applica** per salvare l'impostazione sul canale della videocamera IP selezionato.
- 4. Se necessario, fare clic su **Aggiorna** per rinnovare l'impostazione.

## **Configurazione del rilevamento dell'audio della videocamera**

La funzione Rilevamento audio consente alla videocamera di rilevare l'audio quando il volume audio nell'area rilevata raggiunge o supera il valore della soglia di sensibilità stabilita.

**AVISSO!** La funzione Rilevamento audio è disponibile solo per i modelli dotati di funzione I/O audio.

In Impostazione rilevamento audio, l'impostazione predefinita per la funzione Rilevamento audio è <Off>. Attivare la funzione selezionando <On>.

Gli utenti possono regolare vari parametri di rilevamento audio in questa sezione.

**Livello di rilevamento [1-100]:** Questo elemento serve ad impostare il livello di rilevamento per ciascun volume di campionamento; minore è il valore, maggiore è la sensibilità. L'intervallo predefinito è 10.

**Intervallo di tempo (s) [0-7200]:** Si tratta dell'intervallo tra ogni audio rilevato. L'intervallo predefinito è 10. Dopo le impostazioni, fare clic su < >. In caso contrario, l'impostazione non sarà salvata. Se necessario, fare clic su < > per rinnovare l'impostazione.

## **Configurazione programmazione della videocamera**

Questa funzione consente agli utenti di impostare programmi per le funzioni, tra cui: <Interruttore allarme>, <Rilevamento movimento> e <Rilevamento guasti di rete>. La funzione supporta fino a 10 serie di intervalli di tempo nel relativo elenco.

- 1. Selezionare un intervallo di tempo dal relativo elenco.
- 2. Selezionare le caselle dei giorni feriali qui sotto per scegliere i giorni feriali specifici.
- 3. Selezionare una modalità oraria: Giorno, Notte oppure Ora. In modalità Ora, specificare l'ora di inizio (ore:minuti) e la durata (ore:minuti) per lanciare le funzioni di programmazione attivate. L'intervallo di impostazione della durata è compreso tra 00:00 e 168:59.
- 4. Fare clic su <Salva> per salvare l'impostazione. In alternativa, fare clic su <Elimina> per eliminare un intervallo di tempo selezionato.

#### **Modalità Ora**

**Giorno:** Il profilo della telecamera verrà caricato quando il filtro IR-Cut è attivato.

**Notte:** Il profilo della telecamera verrà caricato quando il filtro IR-Cut è disattivato.

**Ora:** Indica l'ora di inizio e la durata della programmazione.

**AVISSO!** È necessario selezionare <Per programmazione> sotto ogni pagina di impostazione delle funzioni per abilitare la funzione di programmazione.

## **Configurazione dell'analisi video della telecamera**

CMS consente agli utenti di collegare e configurare telecamere IP implementate con la funzione Analisi video. Di seguito viene descritto come impostare la funzione di analisi video. Per ulteriori informazioni, fare riferimento al Manuale di analisi video.

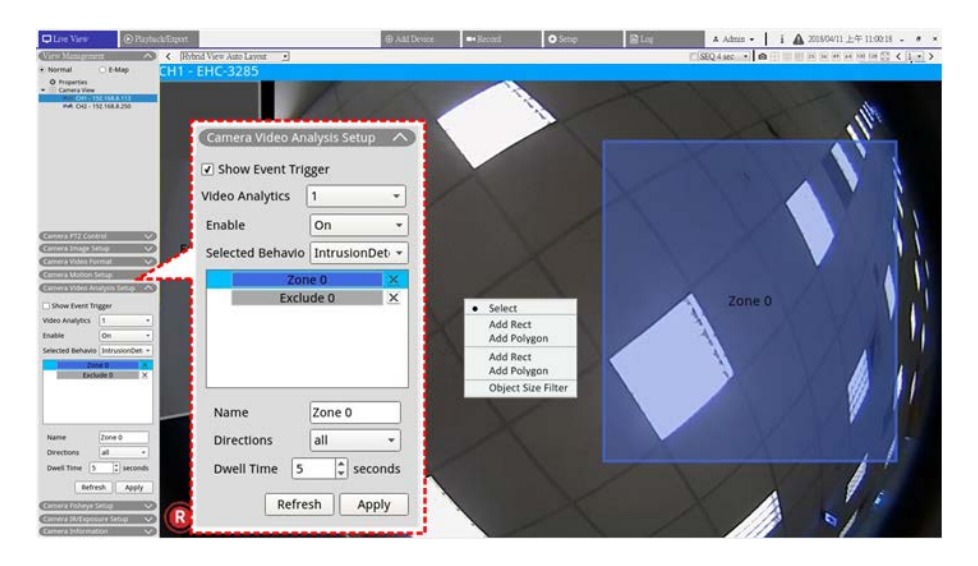

**Fig. 8: Configurazione dell'analisi video della videocamera**

#### **Video Analytics (Analisi video)**

Gli utenti possono configurare e implementare due serie di analisi video contemporaneamente. Selezionare <1> o <2> dal menu a discesa Analisi video.

- 1. Selezionare **On** dal menu a discesa Abilita per l'attivazione.
- 2. Selezionare un'analisi video dal menu a discesa Comportamento selezionato. Le opzioni sono <Oggetto abbandonato>, <Rilevamento intrusioni>, <Sabotaggio videocamera>, <Direzione errata>, <Rilevamento vagabondaggio>, <Conteggio oggetti>, <Rimozione oggetto> e <Veicolo fermo>.
- 3. Completare le impostazioni del comportamento. Le opzioni di impostazione variano in base al comportamento di analisi configurato.

#### **Impostazione della zona**

Alcuni comportamenti di analisi video richiedono l'impostazione della zona. Le impostazioni della zona consentono agli utenti di monitorare e verificare l'eventuale presenza di intrusioni, l'oggetto non viene utilizzato/rimosso da determinate aree.

- 1. Sulla griglia dei canali, fare clic con il pulsante destro del mouse per visualizzare il menu delle impostazioni. Il menu impostazione elenca tutte le voci di impostazione della zona.
- 2. Completare tutte le voci di impostazione e fare clic su **Applica**.
- 3. Assegnare un nome alla zona di rilevamento.
- 4. Consente di impostare la direzione di movimento che la telecamera deve seguire. Gli allarmi vengono attivati solo quando la telecamera rileva un movimento nella direzione specificata.
- 5. Consente di impostare il numero di oggetti per attivare l'allarme. Quando il numero degli oggetti contati raggiunge il numero impostato, viene attivato l'allarme.
- 6. Dwell time (Tempo di sosta): Consente di impostare la durata dell'allarme una volta attivato. Il tempo di sosta varia da 1 a 1000 secondi.
- 7. Delay before alarm (Ritardo prima dell'allarme): Consente di definire la durata del comportamento definito prima dell'attivazione di un allarme. L'intervallo di tempo è compreso tra 20 e 1800 secondi.
- 8. Reset counter on alarm (Azzera contatore su allarme): Selezionare o deselezionare per azzerare o mantenere il conteggio degli oggetti.
- 9. Al termine, fare clic su **Applica** per salvare e applicare l'impostazione.
- 10. Andare su **Configurazione** > **Sistema** > **Gestione eventi** per completare l'impostazione di notifica degli eventi VA. Per ulteriori informazioni, consultare la sezione Gestione eventi in Configurazione sistema.

## **Face Detection (Rilevamento volto)**

La funzione "Face Detection" (Rilevamento volto) si applica ad attività di marketing mirate sulla segmentazione demografica. Questa funzione identifica sesso, temperatura e fascia d'età approssimativa dei visitatori rilevando ed esaminando i loro volti. Le informazioni mostrate da questa funzione possono essere utilizzate per il merchandising mirato e la valutazione della campagna.

## **Impostazioni di comportamento**

Alcuni comportamenti di analisi video richiedono l'impostazione della zona. Le impostazioni della zona consentono agli utenti di monitorare e verificare l'eventuale presenza di intrusioni, l'oggetto non viene utilizzato/rimosso da determinate aree. Si noti che le opzioni di impostazione variano in base al comportamento di analisi configurato.

#### **Impostazione della zona**

Sulla griglia dei canali, fare clic con il pulsante destro del mouse per visualizzare il menu delle impostazioni. Il menu impostazione elenca tutte le voci di impostazione della zona.

**Nome:** Assegnare un nome alla zona di rilevamento.

**Directions (Direzione):** Consente di impostare la direzione di movimento che la telecamera deve seguire. Gli allarmi vengono attivati solo quando la telecamera rileva un movimento nella direzione specificata.

**Alarm at (Allarme a):** Consente di impostare la quantità di oggetti per attivare l'allarme. Quando il numero degli oggetti contati raggiunge il numero impostato, viene attivato l'allarme.

**Durata:** Consente di impostare la durata dell'allarme una volta attivato. Il tempo di sosta varia da 1 a 1000 secondi.

**Delay before alarm (Ritardo prima dell'allarme):** Consente di definire la durata del comportamento definito prima dell'attivazione di un allarme. L'intervallo di tempo è compreso tra 20 e 1800 secondi.

**Sensibilità:** Questa voce viene utilizzata per impostare la sensibilità di rilevamento. Un valore maggiore indica un rilevamento del movimento sensibile più elevato.

**Reset counter on alarm (Azzera contatore su allarme):** Selezionare o deselezionare per azzerare o mantenere il conteggio degli oggetti.

- 1. Al termine, fare clic su < > per salvare e applicare l'impostazione.
- 2. Andare su **Configurazione/Sistema/Gestione eventi** per completare l'impostazione di notifica degli eventi VA. Per ulteriori informazioni, consultare la sezione Gestione eventi in Configurazione sistema.

## **Configurazione distorsione della videocamera Fisheye**

CMS è dotato della funzione di deformazione della videocamera Fisheye, che consente agli utenti di visualizzare le posizioni di monitoraggio nei dettagli. Sono disponibili due tipi di deformazione (anteriore e posteriore) a seconda che la videocamera fisheye sia dotata o meno della funzione di deformazione. Fare doppio clic sulla griglia dei canali della videocamera Fisheye per visualizzarla in modalità a canale singolo, quindi fare clic su <Configurazione Fisheye videocamera> per visualizzare le voci di impostazione.

#### **Fisheye Dewarping Type (Tipo di distorsione Fisheye)**

- Anteriore: questo tipo di deformazione è particolarmente indicato per la videocamera Fisheye già dotata di funzione di deformazione.
- Posteriore: il secondo tipo di deformazione <posteriore> è progettato per la videocamera Fisheye priva di funzione di deformazione, CMSdeformerà le immagini sorgente Fisheye e fornirà diverse modalità di deformazione tra cui scegliere.
- 1. Selezionare **Anteriore** o **Posteriore** e scegliere il metodo di installazione in **Installazione** in base al metodo di montaggio della videocamera.
- 2. Fare clic su **Applica**. La videocamera Fisheye correggerà le immagini sorgente.
- 3. Spostare il cursore del mouse nell'angolo inferiore destro della griglia dei canali e fare clic su PANO per visualizzare l'elenco Regolazione immagine Fisheye. La modalità di distorsione include <Vista normale>, <Vista PTZ>, <Vista a 360°>, <Vista Quad View>, <Vista OPR> e <Vista 1O3R>.
- 4. Selezionare una modalità preferita e CMS deformerà automaticamente le immagini sorgente Fisheye. Di seguito vengono descritte le modalità di deformazione elencate nell'elenco Regolazione immagine Fisheye.

Il tipo di deformazione <posteriore> può essere applicato a entrambi i modelli Fisheye dotati o meno della funzione di deformazione.

5. Se necessario, fare clic su **Aggiorna** per rinnovare l'impostazione.

#### **Vista normale**

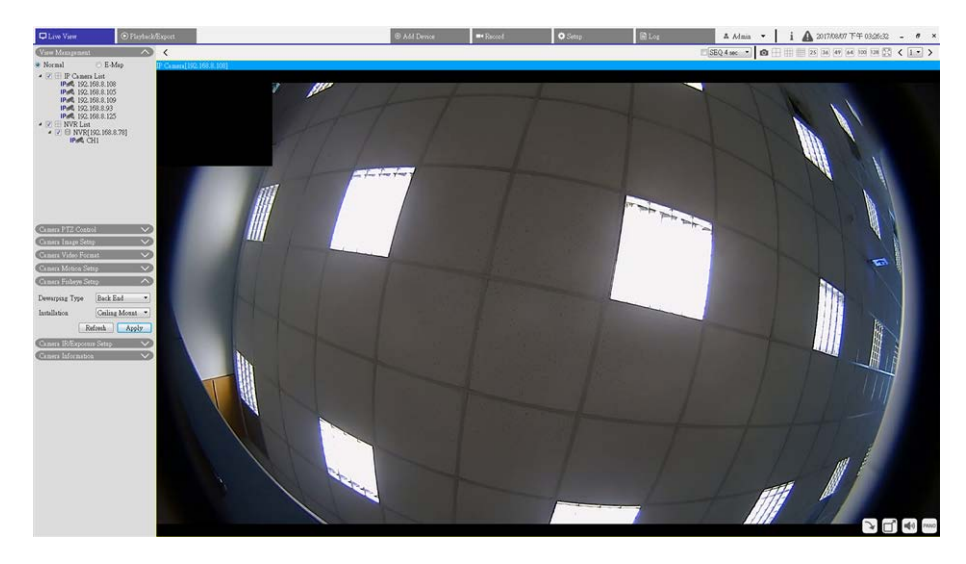

**Fig. 9: Configurazione distorsione della fotocamera Fisheye nella Vista normale**

- 1. Selezionare  $\bigcirc$  per visualizzare i video live senza distorsione.
- 2. Eseguire la panoramica o l'inclinazione della videocamera facendo clic e trascinando il mouse in qualsiasi direzione in <Vista PTZ>, <Panoramica a 360°> e <Vista Quad View>.

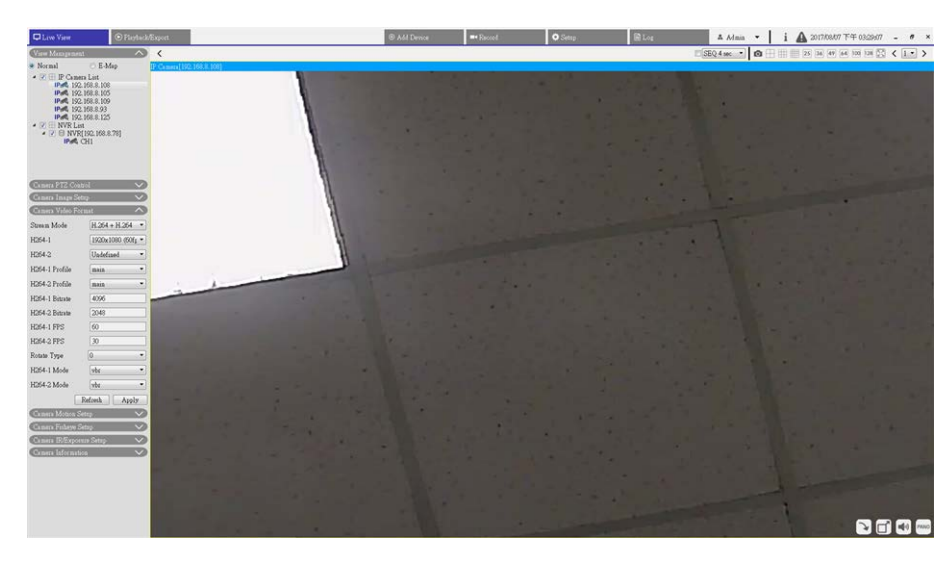

#### **Vista PTZ**

**Fig. 10: Configurazione distorsione della fotocamera Fisheye nella Vista PTZ**

1. Selezionare **per la per visualizzare le immagini live con distorsione.** 

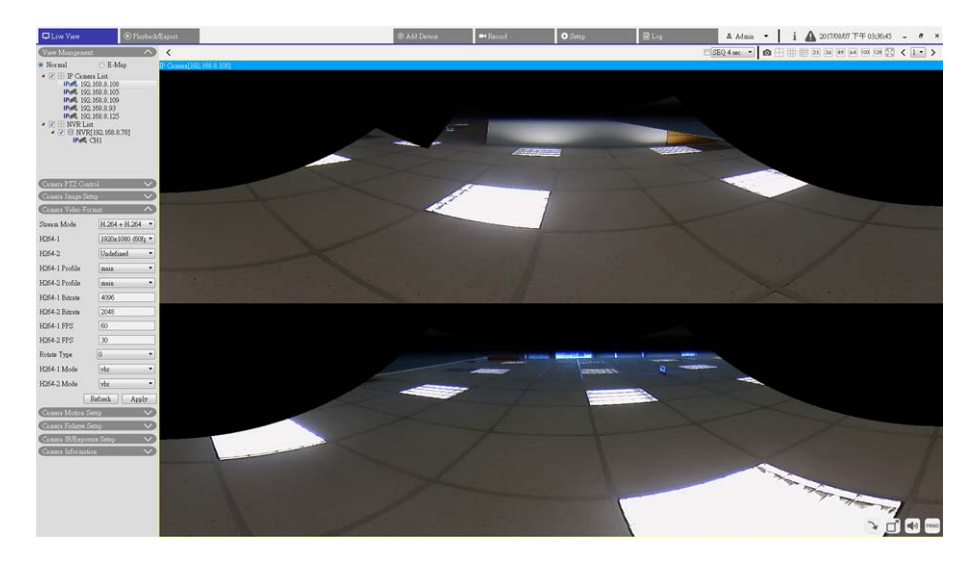

#### **360 View (Vista a 360 gradi)**

**Fig. 11: Configurazione distorsione della fotocamera Fisheye nella Vista a 360°**

1. Selezionare su  $\Box$  per visualizzare le immagini live deformate come due viste a 180°.

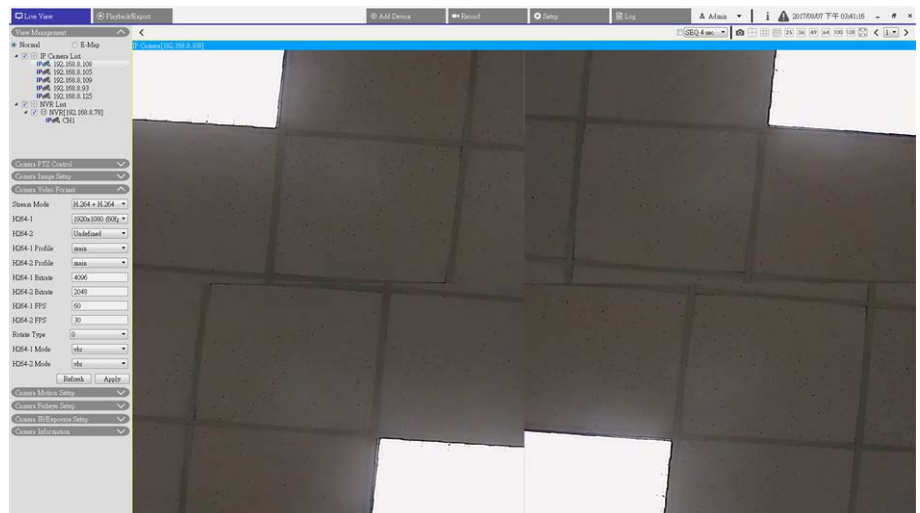

#### **Quad View**

**Fig. 12: Deformazione della videocamera Fisheye nella Vista Quad View**

1. Selezionare **per la per visualizzare le immagini live deformate come quattro viste PTZ.** 

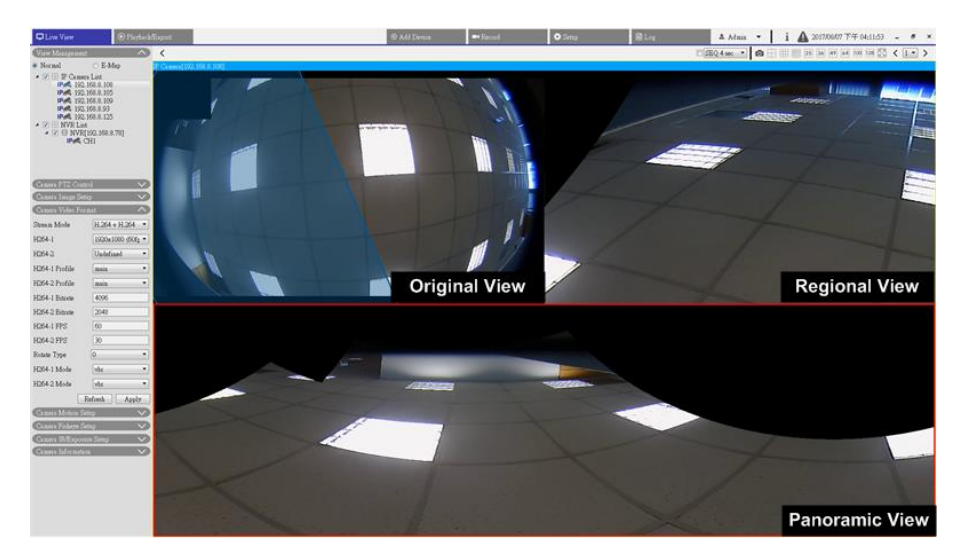

#### **OPR (una vista originale, una panoramica e una vista regionale)**

#### **Fig. 13: Configurazione distorsione della fotocamera Fisheye nella Vista OPR**

La modalità di visualizzazione OPR **CO** consente agli utenti di controllare la vista live con distorsione nella visualizzazione a 180° con una vista regionale. Nel frattempo, gli utenti possono controllare la posizione corrispondente di una visualizzazione con la vista originale.

Gli utenti possono implementare la funzione ePTZ sia nella vista panoramica sia in quella regionale.

- 1. Fare clic su una griglia di visualizzazione.
- 2. Fare clic e trascinare il cursore del mouse per modificare la posizione della vista. In alternativa, fare clic su una delle griglie di visualizzazione.
- 3. Fare clic e trascinare il riquadro blu trasparente sulla griglia di visualizzazione originale.

#### **1O3R (una vista originale e tre viste regionali)**

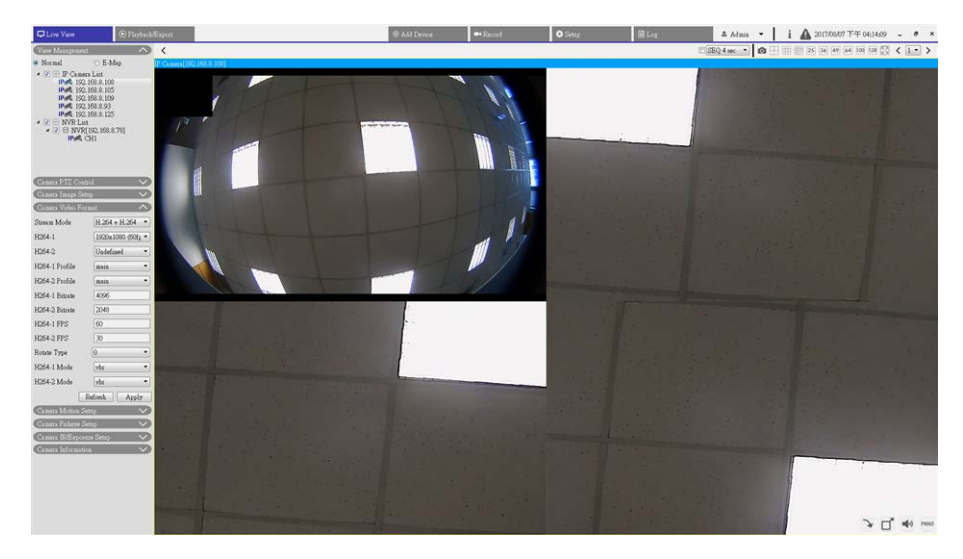

**Fig. 14: 1O3R (una vista originale e tre viste regionali)**

La modalità di visualizzazione 103R  $\Box$  consente agli utenti di accedere a più aree della videocamera.

Gli utenti possono implementare la funzione ePTZ in qualsiasi vista regionale per controllare le aree di monitoraggio.

- 1. Fare clic su una griglia di visualizzazione.
- 2. Fare clic e trascinare il cursore del mouse per modificare la posizione della vista regionale. In alternativa, fare clic e trascinare la finestra di anteprima sulla griglia di visualizzazione originale.

## **Configurazione della maschera della videocamera**

#### **Aggiungere una maschera**

Selezionare una casella di controllo Maschera video per visualizzare una cornice rossa nel pannello Video live. Utilizzare il mouse per trascinare e per regolare le dimensioni della maschera e posizionarla sulla zona di destinazione. È possibile impostare fino a 5 maschere video.

**AVISSO!** Si consiglia di impostare la maschera video leggermente più grande rispetto all'oggetto.

#### **Cancellazione di una maschera**

Deselezionare la casella di controllo Maschera video che si desidera eliminare e la maschera scomparirà immediatamente dal pannello Video live.

#### **Impostazione del colore della maschera**

Le opzioni per il colore della maschera includono nero, bianco, giallo, rosso, verde, blu, ciano e magenta. Fare clic su <Salva> per confermare l'impostazione.

Dopo l'impostazione, gli utenti devono fare clic su < >. In caso contrario, l'impostazione non sarà salvata. Se necessario, fare clic su < > per rinnovare l'impostazione.

3.1.18 Configurazione della sovrapposizione del testo della videocamera

Gli utenti possono selezionare le voci per visualizzare i dati, tra cui data e ora/stringa di testo/sottotitoli nel pannello Video live.

Tipo di sovrapposizione

Gli utenti possono selezionare al massimo tre voci dalle quattro opzioni, tra cui data e ora/stringa di testo/ sottotitoli da visualizzare nel pannello Video live.

Includi data e ora

Selezionare la casella per abilitare la visualizzazione di data e ora sul pannello Video live e verrà visualizzata una finestra Sovrapposizione testo video. Spostare il cursore del mouse al centro della finestra, quindi fare clic e trascinare la finestra nella posizione di visualizzazione preferita. Gli utenti possono scegliere di visualizzare data, ora o data e ora dal menu a discesa e decidere la posizione di allineamento della stringa (sinistra/destra).

Includi stringa di testo

Selezionare la casella per abilitare la visualizzazione della stringa di testo sul pannello Video live e verrà visualizzata una finestra Sovrapposizione testo video. Spostare il cursore del mouse al centro della finestra, quindi fare clic e trascinare la finestra nella posizione di visualizzazione preferita. Digitare il testo da visualizzare nel campo di immissione e scegliere la posizione di allineamento della stringa (sinistra/destra). La lunghezza massima della stringa di testo è di 15 caratteri alfanumerici.

#### Includi sottotitoli

Selezionare la casella per abilitare la visualizzazione dei sottotitoli sul pannello Video live e verrà visualizzata una finestra Sovrapposizione testo video. Spostare il cursore del mouse al centro della finestra, quindi fare clic e trascinare la finestra nella posizione di visualizzazione preferita. Digitare il testo da visualizzare nel campo di immissione e scegliere la posizione di allineamento della stringa (sinistra/destra). Gli utenti possono impostare al massimo 5 sottotitoli e la lunghezza massima di ciascun sottotitolo è di 16 caratteri alfanumerici.

#### Impostazione di sovrapposizione testo

Gli utenti possono scegliere il colore di sovrapposizione testo (nero, bianco, giallo, rosso, verde, blu, ciano o magenta) e le dimensioni di sovrapposizione testo (piccolo, medio o grande) di data e ora/stringa di testo/ sottotitoli visualizzati.

Dopo l'impostazione, gli utenti devono fare clic su < >. In caso contrario, l'impostazione non sarà salvata. Se necessario, fare clic su < > per rinnovare l'impostazione.

3.1.19 Configurazione allarme videocamera

La telecamera supporta un ingresso allarme e un'uscita relè per la cooperazione con il sistema di allarme, al fine di acquisire le immagini degli eventi. Fare riferimento alla definizione del pin di allarme riportata di seguito per collegare i dispositivi di allarme alla telecamera, se necessario.

Interruttore di allarme

L'impostazione predefinita per la funzione Interruttore di allarme è <Off>. Attivare la funzione selezionando  $<$ On $>$ .

#### Tipo di allarme

Selezionare un tipo di allarme, <Normalmente chiuso> o <Normalmente aperto>, che corrisponde all'applicazione dell'allarme.

Dopo l'impostazione, gli utenti devono fare clic su < >. In caso contrario, l'impostazione non sarà salvata. Se necessario, fare clic su < > per rinnovare l'impostazione.

## **Configurazione della sovrapposizione del testo della videocamera**

Gli utenti possono selezionare le voci per visualizzare i dati, tra cui data e ora/stringa di testo/sottotitoli nel pannello Video live.

**Tipo di sovrapposizione:** Gli utenti possono selezionare al massimo tre voci dalle quattro opzioni, tra cui data e ora/stringa di testo/sottotitoli da visualizzare nel pannello Video live.

**Includi data e ora:** Selezionare la casella per abilitare la visualizzazione di data e ora sul pannello Video live e verrà visualizzata una finestra Sovrapposizione testo video. Spostare il cursore del mouse al centro della finestra, quindi fare clic e trascinare la finestra nella posizione di visualizzazione preferita. Gli utenti possono scegliere di visualizzare data, ora o data e ora dal menu a discesa e decidere la posizione di allineamento della stringa (sinistra/destra).

**Includi stringa di testo:** Selezionare la casella per abilitare la visualizzazione della stringa di testo sul pannello Video live e verrà visualizzata una finestra Sovrapposizione testo video. Spostare il cursore del mouse al centro della finestra, quindi fare clic e trascinare la finestra nella posizione di visualizzazione preferita. Digitare il testo da visualizzare nel campo di immissione e scegliere la posizione di allineamento della stringa (sinistra/destra). La lunghezza massima della stringa di testo è di 15 caratteri alfanumerici.

**Includi sottotitoli:** Selezionare la casella per abilitare la visualizzazione dei sottotitoli sul pannello Video live e verrà visualizzata una finestra Sovrapposizione testo video. Spostare il cursore del mouse al centro della finestra, quindi fare clic e trascinare la finestra nella posizione di visualizzazione preferita. Digitare il testo da visualizzare nel campo di immissione e scegliere la posizione di allineamento della stringa (sinistra/destra). Gli utenti possono impostare al massimo 5 sottotitoli e la lunghezza massima di ciascun sottotitolo è di 16 caratteri alfanumerici.

**Impostazione di sovrapposizione testo:** Gli utenti possono scegliere il colore di sovrapposizione testo (nero, bianco, giallo, rosso, verde, blu, ciano o magenta) e le dimensioni di sovrapposizione testo (piccolo, medio o grande) di data e ora/stringa di testo/sottotitoli visualizzati.

Dopo l'impostazione, gli utenti devono fare clic su < >. In caso contrario, l'impostazione non sarà salvata. Se necessario, fare clic su < > per rinnovare l'impostazione.

3.1.19 Configurazione allarme videocamera

La telecamera supporta un ingresso allarme e un'uscita relè per la cooperazione con il sistema di allarme, al fine di acquisire le immagini degli eventi. Fare riferimento alla definizione del pin di allarme riportata di seguito per collegare i dispositivi di allarme alla telecamera, se necessario.

Interruttore di allarme

L'impostazione predefinita per la funzione Interruttore di allarme è <Off>. Attivare la funzione selezionando  $<$ On $>$ .

Tipo di allarme

Selezionare un tipo di allarme, <Normalmente chiuso> o <Normalmente aperto>, che corrisponde all'applicazione dell'allarme.

Dopo l'impostazione, gli utenti devono fare clic su < >. In caso contrario, l'impostazione non sarà salvata. Se necessario, fare clic su < > per rinnovare l'impostazione.

## **Configurazione allarme videocamera**

La telecamera supporta un ingresso allarme e un'uscita relè per la cooperazione con il sistema di allarme, al fine di acquisire le immagini degli eventi. Fare riferimento alla definizione del pin di allarme riportata di seguito per collegare i dispositivi di allarme alla telecamera, se necessario.

**Interruttore di allarme:** l'impostazione predefinita per la funzione Interruttore di allarme è <Off>. Attivare la funzione selezionando <On>.

**Tipo di allarme:** selezionare un tipo di allarme, <Normalmente chiuso> o <Normalmente aperto>, che corrisponde all'applicazione dell'allarme.

Dopo l'impostazione, gli utenti devono fare clic su < >. In caso contrario, l'impostazione non sarà salvata. Se necessario, fare clic su < > per rinnovare l'impostazione.

## **Configurazione della funzione IR e dell'esposizione della telecamera**

Configurare qui la funzione IR e le impostazioni di esposizione delle telecamere IP. Tuttavia, se lo streaming live proviene dal codificatore connesso, questo riquadro di configurazione non sarà disponibile.

#### **Impostazioni dell'esposizione**

L'esposizione è la quantità di luce ricevuta dal sensore immagine. È determinata dalla larghezza dell'apertura del diaframma dell'obiettivo, dalla velocità dell'otturatore e da altri parametri di esposizione.

- 1. Selezionare una modalità di esposizione adatta per la telecamera selezionata dall'elenco a discesa Exposure Mode (Modalità di esposizione). Si noti che le opzioni delle modalità di esposizione sono disponibili in vari modi a seconda dei diversi modelli di telecamere IP.
- 2. Impostare i parametri rilevanti, come la velocità dell'otturatore e il gain massimo. Per ulteriori informazioni sull'impostazione dei parametri di esposizione, consultare i manuali della videocamera IP.
- 3. Fare clic su **Applica** per salvare l'impostazione sul canale della videocamera IP selezionato.
- 4. Se necessario, fare clic su **Aggiorna** per rinnovare l'impostazione.

#### **Configurazione della funzione IR**

La funzione IR consente/impedisce alla luce a infrarossi (IR) di raggiungere il sensore di immagine.

- IR Mode (Modalità IR): definire l'azione del filtro IR-Cut. Fare riferimento alle successive descrizioni di ciascuna opzione e selezionare una modalità appropriata.
- Auto (Automatico): selezionando questa modalità, la videocamera decide quando rimuovere il filtro IR-Cut.
- Manual On (Manuale ON): Utilizzare questa modalità quando il livello di illuminazione ambientale è basso. Il filtro IR-Cut verrà rimosso per generare immagini chiare in bianco e nero.
- Manual Off (Manuale OFF): Selezionare questa modalità per utilizzare il filtro IR-Cut. Il filtro IR-Cut può filtrare la luce IR e consente alla videocamera di generare immagini a colori di alta qualità.
- Smart: Nella modalità Smart, la videocamera decide quando rimuovere il filtro IR-Cut. In modalità Smart, la videocamera valuta se la sorgente luminosa principale proviene dall'illuminazione IR. Se la sorgente luminosa principale proviene dall'illuminazione IR, il filtro IR-Cut viene mantenuto aperto (ad esempio, modalità monocromatica/notturna).

Per le telecamere con modulo LED IR incorporato, sono disponibili tre modalità di funzione IR aggiuntive: Sensore luce / Luce accesa / Luce spenta.

- Light Sensor (Sensore luce): Il Sensore luce rileva la presenza di luce ambientale per la funzione di commutazione giorno/notte. Le luci LED a infrarossi vengono accese/spente dal sensore di luce.
- Light On (Luce accesa): In questa modalità, i LED IR saranno sempre accesi.
- Light Off (Luce spenta): In questa modalità, i LED IR saranno sempre spenti.

#### **Soglia IR giorno/notte**

Soglia giorno/notte viene utilizzata per impostare quando la videocamera passa dalla modalità Giorno alla modalità Notte o viceversa. La videocamera rileva la luminosità circostante e il valore di soglia indica il livello di illuminazione. Quando la videocamera rileva che il livello di illuminazione raggiunge la soglia impostata, passa automaticamente alla modalità Giorno/Notte. L'intervallo del livello è compreso tra 0 e 10 (più scuro = 0; più luminoso  $= 10$ ).

- <sup>n</sup> IR Day Threshold (Soglia IR giorno): Maggiore è il valore, prima la videocamera passerà alla modalità Giorno. Il valore predefinito è 7.
- IR Night Threshold (Soglia IR notte): Più alto è il valore, più presto la videocamera passa alla modalità Notte. Il valore predefinito è 3.
- 1. Fare clic su **Applica** per salvare l'impostazione sul canale della videocamera IP selezionato.

## **Configurazione del sistema della videocamera**

Gli utenti possono seguire le istruzioni riportate in questa pagina per ripristinare le impostazioni predefinite di fabbrica della telecamera, se necessario.

**Riavvia:** fare clic su < > per riavviare il sistema videocamera senza modificare le impostazioni correnti. Aggiornare la pagina del browser dopo il riavvio del sistema telecamera.

**Ripristino parziale:** fare clic su < > per ripristinare le impostazioni predefinite di fabbrica (eccetto le impostazioni di rete). Il sistema telecamera si riavvierà entro 30 secondi. Aggiornare la pagina del browser dopo il riavvio del sistema telecamera.

**AVISSO!** L'indirizzo IP non verrà ripristinato alle impostazioni predefinite.

## **Informazioni sulla telecamera**

Gli utenti possono controllare una breve descrizione delle telecamere IP selezionate. Fare clic su qualsiasi canale della videocamera IP dalla finestra di visualizzazione o dal riquadro Gestione viste; le informazioni di base della videocamera IP, quali il nome del sito, l'indirizzo IP, il tipo di dispositivo e il formato video, vengono elencate nel riquadro Informazioni videocamera.

# 4

## **Configurazione generale CMS**

Nella scheda funzione Configurazione, gli utenti possono configurare le impostazioni CMS di base, quali lingua, impostazione di data/ora, configurazione di rete, configurazione dello storage, gestione di account utente, eccetera.

Questa sezione contiene le informazioni seguenti:

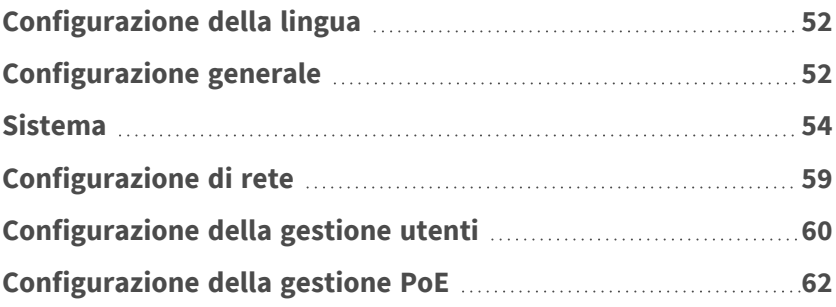

1. Fare clic su **Configurazione** per accedere ai menu di configurazione generale di CMS.

## <span id="page-51-0"></span>**Configurazione della lingua**

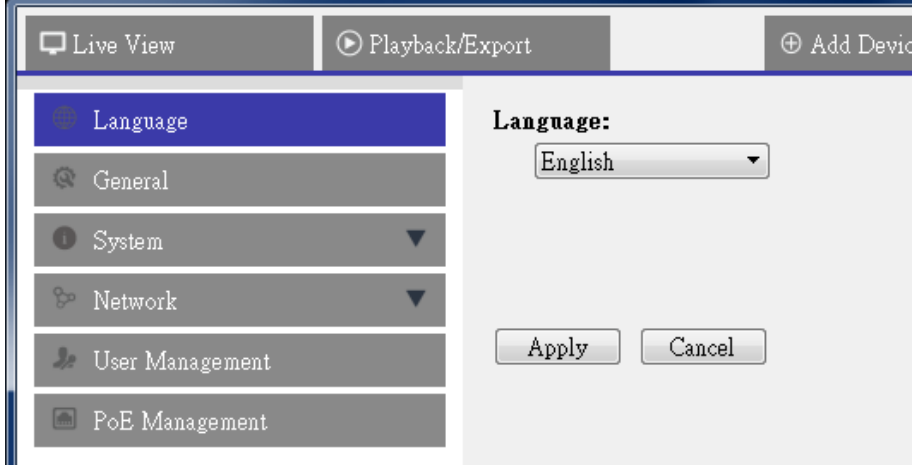

#### **Fig. 15: Configurazione della lingua**

- 1. Nella scheda funzione Configurazione, selezionare **Lingua** per accedere al menu di impostazione della lingua.
- 2. Selezionare la lingua desiderata dall'elenco a discesa delle lingue e CMS modificherà automaticamente la modifica.

## <span id="page-51-1"></span>**Configurazione generale**

Selezionare **Generale** per accedere al menu di impostazione CMS di base.

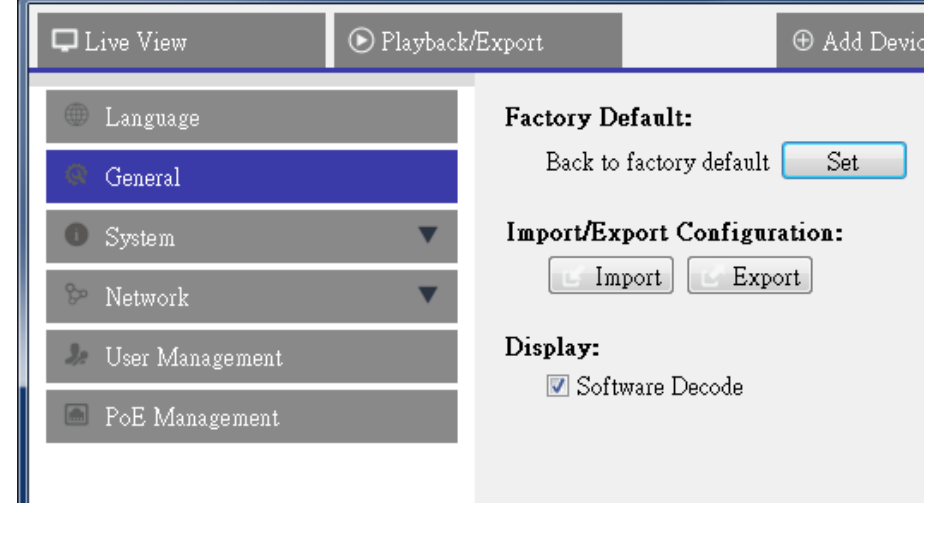

**Fig. 16: Configurazione generale**

#### **Factory Default**

1. Fare clic su **Imposta** per caricare le impostazioni predefinite di CMS. CMS si chiude dopo il caricamento dell'impostazione predefinita.

#### **Importa/Esporta configurazione**

#### **Import Configuration (Importa configurazione)**

Questa voce viene utilizzata per caricare un file di configurazione CMS precedentemente memorizzato in un'unità esterna.

1. Fare clic su **Importa** e selezionare il file da importare.

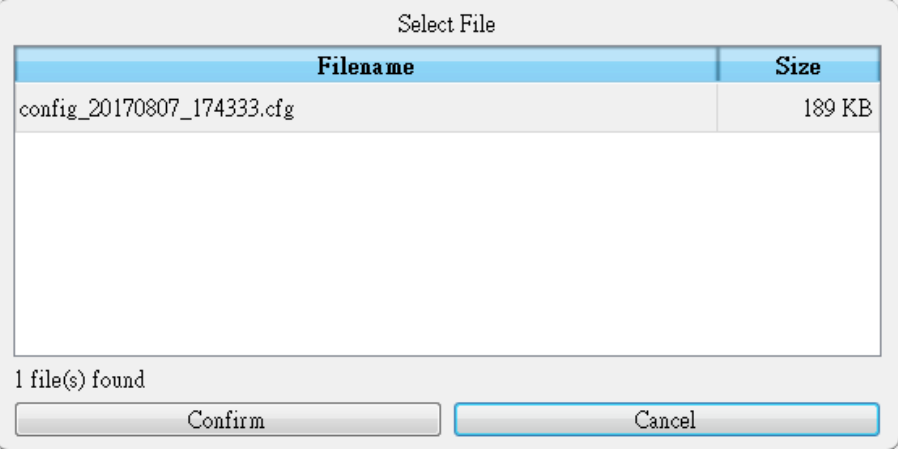

2. Fare clic su **Conferma** per avviare l'importazione della configurazione. Viene visualizzata una finestra di dialogo di avviso che informa che il sistema CMS dell'utente verrà chiuso immediatamente.

#### **Export Configuration (Esporta configurazione)**

Questa voce consente agli utenti di salvare ed esportare la configurazione CMS corrente. Il formato del file esportato sarà \*.zip.

#### **AVISSO!**

Si consiglia di esportare le impostazioni di configurazione prima di aggiornare il sistema CMS. Inoltre, si consiglia di eseguire regolarmente il backup della configurazione in caso di problemi imprevisti.

- 1. Fare clic su **Esporta** per visualizzare la finestra di dialogo Salva file.
- 2. Indicare una destinazione file e fare clic su **Scegli**. Viene visualizzata una finestra di dialogo informativa come la seguente.

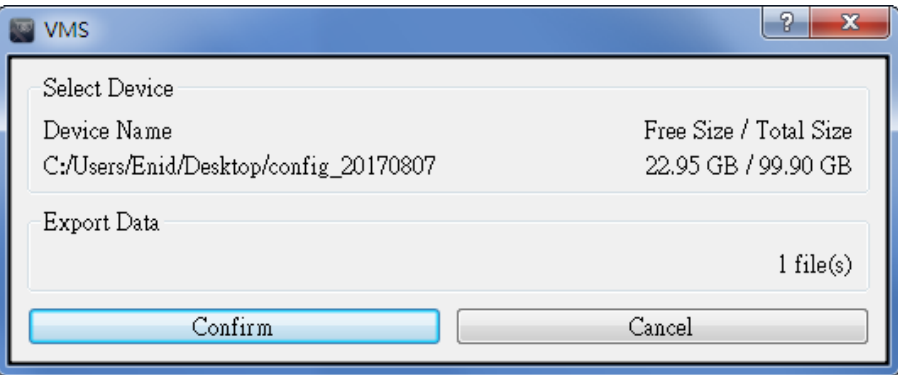

- 3. Fare clic su **Conferma** per avviare l'esportazione. Al termine, viene visualizzata una finestra di messaggio.
- 4. Fare clic su **OK** per uscire.
- 5. Fare clic su **Chiudi** per uscire dalla finestra informativa.

#### **Decodifica software**

Se la GPU del PC non è una scheda grafica Intel, potrebbe verificarsi un errore durante l'esecuzione di CMS. Pertanto, si consiglia vivamente di attivare la decodifica software per garantire che CMS possa funzionare senza problemi. Si noti che l'attivazione della funzione di decodifica software può aumentare il carico sulla CPU quando più dispositivi IP sono collegati a CMS.

<span id="page-53-0"></span>1. Abilitare **Decodifica software**.

## **Sistema**

Nel menu Sistema, gli utenti possono configurare le impostazioni del sistema NVR, come data/ora, rete, gestione account utente, gestione PoE, ecc. Fare riferimento a quanto segue per ulteriori descrizioni di ciascuna funzione.

## **Joystick**

#### **AVISSO!**

Utilizzare i joystick compatibili con Xinput per impostare la funzione.

CMS consente agli utenti di controllare le telecamere PTZ o le speed dome utilizzando un joystick USB. Seguire i passaggi riportati di seguito per impostare la configurazione del joystick. Il joystick deve essere collegato al computer PRIMA dell'avvio di CMS.

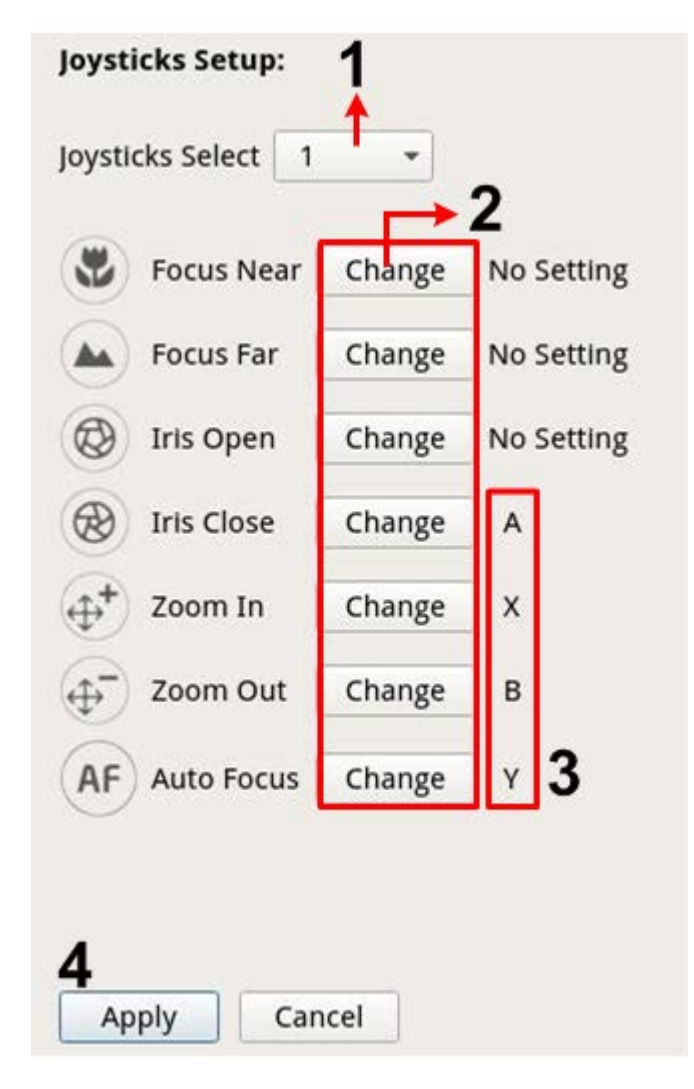

**Fig. 17: Configurazione del joystick**

- 1. Selezionare <1> dal menu a discesa Selezione joystick.
- 2. Fare clic su **Modifica** da una qualsiasi funzione PTZ.
- 3. Premere un pulsante qualsiasi del joystick per assegnare la funzione.
- 4. Fare clic su **Applica** per salvare e attivare l'impostazione.
- 5. Tornare alla <Vista live> e selezionare qualsiasi canale della videocamera PTZ/Speed Dome. Premere un pulsante qualsiasi del joystick per controllare la funzione PTZ. Gli utenti possono anche ruotare a destra/ sinistra il joystick per eseguire la panoramica della videocamera; ruotare verso l'alto/il basso per inclinare la videocamera.

#### **Disattivare i joystick**

- 1. Per disattivare la funzione del joystick, selezionare **Non utilizzato** dai joystick.
- 2. Selezionare il menu a discesa e fare clic su **Applica** per salvare l'impostazione.

## **Monitor di sistema**

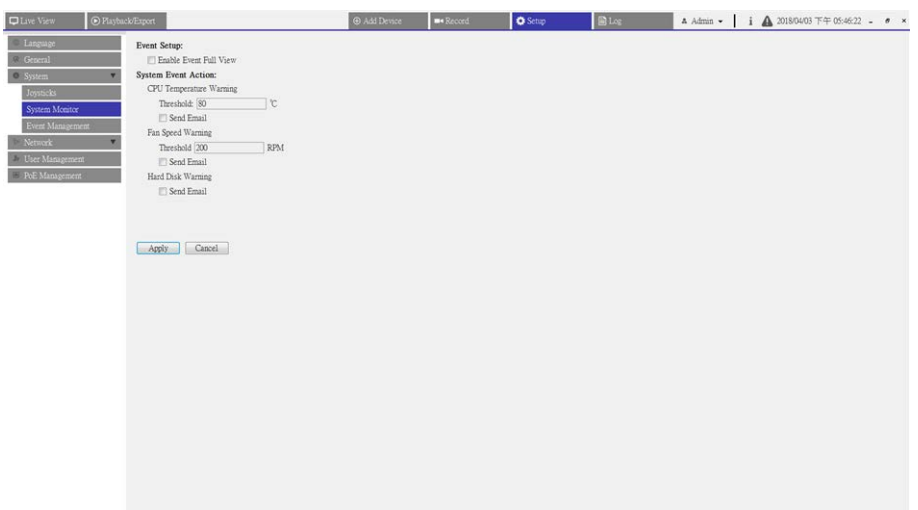

#### **Fig. 18: Impostazione evento**

Gli utenti possono impostare la visualizzazione a schermo intero del canale attivato dagli eventi. Selezionare/deselezionare la casella e fare clic su **Applica** per attivare o disattivare questa funzione.

#### **Azione evento di sistema**

Questa funzione consente agli utenti di impostare la soglia per il controllo del sistema, ad esempio temperatura della CPU, velocità della ventola, eccetera. Se il valore del sistema è superiore alla soglia impostata, l'NVR invierà un messaggio e-mail o un allarme per avvisare l'utente.

■ Avvertenza temperatura CPU

Se la temperatura della CPU è troppo alta, potrebbe causare difetti di sistema. Inserire il valore di soglia della temperatura della CPU nel campo vuoto; il valore predefinito è 80 °C. Selezionare la casella "Invia e-mail" per ricevere messaggi di avviso quando la temperatura della CPU supera la temperatura di soglia.

■ Avvertenza velocità ventola

Se la velocità della ventola è troppo elevata, potrebbero verificarsi dei difetti di sistema. Immettere il valore di soglia della velocità della ventola in nel campo vuoto; il valore predefinito è 200 rpm. Selezionare la casella "Invia e-mail" per ricevere messaggi di avviso quando la velocità della ventola supera la velocità di soglia.

■ Avvertenza disco rigido

L'elemento consente agli utenti di ricevere un avviso se il disco rigido presenta errori imprevisti o se la velocità di lettura/scrittura è troppo lenta. Selezionare la casella "Invia e-mail" per ricevere messaggi di avviso quando il disco rigido riscontra errori imprevisti.

#### **Impostazione evento**

Gli utenti possono configurare le impostazioni degli eventi per ogni videocamera IP collegata. Accedere al menu Impostazione evento tramite **Configurazione** > **Sistema** > **Gestione eventi**.

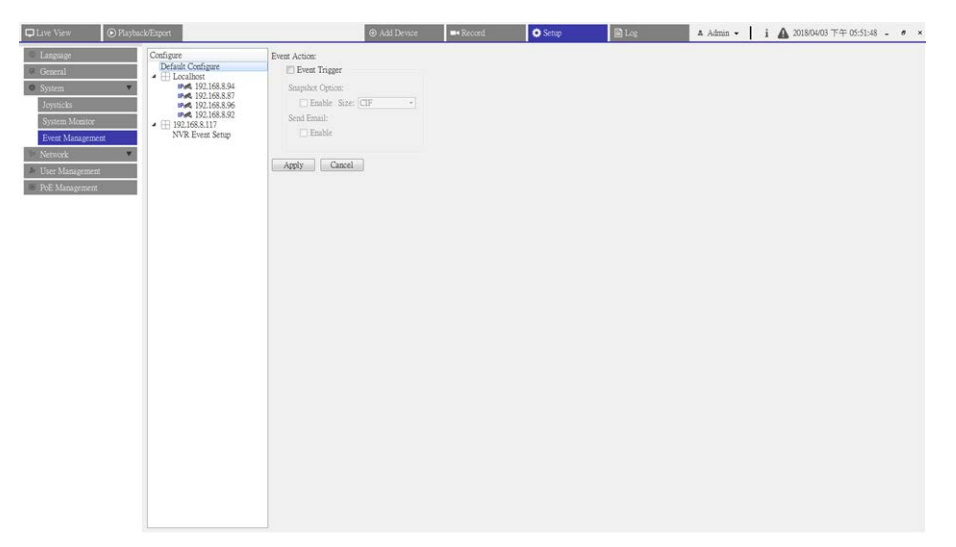

#### **Fig. 19: Impostazione evento**

#### **Default Configure (Configurazione predefinita)**

Configurazione predefinita consente agli utenti di impostare le azioni evento predefinite e di applicarle a qualsiasi sito della videocamera.

- 1. Selezionare la casella Attivazione evento per abilitare l'attivazione di un evento.
- 2. Impostare le azioni dell'evento.
- 3. Fare clic su **Applica** per salvare e applicare le impostazioni.
- 4. Selezionare un sito qualsiasi dall'host locale e fare clic su **Predefinito**. Il sito applicherà le impostazioni configurate in precedenza da Configurazione predefinita.

#### **Event Action (Azione evento)**

#### **Attivazione evento**

1. Selezionare la casella per abilitare la funzione Attivazione evento.

#### **Opzioni istantanea**

Questa funzione consente di creare un'istantanea dell'immagine dell'evento in tempo reale dopo l'attivazione di un evento.

- 1. Selezionare la casella e selezionare la risoluzione dell'istantanea dal menu a discesa, quindi fare clic su **Applica** per salvare le impostazioni.
- 2. Accedere a **Riproduzione/Esportazione** > **Istantanea per evento** per visualizzare le immagini dell'evento acquisite.

#### **Invia e-mail**

Se attivata, CMS invia la notifica dell'evento all'indirizzo e-mail precedentemente configurato in **Rete**.

1. Selezionare la casella e fare clic su **Applica** per salvare le impostazioni.

#### **Local Host (Host locale)**

Gli utenti possono configurare le impostazioni degli eventi per ogni videocamera IP.

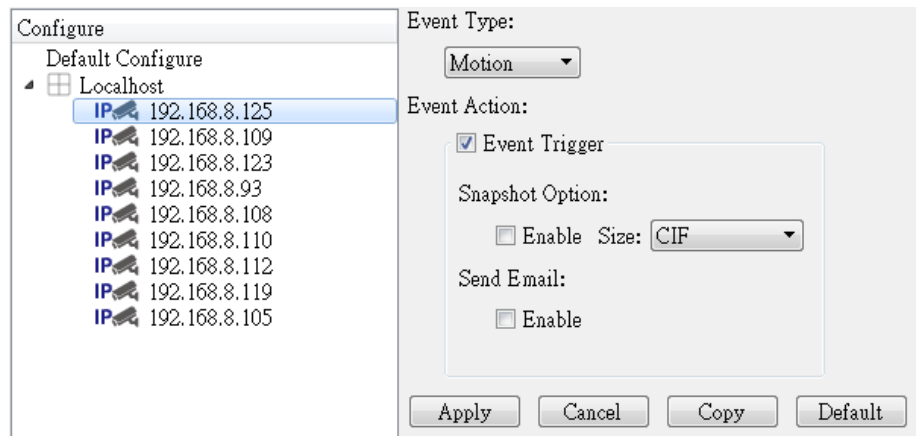

- 1. Selezionare un sito della videocamera dall'elenco <Host locale>.
- 2. Selezionare la casella Attivazione evento per abilitare l'attivazione di un evento.
- 3. Selezionare il tipo di evento, "Movimento", "Perdita video", "Analisi video" dall'elenco a discesa.
- 4. Impostare le azioni dell'evento.
- 5. Fare clic su **Applica** per salvare e applicare le impostazioni.

In alternativa, gli utenti possono copiare e applicare l'impostazione di un sito ad altri siti.

- 1. Selezionare qualsiasi sito videocamera configurato dall'**Host locale**.
- 2. Fare clic su **Copia**.
- 3. Attivare i siti della videocamera dalla finestra a comparsa, quindi fare clic su **OK**.

#### **Configurazione evento NVR**

Configurazione evento NVR consente di attivare o disattivare la notifica evento NVR in CMS.

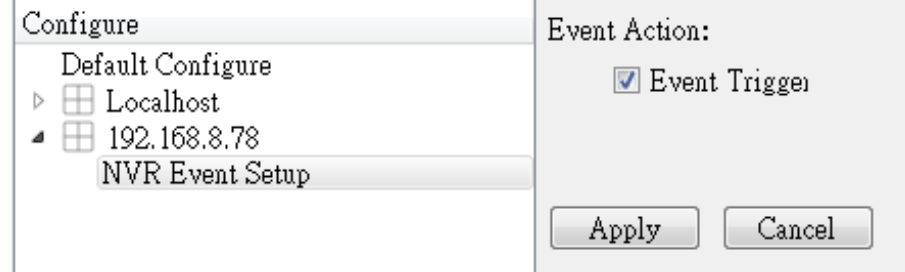

Seguire questa procedura per impostare l'attivazione di un evento per un sistema NVR.

- 1. Selezionare l'IP dell'NVR e selezionare la casella Attivazione evento.
- 2. Passaggio 2. Fare clic su **Applica** per salvare e applicare le impostazioni.

Quando viene attivato un evento NVR, l'icona dell'evento viene visualizzata nella parte inferiore sinistra della griglia dei canali corrispondente e il messaggio di avviso viene visualizzato nel centro di notifica  $\Lambda$  di CMS.

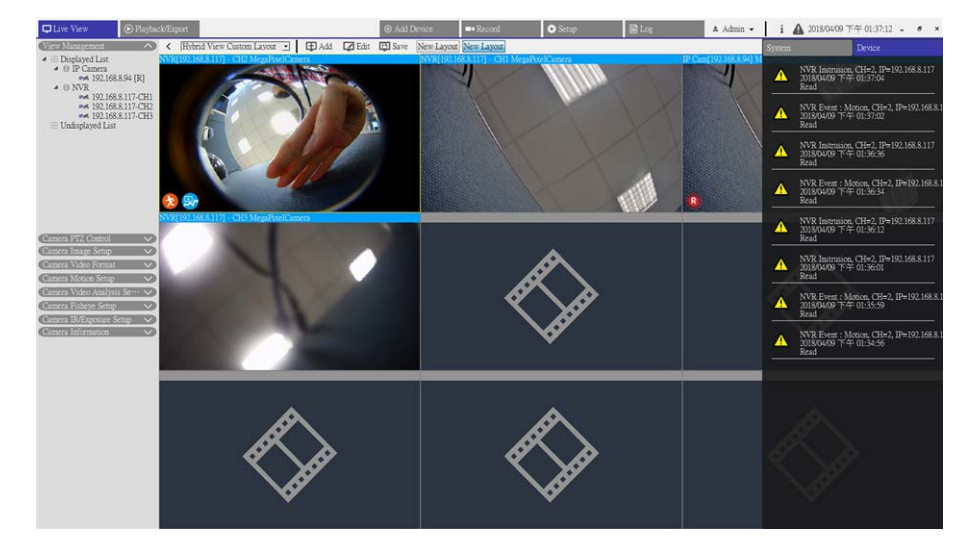

## <span id="page-58-0"></span>**Configurazione di rete**

Il menu Rete consente di specificare l'e-mail per la ricezione di avvisi di eventi/allarmi.

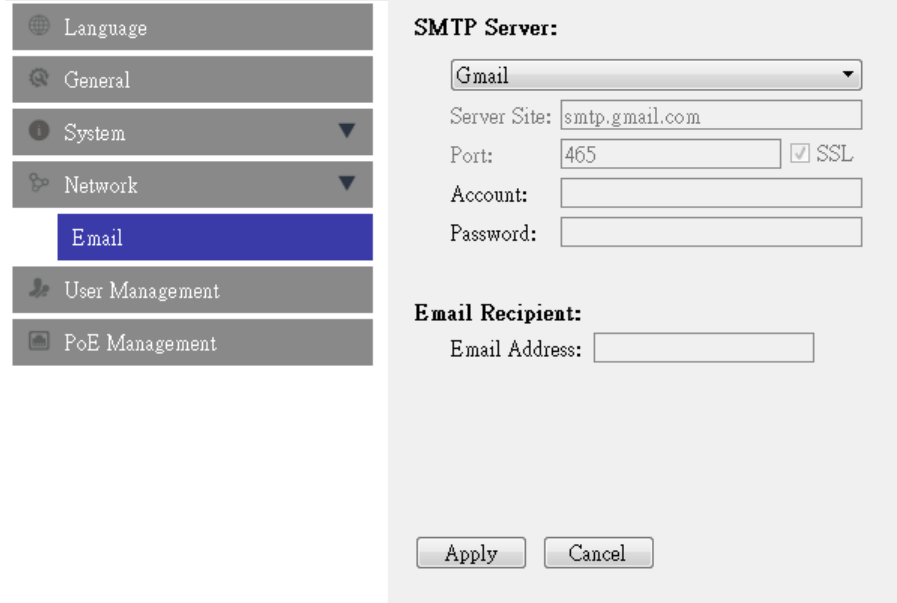

**Fig. 20: Configurazione della rete**

#### **Server SMTP**

- 1. Selezionare il server SMTP da utilizzare. Le opzioni fornite sono Gmail, Yahoo Mail e Personalizzato.
	- Sito server SMTP

Quando Gmail o Yahoo Mail è selezionato come server SMTP, CMS recupera automaticamente il sito del server di uno dei server SMTP.

Quando si seleziona Personalizzato, gli utenti devono immettere manualmente il sito del server SMTP nel campo di immissione.

 $\blacksquare$  Porta

Questa voce viene utilizzata per modificare la porta SMTP in un'altra porta.

- $Account$ Impostare il nome utente SMTP immettendo l'account e-mail.
- Password

Immettere la password corrispondente dell'account e-mail.

#### **Email Recipient (Destinatario e-mail)**

- 1. Inserire l'indirizzo e-mail a cui verrà inviata la notifica o l'allarme di evento.
- <span id="page-59-0"></span>2. Fare clic su **Applica** per applicare e salvare le impostazioni.

## **Configurazione della gestione utenti**

Gestione utenti consente di aggiungere, modificare ed eliminare gli account utente di CMS. Il nome utente e la password dell'amministratore predefiniti sono Admin e 123456. Accedere al menu di impostazione Gestione utenti tramite **Configurazione** > **Gestione utenti**.

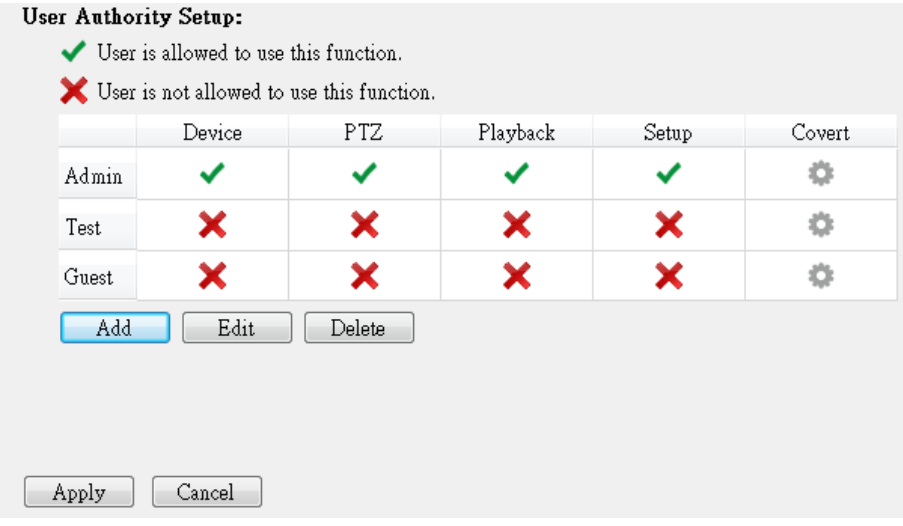

**Fig. 21: Configurazione della gestione utenti**

Nega accesso

#### **Creazione di un nuovo account utente**

- 1. Fare clic su **Aggiungi** per visualizzare una finestra di impostazione.
- 2. Immettere il nome utente e la password desiderati per impostare un account utente.
- 3. Fare clic su **Applica** per completare e salvare l'impostazione.

#### **Configurare un account utente**

- 1. Fare clic su un account utente e quindi su **Modifica**.
- 2. Modificare il nome utente e la password nella finestra Informazioni utente.
- 3. Per modificare la password, fare clic su **Modifica**.
- 4. Fare clic su **OK** per salvare e applicare le impostazioni modificate.

#### **AVISSO!**

L'account "Admin" e l'account "Guest" preimpostati non possono essere rimossi. Inoltre, si consiglia vivamente di modificare la password predefinita di "Admin".

#### **Eliminare un account utente**

1. Per eliminare un account utente, selezionare l'account utente desiderato e fare clic su **Elimina**.

#### **Configurazione delle autorizzazioni dell'utente (autorità)**

Impostare le autorizzazioni di accesso alle funzioni elencate nel menu di impostazione Gestione utenti. Fare clic sulla voce della funzione per consentire o meno l'accesso dall'utente selezionato.

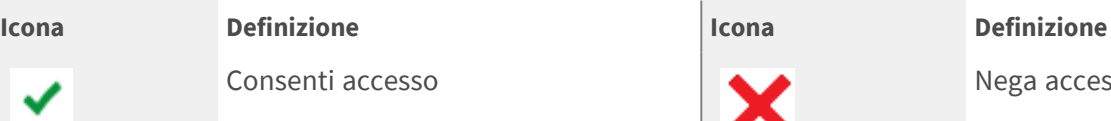

- Device (Dispositivo): per consentire/negare all'utente selezionato di accedere alla scheda funzione Aggiungi dispositivo.
- PTZ: per consentire/negare all'utente selezionato di controllare le funzioni PTZ nel pannello di Controllo videocamera PTZ in Vista live.
- Playback (Riproduzione): per consentire/negare all'utente selezionato di accedere alla scheda della funzione Riproduzione/Esportazione per riprodurre/esportare i video.
- Setup (Configurazione): per consentire/negare all'utente selezionato di accedere alla scheda della funzione Configurazione e impostare le configurazioni relative a CMS.

Il presente account "Guest" può visualizzare solo la Vista live.

■ Telecamere IP nascoste: per impostare i canali da visualizzare o nascondere quando alcuni account utente effettuano l'accesso.

1. Fare clic su  $\bullet$  (impostazione per telecamere nascoste) corrispondente all'account utente desiderato per aprire il menu delle impostazioni.

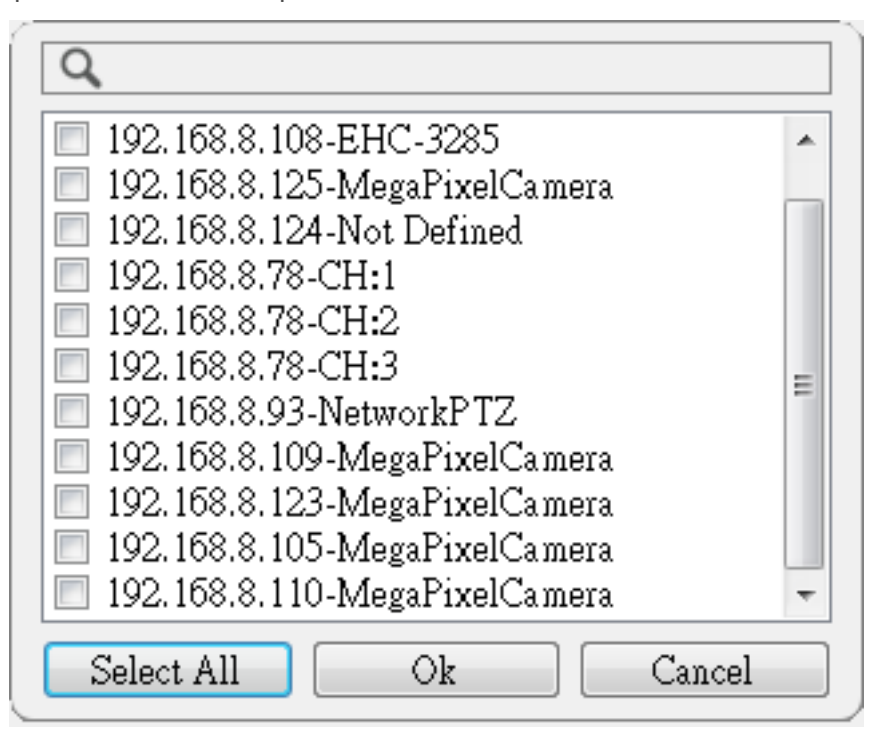

- 2. Consente di attivare o disattivare i canali per nascondere/consentire la visualizzazione della videocamera.
- 3. Fare clic su **OK** per applicare le impostazioni. Gli utenti possono cercare il canale della videocamera utilizzando la barra di ricerca riportata sopra.

## <span id="page-61-0"></span>**Configurazione della gestione PoE**

La gestione PoE consente agli utenti di controllare lo stato di ciascuna porta PoE e di gestire le porte PoE dello switch PoE collegato.

1. Selezionare **Gestione PoE** nella scheda di funzione Configurazione per accedere al relativo menu di impostazione.

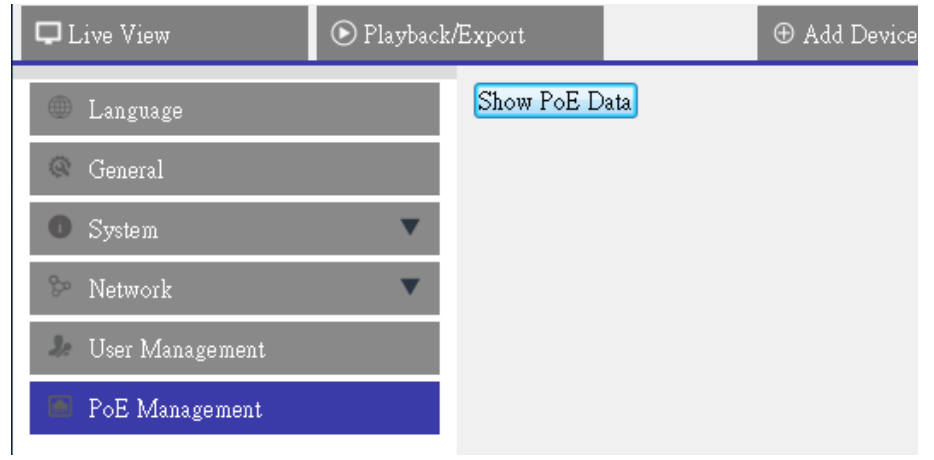

2. Fare clic su **Mostra dati PoE.** La finestra "Gestione interruttore e PoE" è la seguente.

| IP<br>Model<br><b>MAC</b><br>Link Status<br>Link Quality<br>PoE Budget<br>Power(Watt)<br>PoE Power<br>Name<br>AF<br>AT<br>ON OFF<br>192.168.50.21<br>00:D0:89:12:A6:D9<br>100Mbps<br>100%<br>3.6<br>100<br>$\cdots$<br>AT<br>OM<br><b>AF</b><br>OFF<br>192.168.50.22<br>00:D0:89:77:03:18<br>100Mbps<br>100%<br>5.2<br>$\cdots$<br>$\sim$<br>$\overline{M}$<br>OM<br>OFF<br>192.168.50.23<br>100Mbps<br>AF<br>00:D0:89:10:09:D9<br>100%<br>0.0<br>124<br>144<br>$\overline{M}$<br>ON 3<br><b>AF</b><br>OFF<br>192.168.50.24<br>100Mbps<br>0.0<br>100<br>$100 - 100$<br>$\sim$<br>$100 - 100$ | <b>PoE Status</b><br>Connected<br>Connected<br>Disconnected<br>Disconnected | <b>RJ45 Port</b><br>$\mathbf{1}$<br>$\overline{2}$<br>$\overline{3}$<br>$\overline{4}$<br>$\overline{M}$<br>$\sim$<br>AF<br>OFF<br>5<br>192, 168, 50, 25<br>100Mbps<br>0.0<br>$_{\rm rot}$<br>$\cdots$<br>$***$<br>$***$<br>$\overline{M}$<br>$($ ON $)$<br>OFF<br>192.168.50.26<br>AF<br>6<br>100Mbps<br>0.0<br>$_{\rm ext}$<br><b>HH</b><br>$\cdots$<br>14.6 |
|----------------------------------------------------------------------------------------------------|-----------------------------------------------------------------------------|----------------------------------------------------------------------------------------------------|
|                                                                                                    |                                                                             |                                                                                                    |
|                                                                                                    |                                                                             |                                                                                                    |
|                                                                                                    |                                                                             |                                                                                                    |
|                                                                                                    |                                                                             |                                                                                                    |
|                                                                                                    |                                                                             |                                                                                                    |
|                                                                                                    | Disconnected                                                                |                                                                                                    |
|                                                                                                    |                                                                             |                                                                                                    |
| $\cdots$<br>$\cdots$                                                                                                    | Disconnected                                                                | <b>AT</b><br>ON T<br><b>AF</b><br>OFF<br>$\overline{7}$<br>192.168.50.27<br>100Mbps<br>0.0<br>$\mu$<br>$***$                                                                                                    |
|                                                                                                    | Disconnected                                                                | AT<br>ON<br>AF<br>OFF<br>192.168.50.28<br>100Mbps<br>0.0<br>$\mathbf{S}$<br>Disconnected<br>100<br>$\cdots$<br>$\cdots$<br>$\cdots$                                                                                                    |
|                                                                                                    |                                                                             |                                                                                                    |
|                                                                                                    |                                                                             |                                                                                                    |
|                                                                                                    |                                                                             |                                                                                                    |
|                                                                                                    |                                                                             |                                                                                                    |
|                                                                                                    |                                                                             |                                                                                                    |
|                                                                                                    |                                                                             |                                                                                                    |
|                                                                                                    |                                                                             |                                                                                                    |
|                                                                                                    |                                                                             |                                                                                                    |
|                                                                                                    |                                                                             |                                                                                                    |
|                                                                                                    |                                                                             |                                                                                                    |
|                                                                                                    |                                                                             |                                                                                                    |

**Fig. 22: Configurazione della gestione dell'interruttore PoE**

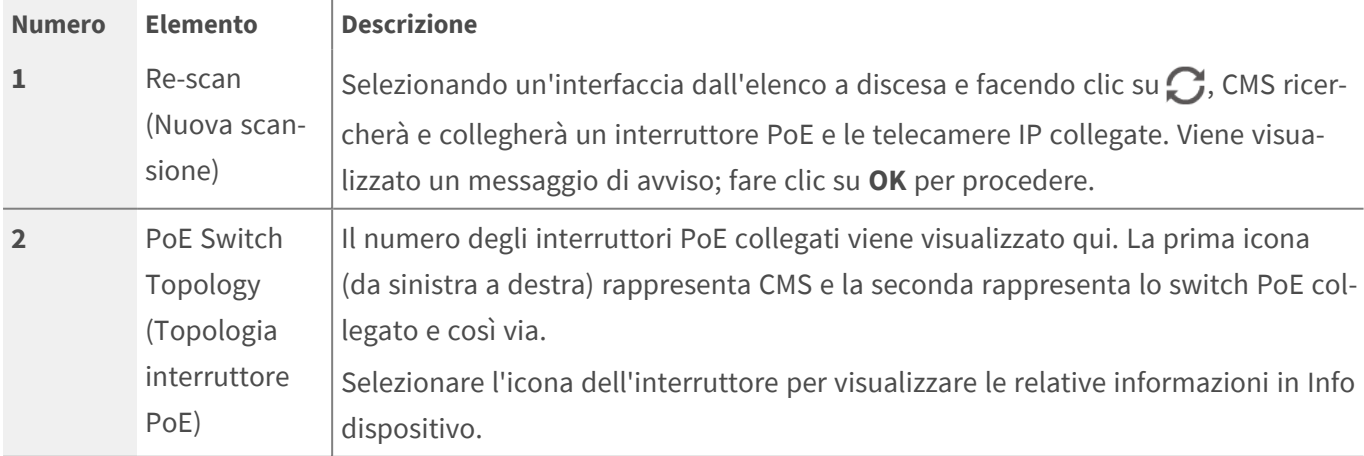

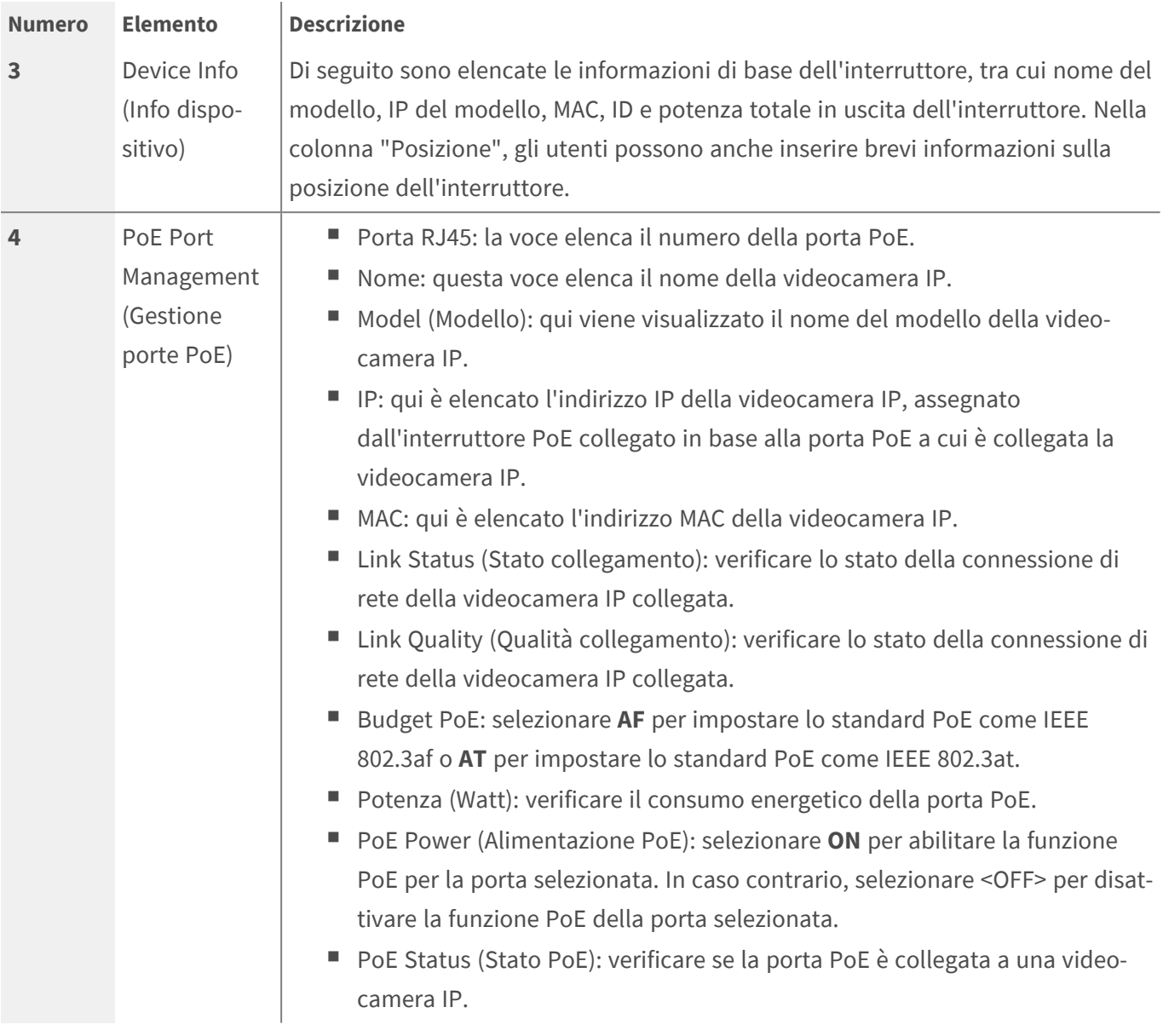

# 5

## **Aggiungi dispositivo (connessione dispositivi IP)**

CMS è in grado di cercare e collegare i dispositivi IP tramite la rete. Per ulteriori informazioni sulla connessione di un dispositivo IP a CMS, fare riferimento a quanto segue. Questa sezione contiene le informazioni seguenti:

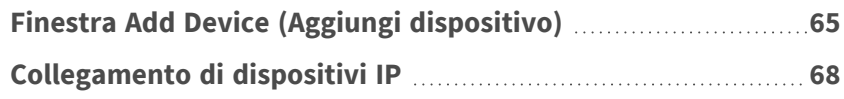

## <span id="page-64-0"></span>**Finestra Add Device (Aggiungi dispositivo)**

Di seguito vengono presentate tutte le voci di funzione del menu di impostazione Aggiungi dispositivo.

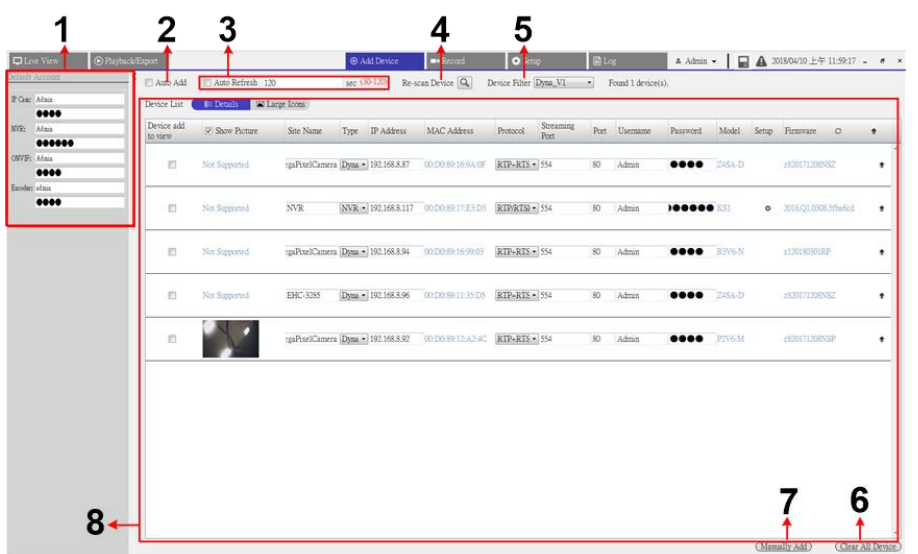

#### **Fig. 23: Finestra Aggiungi dispositivo**

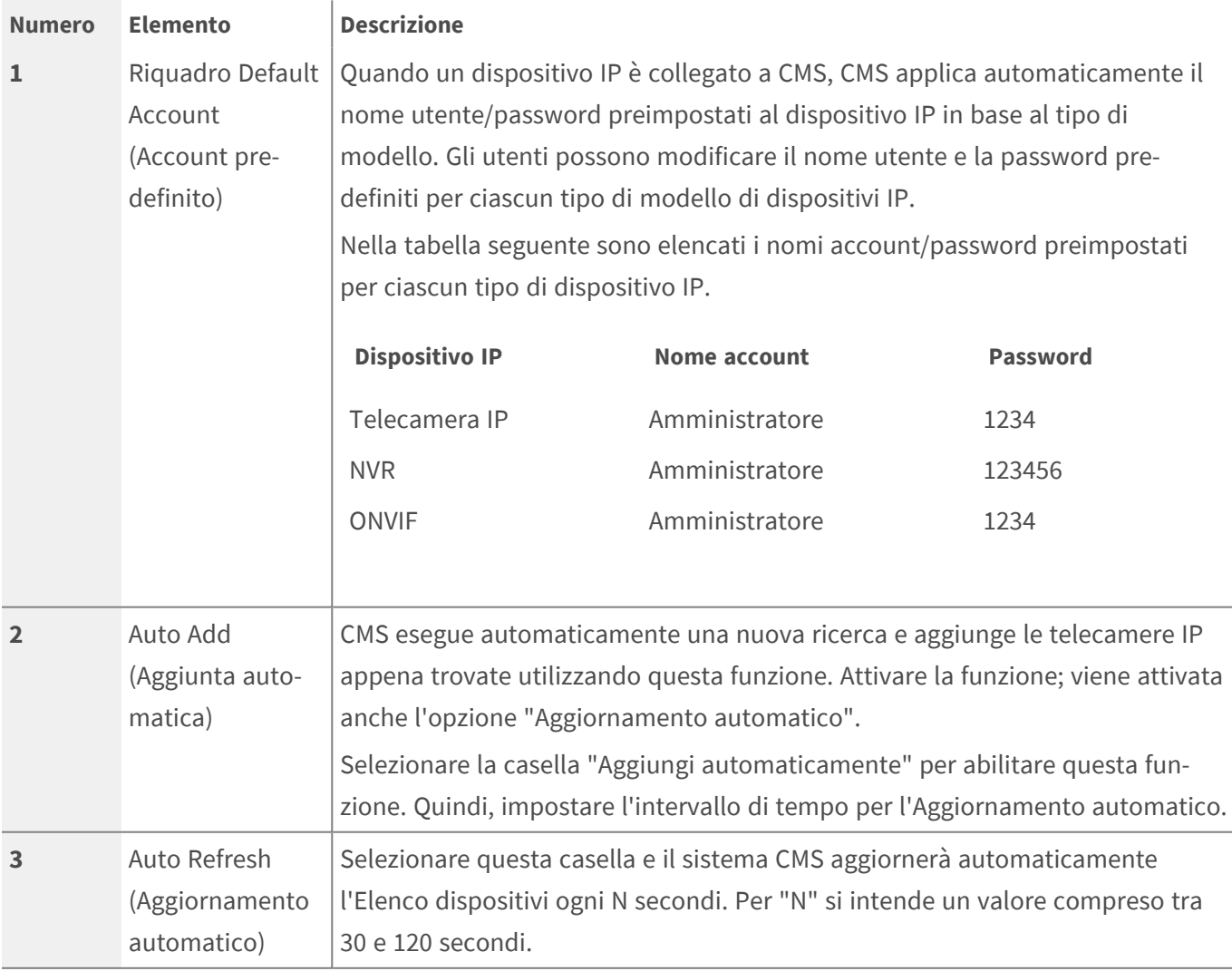

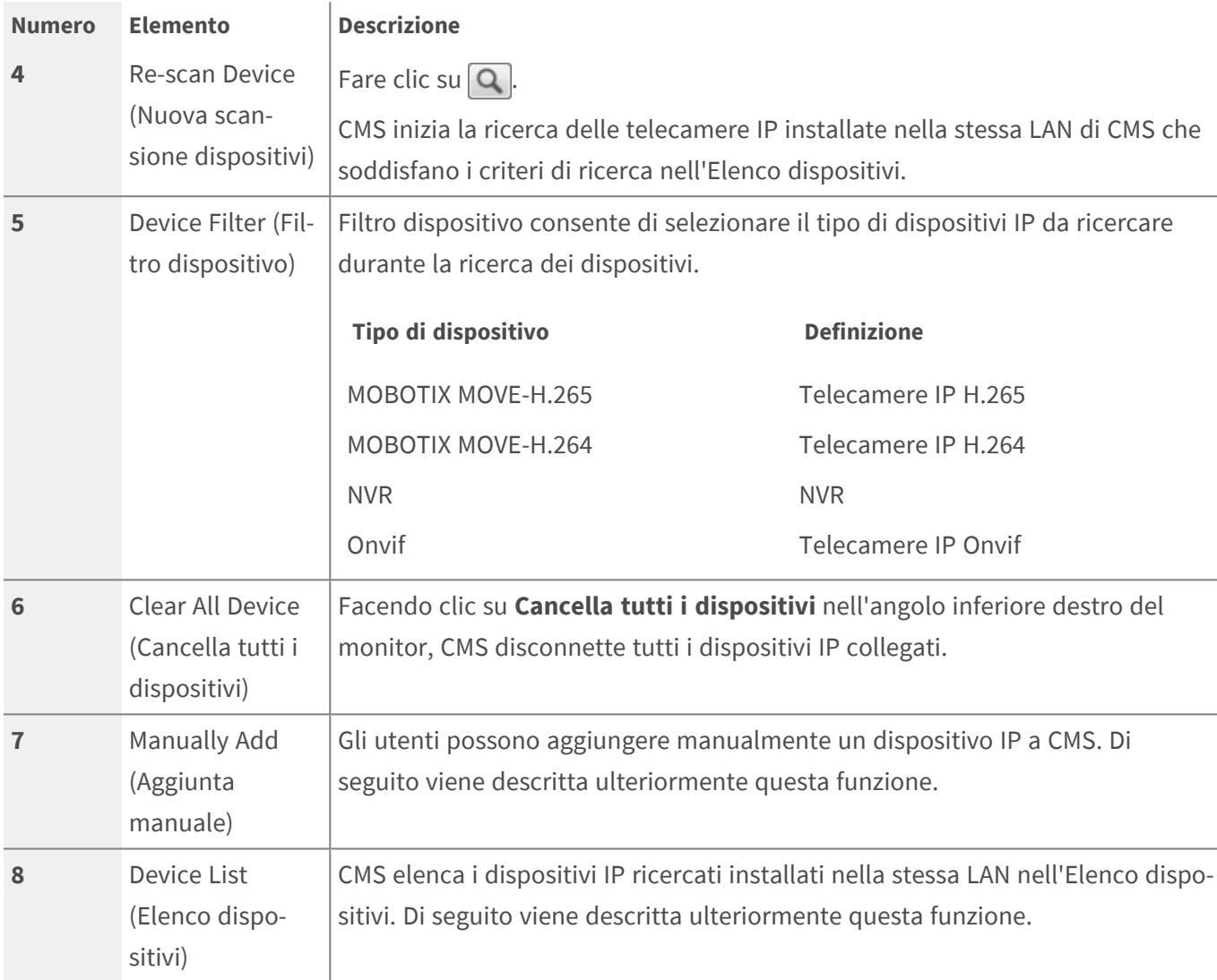

#### **Aggiungere manualmente i dispositivi IP a CMS**

Seguire la procedura per aggiungere manualmente un dispositivo IP noto a CMS.

- 1. Fare clic su **Aggiunta manuale**. Una nuova colonna vuota per il dispositivo verrà aggiunta a Elenco dispositivi.
- 2. Immettere le informazioni essenziali del dispositivo IP nei campi corrispondenti, tra cui <Nome sito>, <Tipo>, <Indirizzo IP>, <Protocollo>, <Porta streaming>, <Nome utente> e <Password>.
- 3. Selezionare la casella "Dispositivo da aggiungere alla vista". CMS avvia la connessione del dispositivo IP.
- 4. Per eliminare i dispositivi IP aggiunti manualmente, fare clic sull'icona di eliminazione mi corrispondente al dispositivo IP.

**AVISSO!** Le prestazioni di una videocamera IP potrebbero essere compromesse e peggiorate quando viene ripetutamente collegata e aggiunta a CMS.

#### **Device List (Elenco dispositivi)**

Dopo la ricerca dei dispositivi, CMS elenca i dispositivi IP installati nella LAN che soddisfano i criteri di ricerca in Elenco dispositivi. Gli utenti possono visualizzare le rapide impostazioni dei dispositivi IP trovati in Device List (Elenco dispositivi), ad esempio indirizzo MAC, indirizzo IP, tipo di modello, nome utente/password, ecc.

1. Per verificare la versione del firmware dei dispositivi IP, fare clic su  $\bigcap$  e viene visualizzata la versione del firmware.

#### **Cambiare le viste**

In Elenco dispositivi  $\mathbb{H}$  Details e  $\blacksquare$  Large Icons vengono forniti agli utenti per passare da una visualizzazione all'altra.

- Dettagli: selezionare questa vista e le informazioni delle telecamere IP saranno elencate in colonne e gli utenti potranno controllare l'anteprima della videocamera IP.
- <sup>n</sup> Icone grandi: selezionare questa visualizzazione per visualizzare e controllare brevi informazioni sulle telecamere IP e la relativa anteprima. Notare che quando la griglia di anteprima di una videocamera IP mostra "Non supportato" o "Nessuna istantanea", la videocamera IP non supporta questa funzione.

## <span id="page-67-0"></span>**Collegamento di dispositivi IP**

Gli utenti possono connettere un dispositivo IP e recuperare lo streaming live su CMS. I dispositivi IP includono telecamere IP, NVR e codificatori. Di seguito viene illustrato come collegare un dispositivo IP a CMS.

#### **Aggiungere telecamere IP a CMS**

Per cercare e aggiungere telecamere IP a CMS, procedere come segue.

- 1. Selezionare <MOBOTIX MOVE-H.265>, <MOBOTIX MOVE-H.264>, <ONVIF> dal menu a discesa Filtro dispositivi.
- 2. Fare clic su  $\boxed{\text{Q}}$  e CMS inizierà a ricercare le telecamere IP supportate installate nella stessa WAN e le visualizzerà nell'elenco dei dispositivi.
- 3. Individuare una videocamera IP di destinazione nell'elenco dei dispositivi e selezionare la casella "Aggiunta dispositivo a vista" per aggiungere la videocamera IP a CMS. CMS si connette automaticamente e recupera le informazioni della videocamera IP.

#### **Aggiungere NVR/Codificatori a CMS**

Gli utenti possono collegare un NVR/Codificatore e recuperare la vista live.

1. Selezionare <NVR> o <Codificatore> dall'elenco a discesa Filtro dispositivi. CMS inizierà a ricercare le telecamere IP/i codificatori supportati installati nella stessa WAN e li visualizzerà nell'elenco dei dispositivi.

- 2. Quando si seleziona **Codificatore**, reimpostare manualmente il nome utente e la password dei Codificatori in Elenco dispositivi.
- 3. Fare clic sull'icona Configurazione **con** per visualizzare il menu Seleziona canale come indicato di seguito. Tutte le telecamere IP dell'NVR/Codificatore sono nell'elenco a sinistra; le telecamere IP aggiunte a CMS saranno nell'elenco a destra.

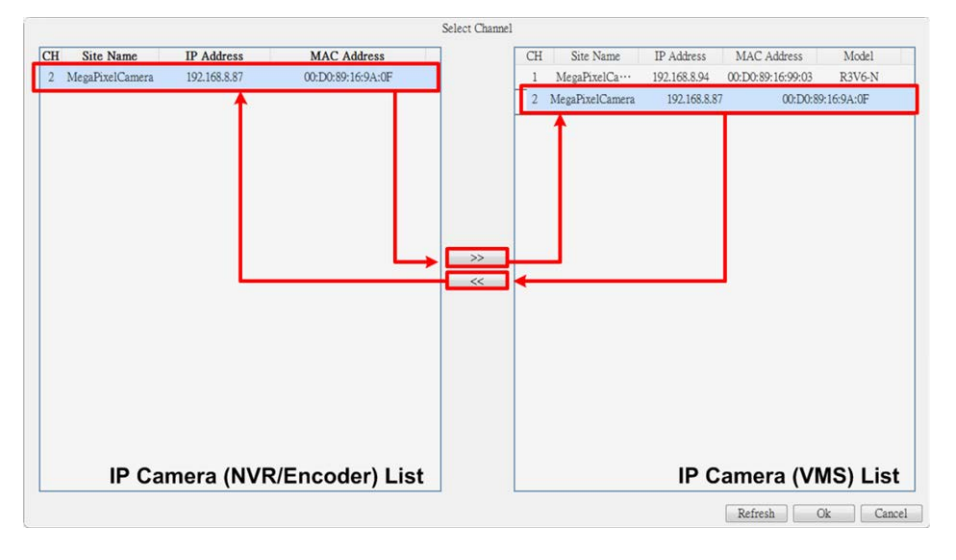

- 4. Selezionare una videocamera IP dall'elenco a sinistra, fare clic su  $\begin{bmatrix} \rightarrow \rightarrow \end{bmatrix}$ , quindi su **OK**. La videocamera IP verrà aggiunta a CMS. CMS recupera la visualizzazione in tempo reale dall'NVR/Codificatore collegato.
- 5. Per annullare la connessione della videocamera IP, selezionare la videocamera IP dall'elenco a destra, fare clic su  $\sim$ , quindi su **OK**. CMS interrompe il recupero dello streaming dalla videocamera IP collegata dall'NVR/Codificatore.

#### **Scollegare un dispositivo IP da CMS**

1. Se si disattiva la casella "Aggiunta dispositivo a vista" di qualsiasi dispositivo nell'elenco dei dispositivi IP, il dispositivo IP verrà disconnesso. In alternativa, fare clic su **Cancella tutti i dispositivi** e CMS disconnette tutti i dispositivi IP collegati nell'Elenco dispositivi.

#### **Aggiornamento del firmware per i dispositivi IP collegati**

Gli utenti possono aggiornare il firmware dei dispositivi IP collegati tramite CMS. Attenersi alla procedura riportata di seguito.

1. Fare clic sull'icona di aggiornamento del firmware sul dispositivo nell'Elenco dispositivi. Viene visualizzata la finestra "Seleziona file".

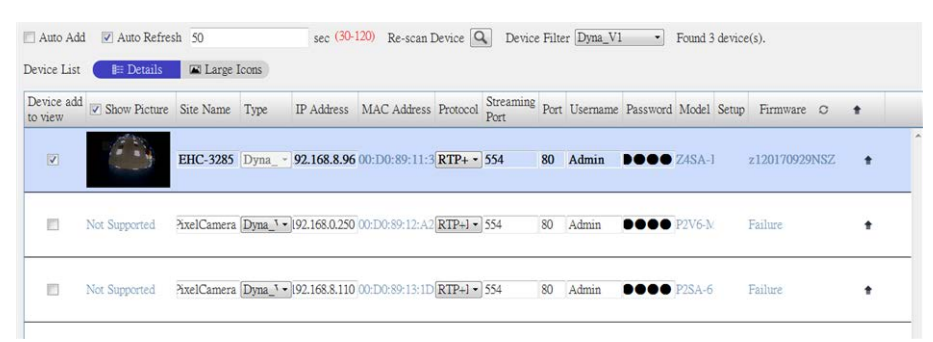

- 2. Nominare un file del firmware e fare clic su **Apri**; sulla pagina verrà visualizzata una barra di stato dell'aggiornamento per mostrare il processo di aggiornamento.
- 3. Fare clic su **OK** nella finestra del messaggio a comparsa per tornare alla scheda funzione Aggiungi dispositivo.

#### **Registrare video dai dispositivi IP collegati**

Dopo aver collegato i dispositivi IP a CMS, gli utenti possono decidere di registrare video da alcuni dispositivi IP collegati nella scheda Configurazione della registrazione.

- 1. Selezionare **Registrazione** > **Programmazione della registrazione**.
- 2. In Selezione programmazione registrazione, selezionare la casella "R" dei dispositivi IP desiderati per attivare la registrazione di CMS.
- 3. Assegnare un modello di pianificazione per i dispositivi IP. CMS inizia a registrare i video dai dispositivi IP selezionati. Per ulteriori dettagli, fare riferimento al capitolo successivo, Programmazione della registrazione.

**AVISSO!** Gli utenti devono assicurarsi che la cartella di registrazione sia impostata in **Configurazione della registrazione** > **Cartella di registrazione**.

# 6

## **Configurazione della registrazione**

Configurazione della registrazione consente agli utenti di decidere i dispositivi IP collegati dal quale registrare lo streaming, impostare i programmi di registrazione per ciascuna videocamera IP, ecc. Di seguito viene descritto come impostare la programmazione della registrazione e le impostazioni relative agli eventi di ciascuna videocamera IP collegata. Questa sezione contiene le informazioni seguenti:

> **[Configurazione della programmazione di registrazione](#page-70-0) [71](#page-70-0) [Registrare l'impostazione della configurazione](#page-72-0) [73](#page-72-0)**

**AVISSO!**

<span id="page-70-0"></span>Fare riferimento alla sezione precedente Configurazione degli eventi.

## **Configurazione della programmazione di registrazione**

Gli utenti possono configurare i modelli di registrazione e assegnare il tipo di registrazione dei giorni in una settimana per ore per ogni modello di registrazione.

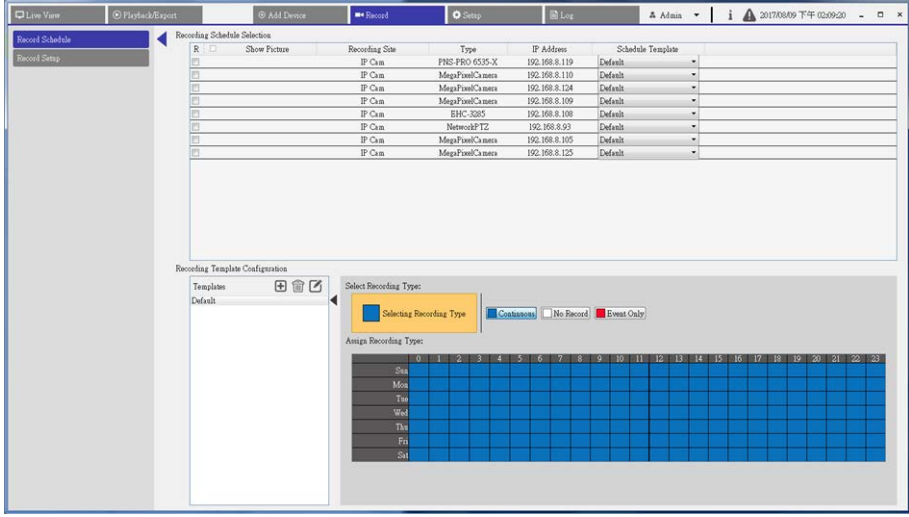

**Fig. 24: Configurazione della programmazione di registrazione** 

#### **Aggiunta/rimozione/ridenominazione di un modello di registrazione**

- 1. Fare clic su <a>
Interactioned Configurazione modello di registrazione. CMS aggiungerà un nuovo modello all'elenco dei modelli.
- 2. Selezionare il modello aggiunto e fare clic su  $\Box$ .
- 3. Immettere il nome desiderato nel campo Nome per rinominare il modello.
- 4. Premere **Invio** sulla tastiera per applicare l'impostazione.
- 5. Per eliminare un modello di registrazione, selezionarlo e fare clic su min. Il modello di registrazione selezionato verrà rimosso dall'elenco dei modelli.

#### **Configurazione e assegnazione del modello di registrazione**

Per configurare e assegnare un modello di registrazione, procedere come segue.

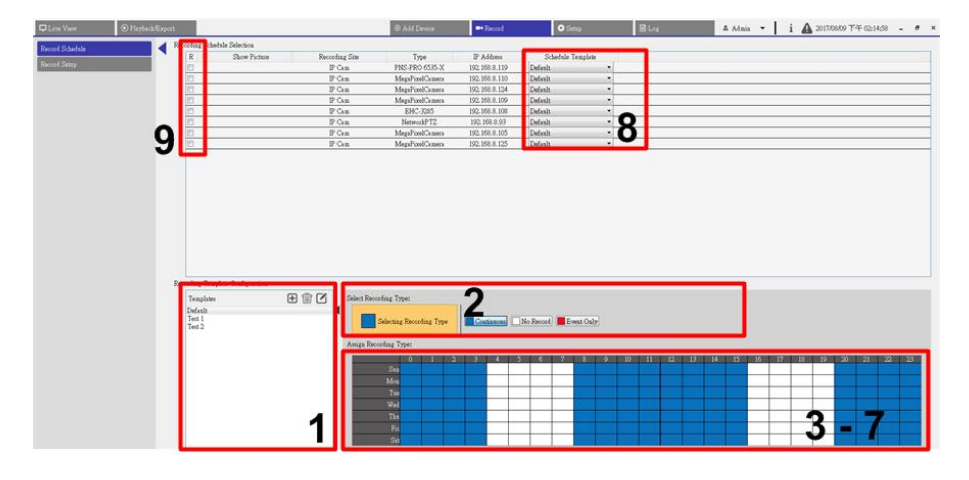

**Fig. 25: Configurazione e assegnazione del modello di registrazione**
- 1. Selezionare un modello di registrazione dall'elenco dei modelli.
- 2. Fare clic sul tipo di registrazione desiderato. Sono disponibili tre tipi di registrazione,  $\Box$  continuous,

```
\boxed{\Box} No Record \boxed{e} Event Only.
```
- Continuous (Continua): per continuare a registrare durante il segmento di tempo specificato.
- No Record (Nessuna registrazione): per non registrare e salvare dati video nel segmento di tempo specificato.
- Event Only (Solo evento): per registrare solo quando si verifica un evento nel segmento di tempo specificato, inclusi i video post-allarme.
- 3. Fare clic in una griglia di tempo per assegnare il tipo di registrazione selezionato.
- 4. Fare clic su un'ora qualsiasi nella parte superiore per riempire la colonna.
- 5. Fare clic su un giorno qualsiasi a sinistra per riempire l'elenco.
- 6. Fare clic sulla griglia vuota in alto a sinistra per registrare sempre con il tipo di registrazione selezionato.
- 7. Fare clic e trascinare il mouse per riempire e assegnare il tipo di registrazione selezionato.
- 8. Assegnare il modello a una telecamera IP. Selezionare un modello preferito dall'elenco a discesa dei modelli di programmazione.
- 9. Selezionare la casella "R" della videocamera IP corrispondente. CMS avvia la registrazione dello streaming ricevuto dalla videocamera IP selezionata in base al modello applicato.

#### **AVISSO!**

Se il modello di registrazione applicato viene rimosso dall'elenco dei modelli, CMS applicherà automaticamente il modello predefinito al sito.

### **Registrare l'impostazione della configurazione**

Nella Cartella di registrazione, gli utenti possono assegnare la destinazione del file del video registrato e impostare se attivare le funzioni di registrazione circolare e durata dei dati di CMS e se registrare il video pre-allarme/post-allarme come parte dei video di eventi quando si verifica un allarme o un evento.

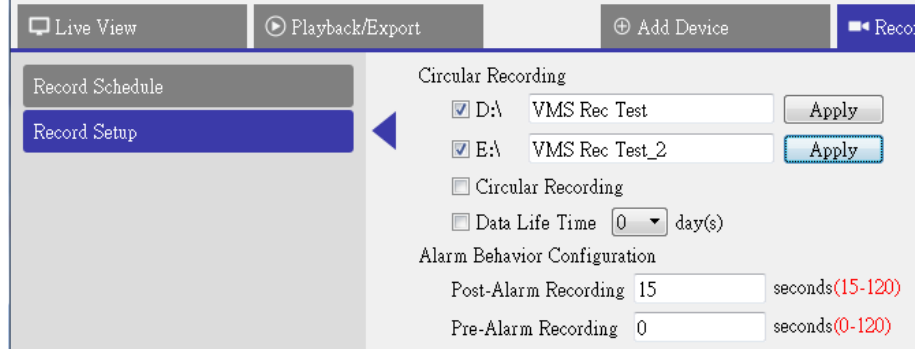

<span id="page-72-0"></span>**Fig. 26: Registrare l'impostazione della configurazione** 

#### **Cartella di registrazione**

Il numero delle cartelle selezionabili corrisponde al numero di dischi rigidi installati dal PC, esclusi i dischi rigidi con capacità inferiore a 100 GB.

- 1. Selezionare la casella e fare clic sulla colonna del percorso file per selezionare e impostare altre cartelle di destinazione.
- 2. Fare clic su **Applica** per completare l'impostazione.

#### **AVISSO!**

Per modificare la destinazione del file, assicurarsi che la cartella designata sia vuota.

#### **Circular Recording (Registrazione circolare)**

La registrazione circolare consente a CMS di registrare in modo continuo. CMS cancellerà i dati registrati in precedenza e li sostituirà con nuovi dati video.

#### **Data Life Time (Durata dati)**

La funzione Durata dati indica il tempo di salvataggio dei dati nello spazio HDD durante il quale possono essere recuperati. È possibile cercare per la riproduzione solo i dati registrati entro la durata specificata. Quando i dati video superano la durata indicata, vengono nascosti e non possono essere recuperati per la riproduzione.

- 1. Per attivare questa funzione, selezionare la casella "Durata dati".
- 2. Selezionare il tempo desiderato dal menu a discesa. In caso contrario, disattivare con la x o scegliere <0 giorni> dal menu a discesa per disattivare la funzione Durata dati.

#### **AVISSO!**

Per riprodurre un video che supera la Durata dati, prolungare la durata fino a includere i dati/l'ora di registrazione del video.

#### **Configurazione del comportamento degli allarmi**

Gli utenti possono configurare la durata del video pre-allarme/post-allarme come parte dei video degli eventi.

1. Immettere i secondi desiderati nel campo di immissione. L'intervallo di tempo della "Registrazione postallarme" è compreso tra 15 e 120 secondi, mentre la "Registrazione pre-allarme" è compreso tra 0 e 120 secondi (0 secondi per disattivare questa funzione).

La registrazione video normale DEVE essere abilitata per fornire i dati video del video di evento corrispondente.

#### **AVISSO!**

 Quando il programma di registrazione è impostato per registrare solo l'evento e si verifica un evento, CMS registra solo l'evento e i video post-allarme, I VIDEO PRE-ALLARME NON VENGONO REGISTRATI.

# 7

# **Riproduzione/esportazione**

Gli utenti possono selezionare e riprodurre/esportare i video registrati nella scheda funzione Riproduzione/Esportazione. Inoltre, gli utenti possono visualizzare le istantanee ed esportare video o istantanee desiderati in questa scheda funzione. In alto a sinistra, gli utenti possono selezionare il gruppo di record preferito dall'elenco a discesa per le funzioni di riproduzione ed esportazione di video.

Questa sezione contiene le informazioni seguenti:

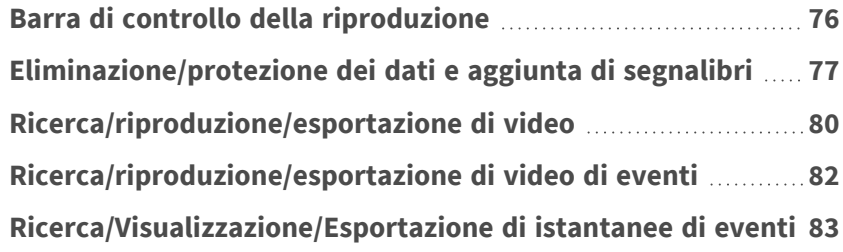

| O Playbock/Export<br><b>QLiw Ven</b><br>Cond Hoteck By Time<br>$\sim$                                                                                                    |                                                                     |        | $\mathbf{0}$ Setup<br><b>We Record</b><br><b>@ AM Dence</b><br>Blog |                                  | A Main <b>v</b>   i A 2017/08/09 T47 06:21:42 - 0 x<br>$\Box$ SEQ 4 sec $\cdot$ $\Box$ $\Box$ $\Box$ $\Box$ $\Box$ $\Box$ $\Diamond$ $\Box$ $\Diamond$ |                                                           |
|----------------------------------------------------------------------------------------------------|---------------------------------------------------------------------|--------|---------------------------------------------------------------------|----------------------------------|----------------------------------------------------------------------------------------------------|-----------------------------------------------------------|
| $\bullet$<br>Axgust. 2017<br>o<br>SMTWTFS<br>30 31 1 2 3 4 5<br>10 11 12<br>6<br>$13 - 14$<br>15 16 17 18 19<br>22 23 24 25 26<br>$20 - 21$<br>29 30 31 1 2<br>22.28<br>3.4.5.6.7.1.9<br>Local Playback By Multiples v<br><b>Ecoli Paymeet</b><br><b>VR Playback By--- V</b><br>apshot By Even<br><b>Flayback Information</b><br>$\mathbb{Z}^n$ |                                                                     |        |                                                                     |                                  |                                                                                                    |                                                           |
|                                                                                                    |                                                                     |        |                                                                     |                                  |                                                                                                    |                                                           |
|                                                                                                    |                                                                     |        |                                                                     |                                  |                                                                                                    |                                                           |
|                                                                                                    |                                                                     |        |                                                                     |                                  |                                                                                                    |                                                           |
|                                                                                                    |                                                                     |        |                                                                     |                                  |                                                                                                    |                                                           |
|                                                                                                    |                                                                     |        |                                                                     |                                  |                                                                                                    |                                                           |
|                                                                                                    | $\underbrace{\circ\circ\circ\circ\circ}{\circ\circ\circ}$<br>150000 | 150000 | $\bigcirc$<br>154000                                                | 15:45:41<br>2017/08/09<br>155000 | $\lim_{t\to\infty}$ line line of $\sum_{i=1}^n$<br>160000                                                                                              | C Start Export C Data Enser Protect<br>? Help<br>16:10:00 |

<span id="page-75-1"></span><span id="page-75-0"></span>**Fig. 27: Riproduzione/Esportazione**

## **Barra di controllo della riproduzione**

La barra di controllo della riproduzione viene visualizzata nella parte inferiore dello schermo.

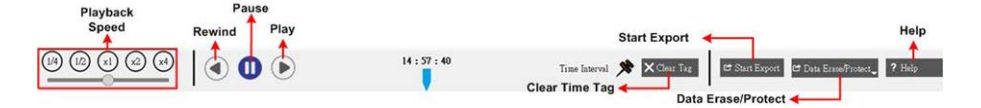

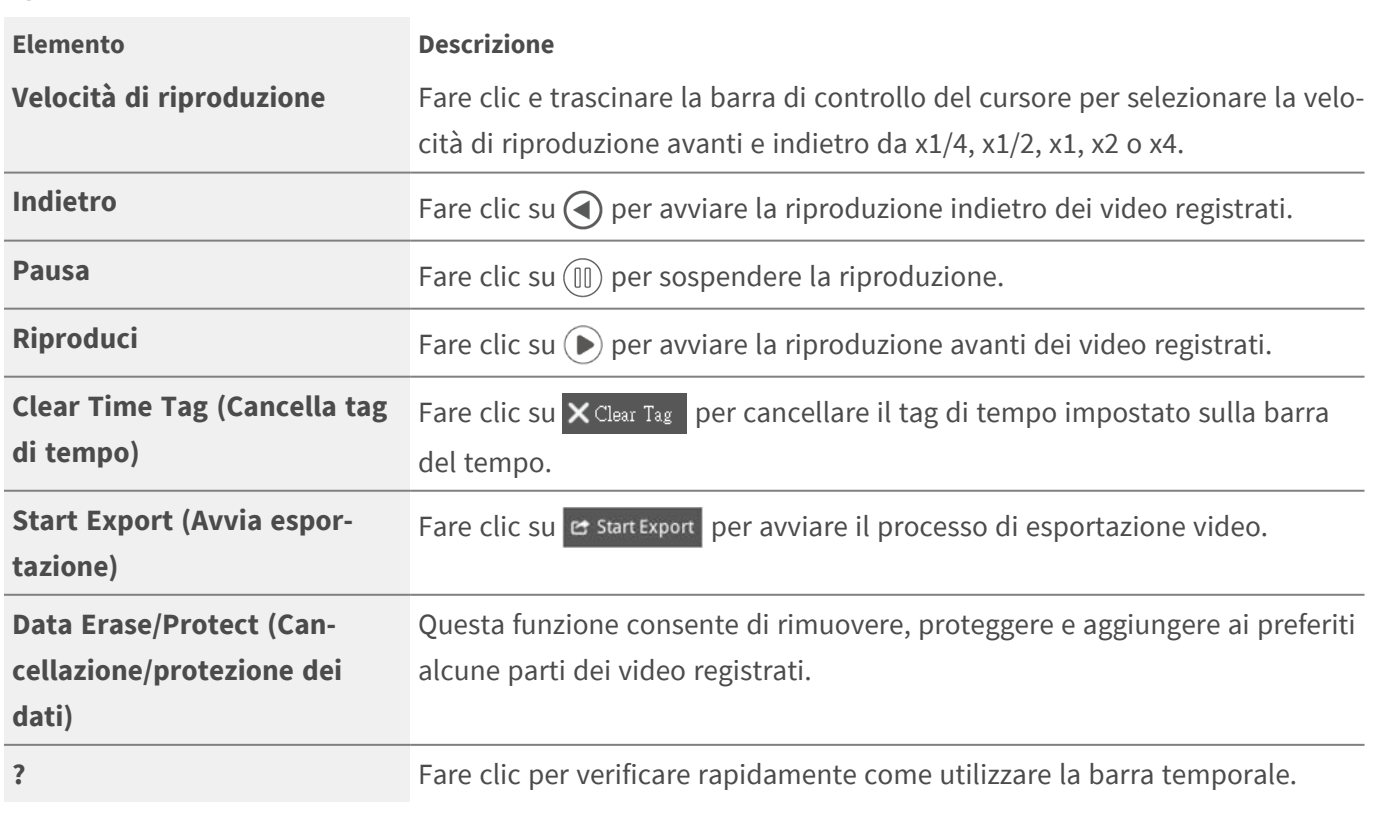

#### <span id="page-75-2"></span>**Fig. 28: Barra di controllo della riproduzione**

# <span id="page-76-0"></span>**Eliminazione/protezione dei dati e aggiunta di segnalibri**

Gli utenti possono assegnare dati da proteggere dall'eliminazione o dalla sovrascrittura e impostare sezioni specifiche di dati registrati come segnalibri necessari per l'uso. In alternativa, qui gli utenti possono eliminare alcuni dati di registrazione.

#### **Impostazione della protezione dei dati**

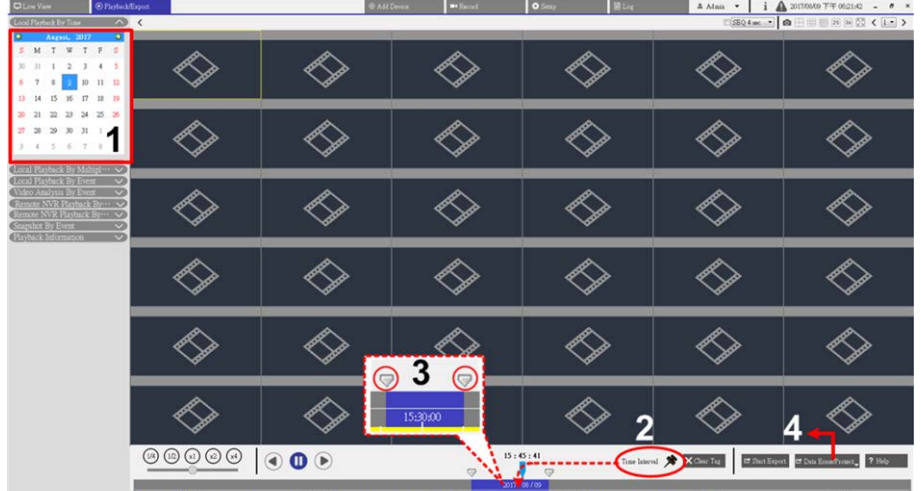

Seguire i passaggi per impostare i dati di protezione.

#### <span id="page-76-1"></span>**Fig. 29: Impostazione della protezione dei dati**

- 1. Selezionare una data sottolineata dal calendario, che indica che i dati di registrazione sono disponibili. La striscia gialla nella barra del tempo indica che sono disponibili video registrati.
- 2. Fare clic e trascinare l'icona dell'intervallo di tempo  $\blacktriangleright$  e rilasciarla sulla barra del tempo per selezionare l'intervallo di tempo desiderato per il video registrato.
- 3. Utilizzare l'icona Modifica intervallo di tempo per regolare il segmento di tempo preferito. Scorrere verso l'alto o verso il basso la rotellina del mouse per ingrandire o ridurre la visualizzazione e selezionare l'intervallo di tempo esatto desiderato.
- 4. Fare clic su e Data Erase/Protect e selezionare  $\bigcap$  Protection. Viene visualizzata una finestra di conferma.

5. Fare clic su **OK** per continuare la procedura. L'icona di eliminazione/protezione dei dati diventa blu chiaro a indicare che la protezione dei dati è in corso. Al termine, l'icona torna in grigio. Il segmento di tempo dei dati protetti viene visualizzato in verde sotto la barra del tempo come illustrato nell'immagine seguente.

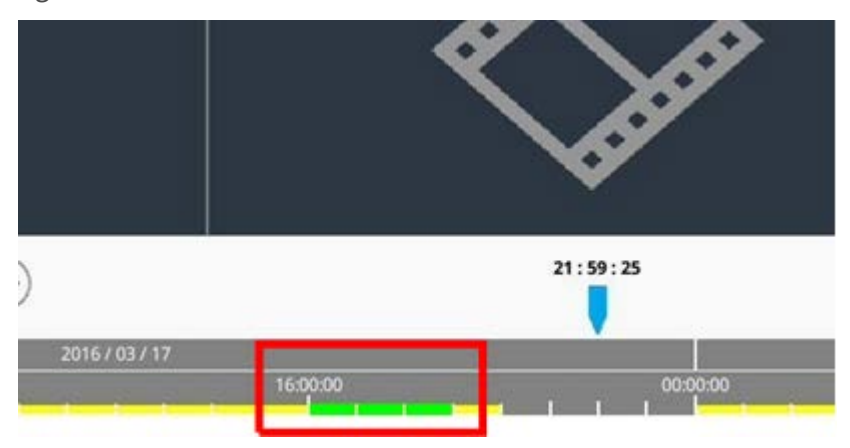

#### **Annullamento della protezione dei dati**

Esistono due modi per annullare la protezione dei dati, se necessario.

#### **Utilizzo della barra del tempo**

- 1. Selezionare e regolare il segmento di tempo dei dati protetti nella barra del tempo utilizzando l'icona dell'intervallo di tempo  $\blacktriangleright$  e l'icona di regolazione dell'intervallo di tempo  $\blacktriangleright$ .
- 2. Fare clic su  $\mathbf{c}$  Data Erase/Protect escale explicit on  $\mathbf{c}$  cancel Protection .
- 3. Viene visualizzata una finestra di conferma, fare clic su **OK** per continuare. Il segmento di tempo selezionato torna in giallo, a indicare che questa parte dei dati di registrazione non è protetta e può essere eliminata/sovrascritta.

#### **Utilizzo dell'elenco di protezione**

- 1. Fare clic su e Data Erase/Protect e selezionare **D** Protection List . Tutte le informazioni protette verranno elencate nell'Elenco di protezione.
- 2. Fare clic su sulla voce dati desiderata e selezionare <OK> dalla finestra di conferma a comparsa. I dati selezionati verranno rimossi.

#### **Eliminazione dei dati**

Seguire la procedura per rimuovere i dati di registrazione desiderati dal database NVR.

1. Seguire i passaggi da 1 a 3 da Impostazione della protezione dei dati per impostare la parte dei video registrati da eliminare dal database.

2. Fare clic su e Data Erase/Protect e selezionare in Erasion. Viene visualizzata una finestra di conferma, fare clic su <OK> per continuare l'eliminazione dei dati. I dati selezionati verranno rimossi dalla barra temporale come mostrato di seguito.

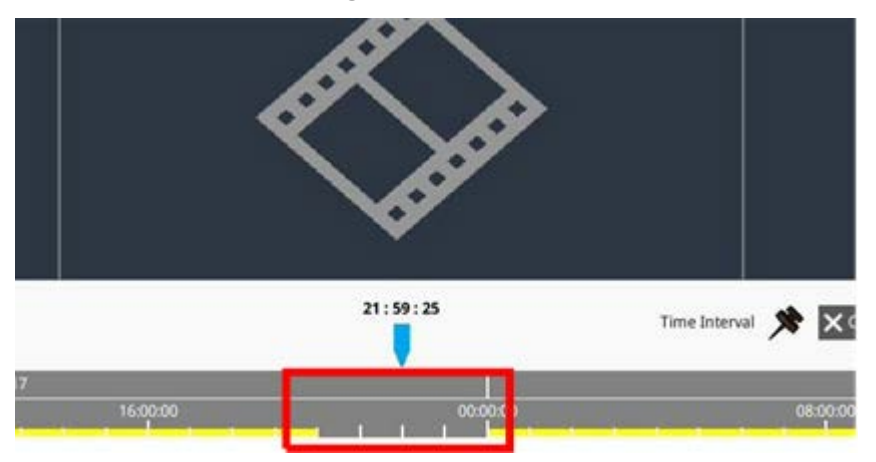

#### **Impostazione di dati contrassegnati con segnalibri**

Seguire la procedura per aggiungere un segnalibro a una sezione di dati registrati.

- 1. Seguire i passaggi da 1 a 3 da Impostazione della protezione dei dati per impostare la parte dei video registrati a cui aggiungere il segnalibro.
- 2. Fare clic su e Data Erase/Protect e selezionare **E Bookmark**. L'elenco dei segnalibri viene visualizzato come indicato di seguito.

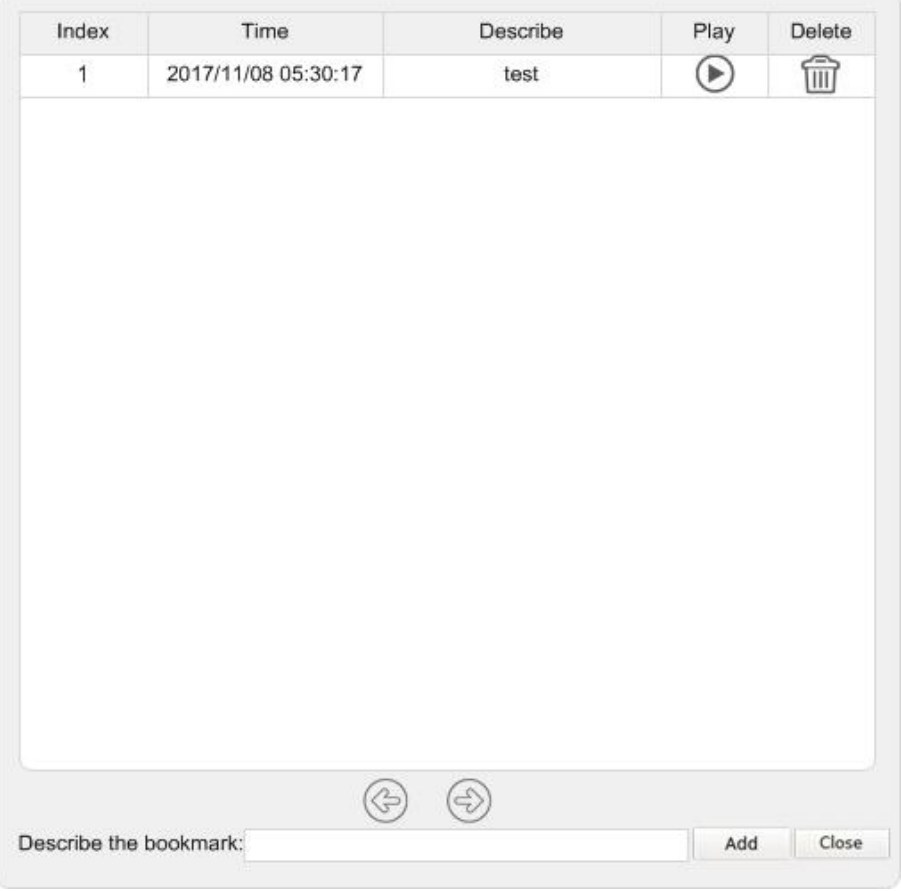

- 3. Assegnare un nome al segnalibro in "Descrivi".
- 4. Fare clic su **Aggiungi**. Viene visualizzata una finestra di dialogo di conferma, fare clic su **OK** per procedere. Quindi, viene visualizzata un'altra finestra di dialogo di conferma, che chiede se proteggere il video o non.
- 5. Fare clic su **OK** per proteggerlo o su **Annulla** per creare un segnalibro.

#### **Riproduzione/eliminazione di segnalibri**

- 1. Fare clic su e Data Erase/Protect e selezionare **E Bookmark** per visualizzare l'elenco dei segnalibri.
- 2. Per riprodurre il video con segnalibro, fare clic su  $\left(\bigtriangledown\right)$ . CMS inizia la riproduzione.
- 3. Per eliminare un segnalibro, fare clic su  $\widehat{\mathbb{m}}$ .
- <span id="page-79-0"></span>4. Fare clic su **OK** per eliminare il segnalibro.

### **Ricerca/riproduzione/esportazione di video**

Gli utenti possono cercare e riprodurre i video registrati per data/ora. Per ulteriori istruzioni, fare riferimento alla sezione successiva.

### **Ricerca e riproduzione di video in base all'ora/Multiple HD**

Questa sezione spiega come cercare e riprodurre i video registrati. In <Riproduzione locale per Multiple HD>, CMS consente inoltre agli utenti di riprodurre video in modalità 1080p a 4 finestre.

A Admin - | i A 2018/04/10 T = 05:49:53  $3 - 1$ Time Indicator 00000 |QO

**AVISSO!** Assicurarsi che la risoluzione video dei dati registrati sia pari o superiore a 1080p.

<span id="page-79-1"></span>**Fig. 30: Ricerca e riproduzione di video in base all'ora/Multiple HD**

- 1. Selezionare **Riproduzione locale in base all'ora**, **Riproduzione NVR remota** o **Riproduzione locale per Multiple HD** e seguire la procedura per ricercare e riprodurre i video desiderati.
- 2. Selezionare una data sottolineata dal calendario, che indica che i dati di registrazione sono disponibili. La striscia gialla nella barra del tempo mostra la presenza di video registrati per la riproduzione da parte degli utenti.
- 3. Fare clic e trascinare la barra del tempo per selezionare l'ora preferita dalla barra del tempo. L'ora selezionata viene visualizzata sopra l'indicatore blu.
- 4. Spostare il cursore del mouse sulla barra del tempo; scorrere verso l'alto o verso il basso la rotellina del mouse per regolare la scala del tempo e selezionare l'ora esatta desiderata.
- 5. Quando si seleziona **Riproduzione locale per Multipli HD**, selezionare le caselle dei quattro canali con i dati registrati da <**Seleziona canali da:**.
- 6. Fare clic su  $\odot$  per avviare la riproduzione del video selezionato.

### **Esportazione di video in base all'ora**

Per esportare i video normali, procedere come segue.

#### **AVISSO!**

Questa funzione non è disponibile per i video registrati sul sito NVR remoto.

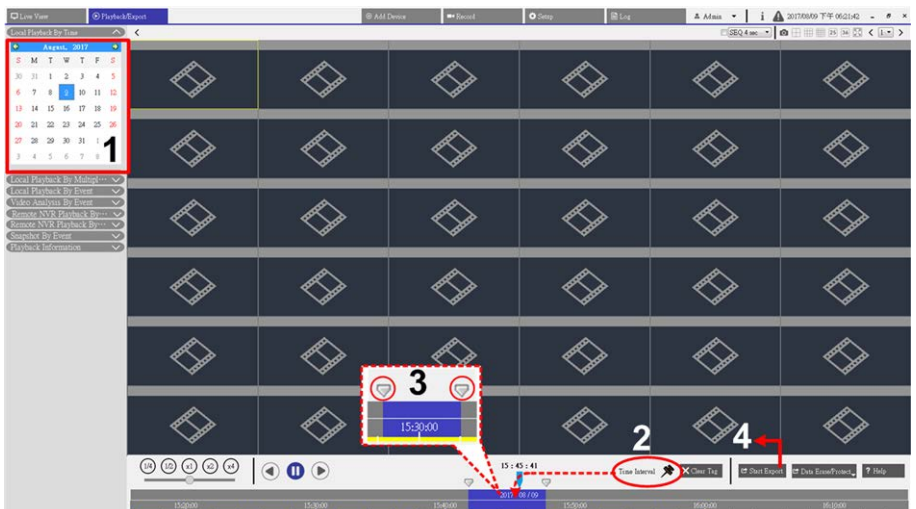

#### <span id="page-80-0"></span>**Fig. 31: Esportazione di video in base all'ora**

- 1. Selezionare la data ombreggiata preferita nel calendario. La barra del tempo visualizza i dati di registrazione disponibili per ciascun canale.
- 2. Fare clic e trascinare l'icona Intervallo di tempo  $\blacktriangleright$  e rilasciarla sulla barra del tempo per selezionare l'intervallo di tempo desiderato per il video registrato.
- 3. Fare clic e trascinare l'icona Modifica intervallo di tempo per regolare il segmento di tempo preferito. Scorrere verso l'alto o verso il basso la rotellina del mouse per ingrandire o ridurre la visualizzazione e selezionare l'intervallo di tempo esatto.
- 4. Fare clic su e start Export. Viene visualizzata la finestra "Seleziona percorso file". Specificare un percorso file e fare clic su **Seleziona cartella**. Viene visualizzata la finestra Esporta.
- 5. Selezionare le caselle dei canali da esportare.
- 6. Scegliere il formato video per il video da esportare. I formati video previsti sono \*.avi, \*.raw, \*.mp4, \*.mkv e \*.mov.
- 7. Selezionare o deselezionare la casella "Esportazione audio" per esportare video con o senza audio se il video è registrato con audio.
- 8. Fare clic su **Conferma** per avviare l'esportazione del video.
- 9. Dopo l'esportazione del video, fare clic su **OK** nella finestra del messaggio a comparsa per tornare alla scheda funzione Riproduzione/Esportazione.

# <span id="page-81-0"></span>**Ricerca/riproduzione/esportazione di video di eventi**

Oltre alla ricerca di video registrati nel tempo, gli utenti possono anche cercare, riprodurre ed esportare video di eventi.

### **Ricerca e riproduzione di video di eventi**

Gli utenti possono cercare gli eventi in base all'ora, al canale o al tipo. Seguire la procedura per ricercare il video dell'evento.

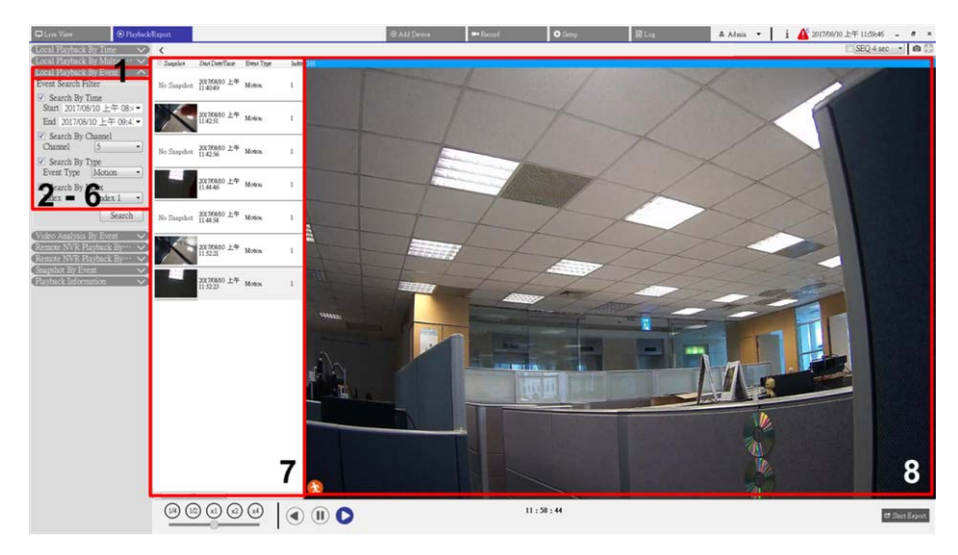

#### <span id="page-82-1"></span>**Fig. 32: Ricerca e riproduzione di video di eventi**

- 1. Fare clic sulla barra "Riproduzione locale per evento", sulla barra "Analisi video per evento" o sulla barra "Riproduzione NVR remota per evento" per visualizzare il Filtro ricerca eventi.
- 2. Nel Filtro ricerca eventi, selezionare l'opzione "Cerca per data/ora" e specificare i parametri Inizio / Fine per l'intervallo di tempo della ricerca degli eventi.
- 3. Selezionare l'opzione "Cerca per canale" per selezionare i canali desiderati per la ricerca degli eventi.
- 4. Selezionare la casella "Cerca per tipo" e specificare il tipo di evento da includere nella ricerca.
- 5. Per gli utenti che selezionano la barra "Riproduzione locale per evento" o la barra "Riproduzione NVR remota per evento", selezionare la casella "Cerca per indice" e selezionare l'indice di movimento da ricercare.
- 6. Fare clic su **Cerca** per elencare i video degli eventi che soddisfano i criteri di ricerca. L'Elenco eventi visualizza gli eventi per data/ora, tipo di evento e videocamera attivata in ordine cronologico.
- 7. Selezionare un evento dall'Elenco eventi e la finestra di visualizzazione sulla destra inizierà a riprodurre l'evento selezionato.

### **Esportazione di video di eventi**

Per esportare i video degli eventi, procedere come segue. Questa funzione non è disponibile per i video registrati sul sito NVR remoto.

- 1. Selezionare un evento desiderato dall'Elenco eventi.
- 2. Fare clic su e start Export. Viene visualizzata la finestra "Seleziona percorso file".
- 3. Specificare un percorso file e fare clic su **Seleziona cartella**. Viene visualizzata la finestra di Esportazione.
- 4. Scegliere il formato video per il video da esportare. I formati video previsti sono \*.avi, \*.raw, \*.mp4, \*.mkv e \*.mov.
- 5. Selezionare o deselezionare la casella "Esportazione audio" per esportare video con o senza audio se il video è registrato con audio.
- 6. Fare clic su **Conferma** per avviare l'esportazione del video.
- 7. Dopo l'esportazione, fare clic su **OK** nella finestra del messaggio a comparsa per tornare alla scheda funzione Riproduzione/Esportazione.

# <span id="page-82-0"></span>**Ricerca/Visualizzazione/Esportazione di istantanee di eventi**

Le istantanee degli eventi acquisiti vengono memorizzati in CMS. Gli utenti possono cercare, selezionare ed esportare le istantanee nella scheda di funzione Riproduzione/Esportazione. Di seguito vengono presentate le

 $\blacksquare$  <br> O for  $\blacksquare$ vded Dute/Time : 201<br>volution : 352 x 240<br>uge Size : 5 KBytes  $\frac{2}{3}$ 6 TXXXX  $5 -$ **TXXX** (1) [1] [1] [1] [1]

singole voci di <Istantanea per evento > e viene illustrato come cercare le istantanee degli eventi.

#### <span id="page-83-0"></span>**Fig. 33: Consente di cercare, visualizzare ed esportare istantanee di eventi**

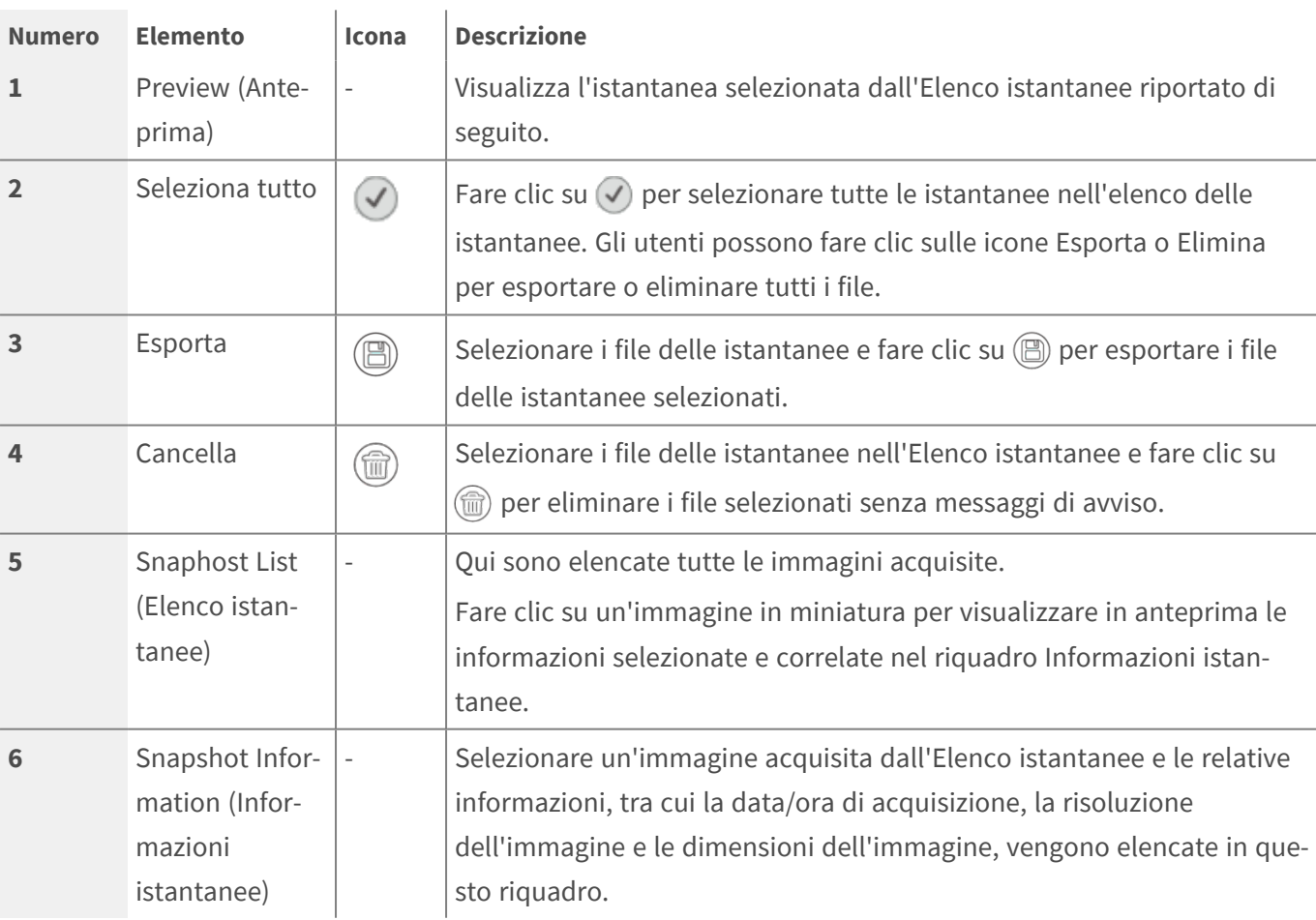

### **Ricerca e visualizzazione delle istantanee di eventi**

Gli utenti possono cercare le istantanee di eventi in base all'ora, al canale o al tipo. Seguire la procedura per ricercare le istantanee degli eventi.

- 1. Fare clic sulla barra Istantanea per evento per visualizzare il Filtro ricerca eventi.
- 2. Nel Filtro ricerca eventi, selezionare l'opzione "Cerca per ora" e specificare i parametri Inizio / Fine per l'intervallo di tempo della ricerca degli eventi.
- 3. Selezionare l'opzione "Cerca per canale" per selezionare i canali desiderati per la ricerca degli eventi.
- 4. Selezionare la casella "Cerca per tipo" e specificare il tipo di evento (Movimento, Perdita video o Allarme) da includere nella ricerca.
- 5. Scegliere "Cerca per indice" e selezionare l'indice di movimento su cui effettuare la ricerca.
- 6. Fare clic su **Cerca** per elencare le istantanee degli eventi che soddisfano i criteri di ricerca. Le istantanee degli eventi filtrati vengono visualizzate nell'elenco delle istantanee.

### **Esportazione delle istantanee**

Seguire la procedura per esportare le istantanee degli eventi.

- 1. Selezionare un file di istantanea e fare clic su  $\textcircled{\tiny{\textsf{B}}}.$
- 2. Specificare un percorso file dalla finestra "Seleziona percorso file" e fare clic su **Seleziona cartella**. Viene visualizzata la finestra Esporta.
- 3. Confermare le informazioni nella finestra Esporta; fare clic su **Conferma** per avviare l'esportazione.
- 4. Fare clic su **OK** nella finestra del messaggio a comparsa per tornare alla scheda funzione Riproduzione/Esportazione.

# **Q**

# **Log (Registro)**

Fare clic su **Registro** per accedere al menu Registro. Nella scheda Funzione registro, gli utenti possono controllare, visualizzare, ricercare ed esportare i dati del registro. Per ulteriori informazioni, fare riferimento alla sezione successiva.

| <b>D</b> Playback/Export<br><b>Q</b> Live Vsew                                 |                |                                   | <b>@ Add Device</b> | <b>M</b> * Record | <b>BLog</b><br><b>O</b> Setup | A Admin -                               | ▲ 2018/04/24 上午 11:49:28 -<br>$x^*$ |
|--------------------------------------------------------------------------------|----------------|-----------------------------------|---------------------|-------------------|-------------------------------|-----------------------------------------|-------------------------------------|
| Start Date: 2018/04/17 上午 11:46:06 · End Date: 2018/04/24 上午 11:46:06 · Search |                |                                   |                     |                   |                               |                                         | O                                   |
| User Operation Log                                                             | No.            | Time                              | Host                | Category          | Type                          | Description                             | $\overline{\phantom{a}}$            |
|                                                                                |                | 2018/04/17 下午 02:20:09            | Local               | System            | Power On                      | Power Loss Boot                         |                                     |
| <b>III)</b> IP Camera Event                                                    |                | 2018/04/17 下午 02:20:09            | Local               | System            | Power On                      | System Power On                         |                                     |
| RVA Detected Event                                                             | 3              | 2018/04/17 下午 02:20:27            | Local               | Menu              | Login                         | Login : Admin                           |                                     |
| Remote NVR Event                                                               | 4              | 2018/04/17 下午 02:41:30            | Local               | Memi              | Remove Camera                 | Disconnect camera.(IP:<br>192,168,8,97) |                                     |
| <b>The POE Switch Event</b>                                                    | Ś              | 2018/04/17 下午 02:41:34            | Local               | Memi              | Remove Camera                 | Disconnect camera.(IP:<br>192.168.8.96) |                                     |
|                                                                                | 6              | 2018/04/17 下午 02:42:15            | Local               | Menu              | Add Camera                    | Connect camera.(IP:<br>192.168.8.96)    |                                     |
|                                                                                | n              | 2018/04/17 下午 02:42:16            | Local               | Menu              | Add Camera                    | Connect camera.(IP:<br>192.168.8.92)    |                                     |
|                                                                                |                | 2018/04/17 下午 03:44:03            | Local               | System            | Power On                      | Power Loss Boot                         |                                     |
|                                                                                | $\overline{9}$ | 2018/04/17 下午 03:44:03            | Local               | System            | Power On                      | System Power On                         |                                     |
|                                                                                | 10             | 2018/04/17 下午 03:55:14            | Local               | Menu              | Login                         | Login : Admin                           |                                     |
|                                                                                | 11             | 2018/04/18 上午 10:59:10            | Local               | System            | Power On                      | System Power On                         |                                     |
|                                                                                | 12             | 2018/04/18 上午 10:59:10            | Local               | System            | Power On                      | Power Loss Boot                         |                                     |
|                                                                                | 13             | 2018/04/18 上午 10:59:47            | Local               | Menu              | Lozin                         | Login : Admin                           |                                     |
|                                                                                | 14             | 2018/04/19 下午 01:59:46            | Local               | System            | Power On                      | Power Loss Boot                         |                                     |
|                                                                                | 15             | 2018/04/19 下午 01:59:46            | Local               | System            | Power On                      | System Power On                         |                                     |
|                                                                                | 16             | 2018/04/19 下午 02:00:04            | Local               | Menu              | Login                         | Login : Admin                           |                                     |
|                                                                                | 17             | 2018/04/19 下午 02:18:40            | Local               | System            | Power On                      | System Power On                         |                                     |
|                                                                                | 18             | 2018/04/19 下午 02:18:40            | Local               | System            | Power On                      | Power Loss Boot                         |                                     |
|                                                                                | 19             | 2018/04/19 下午 02:18:50            | Local               | Menu              | Login                         | Login : Admin                           |                                     |
|                                                                                | 20             | 2018/04/19 下午 02:22:07            | Local               | Menu              | Add Camera                    | Connect camera.(IP:<br>192.168.8.87)    |                                     |
|                                                                                | 21             | 2018/04/19 下午 02:22:08            | Local               | Memu              | Add Camera                    | Connect camera.(IP:<br>192.168.8.91)    |                                     |
|                                                                                | $\mathbf{22}$  | 2018/04/19 下午 02:22:09            | Local               | Menu              | Add Camera                    | Connect camera.(IP:<br>192.168.8.96)    |                                     |
|                                                                                | 23             | 2018/04/19 下午 02:23:54            | Local               | Menu              | Add Camera                    | Connect camera.(IP:<br>192.168.8.94)    |                                     |
|                                                                                | 24             | 2018/04/19 下午 02:24:03            | Local               | Menu              | Add Camera                    | Connect camera.(IP:<br>192.168.8.90)    |                                     |
|                                                                                | 25             | 2018/04/19 下午 02:30:40            | Local               | Menu              | Remove Camera                 | Disconnect camera.(IP:<br>192.168.8.94) |                                     |
|                                                                                |                | <b>CARD &amp; CARD OF BEARING</b> |                     |                   |                               |                                         |                                     |

<span id="page-86-0"></span>**Fig. 34: Log (Registro)**

## **Ricerca dei dati di registro**

CMS divide i dati di registro in quattro categorie: Registro operazioni utente, Registro eventi videocamera IP, Registro eventi rilevato VA e Registro eventi interruttore PoE. Selezionare la categoria di registro preferita a sinistra della scheda Registro per visualizzare il menu di registro corrispondente. Per cercare e visualizzare i dati del registro, fare riferimento alla procedura seguente.

- 1. Impostare l'intervallo di tempo per la ricerca dei dati del registro assegnando Data di inizio e Data di fine in alto a sinistra nella scheda funzione.
- 2. Quando si seleziona "Registro eventi videocamera IP" o "Registro eventi rilevati VA", attivare i tipi di evento desiderati nel riquadro delle opzioni.
- 3. Fare clic su **Cerca**. CMS inizia la ricerca e quindi elenca tutti i dati del registro registrati entro l'ora impostata.
- 4. Fare clic su ciascuna voce della categoria di registro a sinistra del menu Registro per visualizzare i dati di registro corrispondenti trovati entro l'ora impostata.

## **Esportazione dei dati di registro**

Se necessario, è possibile esportare i dati del registro. I dati di registro verranno esportati nel formato file \*.txt.

- 1. Nel menu del tipo di registro desiderato, fare clic sull'icona Registro di backup  $\Box$ ) nell'angolo superiore destro della scheda Registro.
- 2. Specificare un percorso file dalla finestra "Seleziona percorso file" e fare clic su **Seleziona cartella**. Viene visualizzata la finestra Esporta.
- 3. Controllare le informazioni nella finestra Esporta; fare clic su **Conferma** per avviare l'esportazione.
- 4. Fare clic su **OK** nella finestra del messaggio a comparsa per tornare alla scheda funzione Registro.

# **Elenco delle figure**

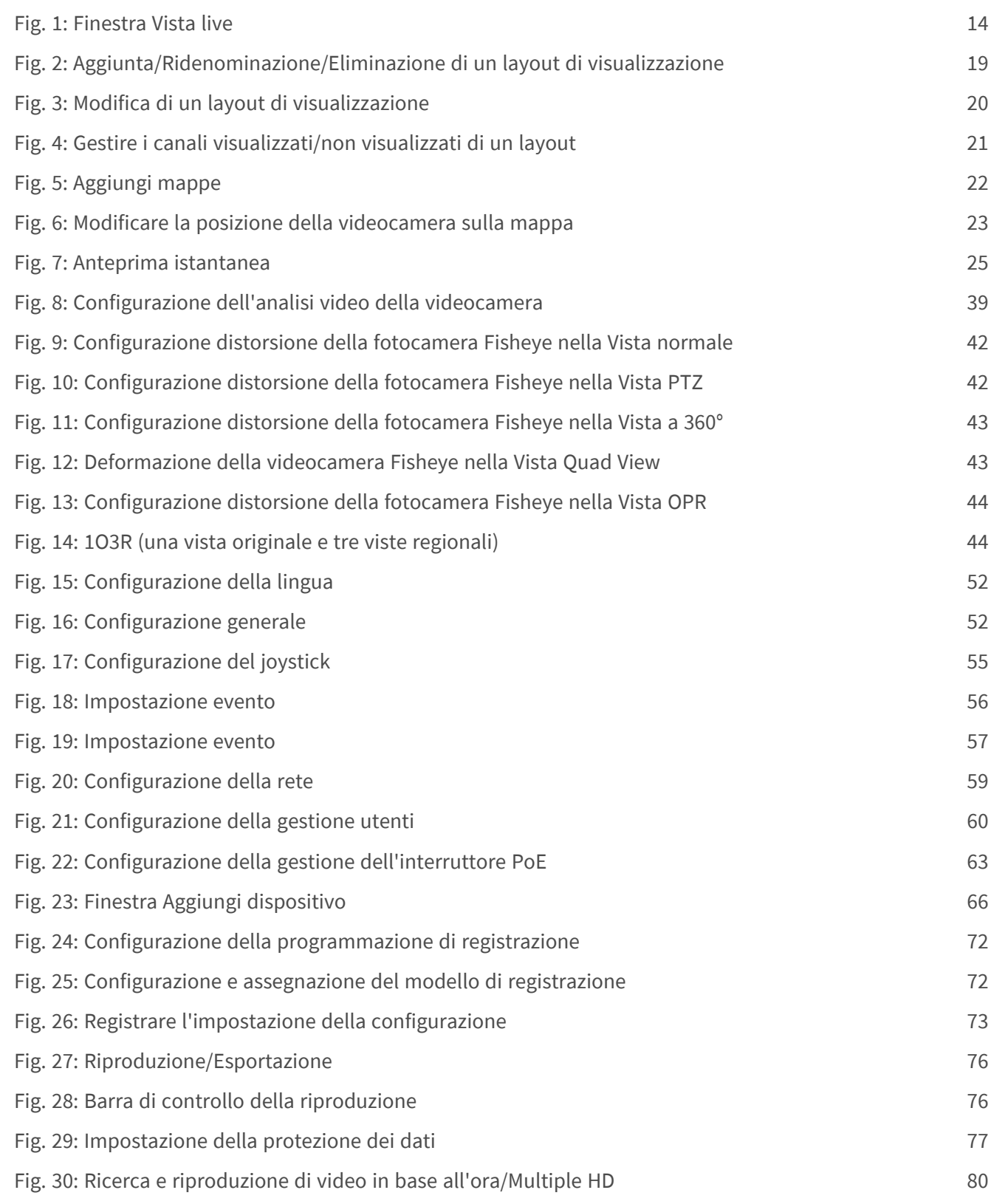

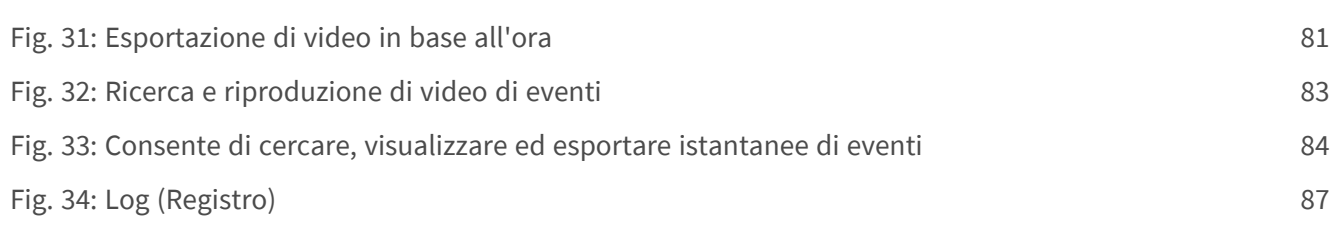

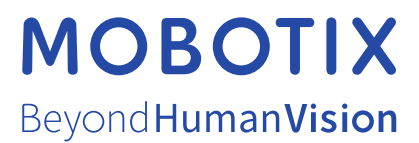

IT\_02/22

MOBOTIX AG • Kaiserstrasse • D-67722 Langmeil • Tel.: +49 6302 9816-103 • sales@mobotix.com • www.mobotix.com MOBOTIX è un marchio di MOBOTIX AG registrato nell'Unione Europea, negli Stati Uniti e in altri paesi. Soggetto a modifiche senza preavviso. MOBOTIX non si assume alcuna responsabilità per errori tecnici o editoriali oppure per omissioni contenuti nel presente documento. Tutti i diritti riservati. © MOBOTIX AG 2021